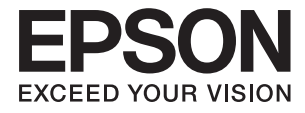

# **XP-332 335 Series Ghidul utilizatorului**

## <span id="page-1-0"></span>**Drepturi de autor**

Nicio parte a acestei publicaţii nu se poate reproduce, stoca pe un sistem de recuperare a informaţiilor sau transmite, sub nicio formă şi prin niciun mijloc electronic, mecanic, prin fotocopiere, prin înregistrare sau altfel, fără permisiunea scrisă anterioară a firmei Seiko Epson Corporation. Nu se asumă nicio responsabilitate de brevetare în ceea ce priveşte utilizarea informaţiilor conţinute în acest document. De asemenea, nu se asumă nicio responsabilitate pentru daune rezultate din utilizarea informaţiilor din acest document. Informaţiile conţinute în acest document sunt destinate exclusiv pentru a fi utilizate cu acest produs Epson. Epson nu răspunde pentru nicio utilizare a acestor informații pentru alte produse.

Nici Seiko Epson Corporation şi nici subsidiarele acesteia nu răspund faţă de cumpărătorul acestui produs sau faţă de terti pentru daunele, pierderile, costurile sau cheltuielile suportate de cumpărător sau de terți ca rezultat al accidentelor, utilizării incorecte sau abuzive a acestui produs sau modificărilor, reparațiilor sau intervențiilor neautorizate asupra acestui produs sau (cu excepția S.U.A.) nerespectarea strictă a instrucțiunilor de operare și întreţinere furnizate de Seiko Epson Corporation.

Seiko Epson Corporation și afiliații săi nu vor fi responsabili pentru orice daune sau probleme care apar în urma utilizării oricărei opțiuni sau a oricăror produse consumabile altele decât cele desemnate Produse Epson originale sau Produse aprobate de Epson de către Seiko Epson Corporation.

Seiko Epson Corporation nu va răspunde pentru nicio daună ce decurge din interferenţele electromagnetice cauzate de utilizarea oricăror cabluri de interfață altele decât cele indicate drept Produse Aprobate Epson de Seiko Epson Corporation.

© 2016 Seiko Epson Corporation. All rights reserved.

Conținutul acestui manual și specificațiile produsului pot suferi modificări fără înștiințare prealabilă.

## <span id="page-2-0"></span>**Mărci comerciale**

- ❏ EPSON® este o marcă comercială înregistrată, iar EPSON EXCEED YOUR VISION sau EXCEED YOUR VISION este o marcă comercială a Seiko Epson Corporation.
- ❏ PRINT Image Matching™ şi sigla PRINT Image Matching sunt mărci comerciale ale Seiko Epson Corporation. Copyright © 2001 Seiko Epson Corporation. Toate drepturile rezervate.
- ❏ EPSON Scan software is based in part on the work of the Independent JPEG Group.
- ❏ libtiff

Copyright © 1988-1997 Sam Leffler

Copyright © 1991-1997 Silicon Graphics, Inc.

Permission to use, copy, modify, distribute, and sell this software and its documentation for any purpose is hereby granted without fee, provided that (i) the above copyright notices and this permission notice appear in all copies of the software and related documentation, and (ii) the names of Sam Leffler and Silicon Graphics may not be used in any advertising or publicity relating to the software without the specific, prior written permission of Sam Leffler and Silicon Graphics.

THE SOFTWARE IS PROVIDED "AS-IS" AND WITHOUT WARRANTY OF ANY KIND, EXPRESS, IMPLIED OR OTHERWISE, INCLUDING WITHOUT LIMITATION, ANY WARRANTY OF MERCHANTABILITY OR FITNESS FOR A PARTICULAR PURPOSE.

IN NO EVENT SHALL SAM LEFFLER OR SILICON GRAPHICS BE LIABLE FOR ANY SPECIAL, INCIDENTAL, INDIRECT OR CONSEQUENTIAL DAMAGES OF ANY KIND, OR ANY DAMAGES WHATSOEVER RESULTING FROM LOSS OF USE, DATA OR PROFITS, WHETHER OR NOT ADVISED OF THE POSSIBILITY OF DAMAGE, AND ON ANY THEORY OF LIABILITY, ARISING OUT OF OR IN CONNECTION WITH THE USE OR PERFORMANCE OF THIS SOFTWARE.

❏ SDXC Logo is a trademark of SD-3C, LLC.

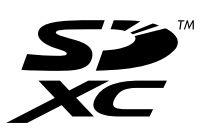

- ❏ Microsoft®, Windows®, and Windows Vista® are registered trademarks of Microsoft Corporation.
- ❏ Apple, Macintosh, Mac OS, OS X, Bonjour, Safari, iPad, iPhone, iPod touch, and iTunes are trademarks of Apple Inc., registered in the U.S. and other countries. AirPrint and the AirPrint logo are trademarks of Apple Inc.
- ❏ Google Cloud Print™, Chrome™, Chrome OS™, and Android™ are trademarks of Google Inc.
- ❏ Adobe, Adobe Reader, Acrobat, and Photoshop are trademarks of Adobe systems Incorporated, which may be registered in certain jurisdictions.
- ❏ Intel® is a registered trademark of Intel Corporation.
- ❏ Informaţie generală: În publicaţia de faţă sunt utilizate alte nume de produse doar în scopuri de identificare şi acestea pot fi mărci comerciale ale proprietarilor respectivi. Epson îşi declină orice drepturi asupra acestor mărci.

## *Cuprins*

### *[Drepturi de autor](#page-1-0)*

### *[Mărci comerciale](#page-2-0)*

### *[Despre acest manual](#page-6-0)*

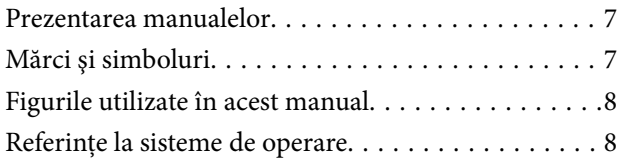

### *[Instrucţiuni importante](#page-8-0)*

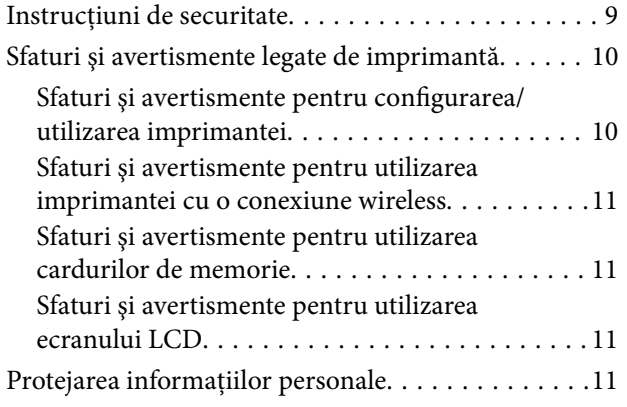

### *[Informaţii de bază despre imprimantă](#page-11-0)*

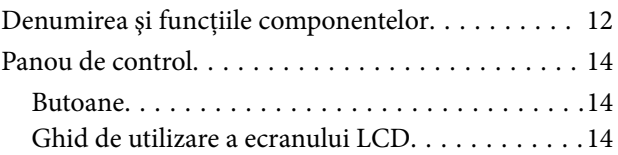

### *[Încărcarea hârtiei](#page-18-0)*

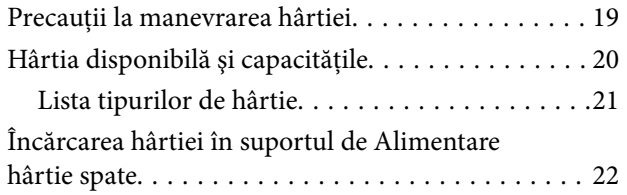

### *[Aşezarea originalelor pe Geamul](#page-24-0)  [scanerului](#page-24-0)*

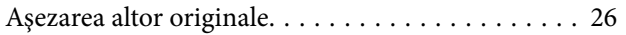

### *[Introducerea unui card de memorie](#page-27-0)*

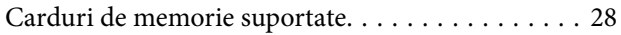

[Introducerea şi scoaterea unui card de memorie. . . 28](#page-27-0)

### *[Tipărirea](#page-29-0)*

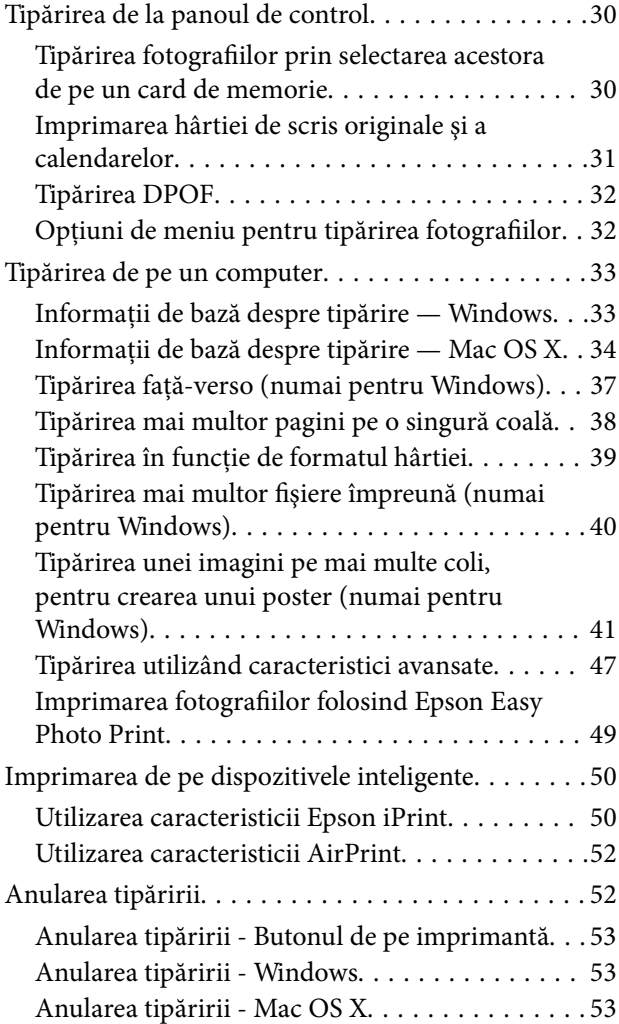

### *[Copierea](#page-53-0)*

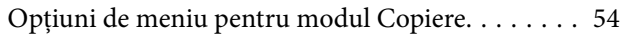

#### *[Scanarea](#page-56-0)*

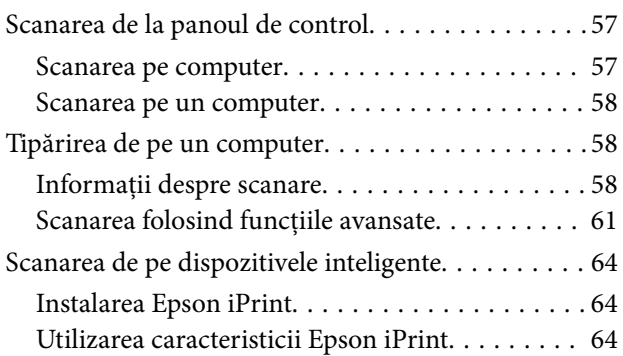

### *[Înlocuirea cartuşelor de cerneală](#page-65-0)*

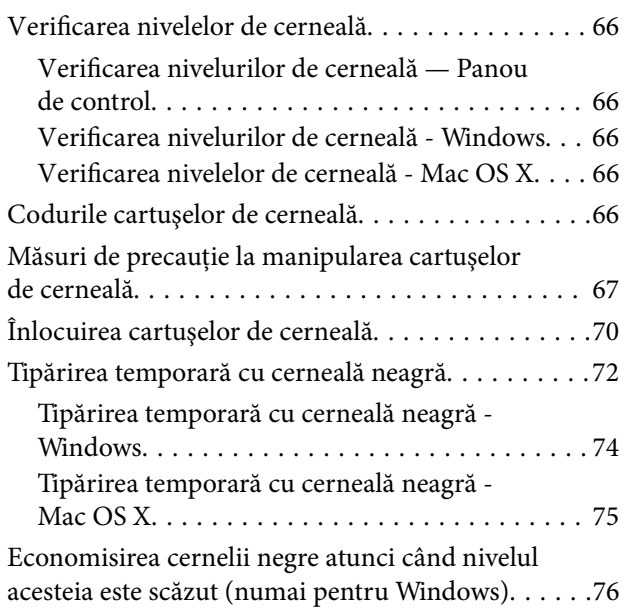

### *[Întreţinerea imprimantei](#page-76-0)*

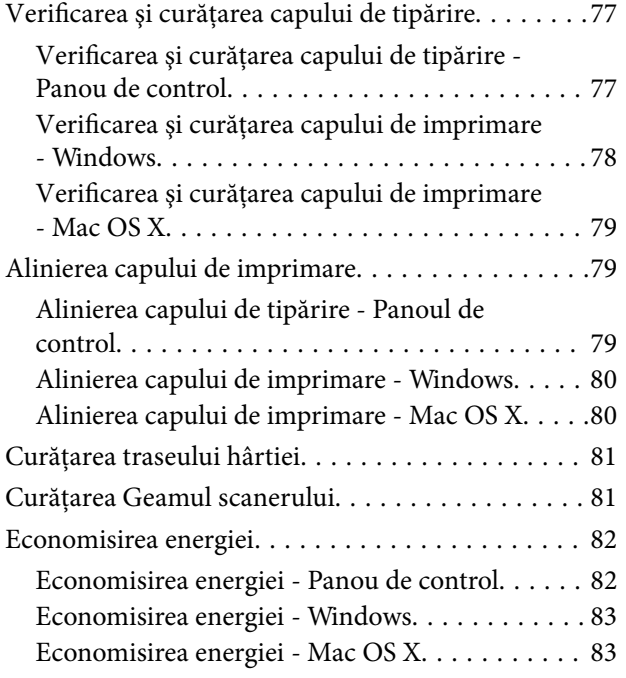

### *[Opţiuni de meniu pentru modul](#page-83-0)  [Configurare](#page-83-0)*

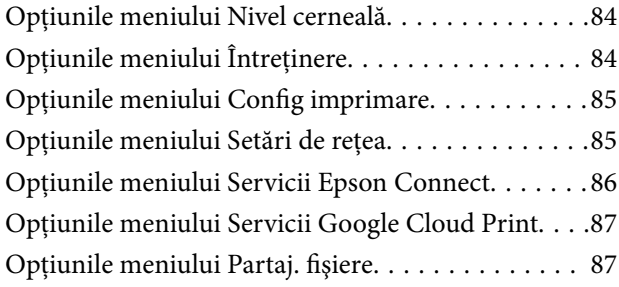

[Opţiunile meniului Restaurare setări implicite. . . . . 87](#page-86-0)

### *[Informaţii despre serviciul de reţea şi](#page-87-0)  [despre software](#page-87-0)*

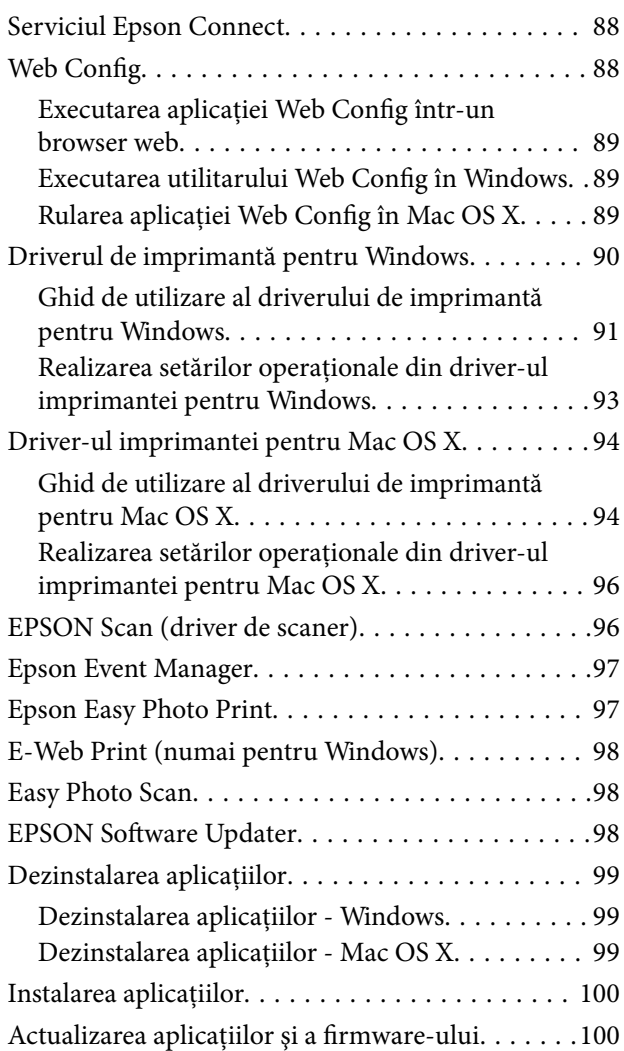

## *[Soluţionarea problemelor](#page-101-0)*

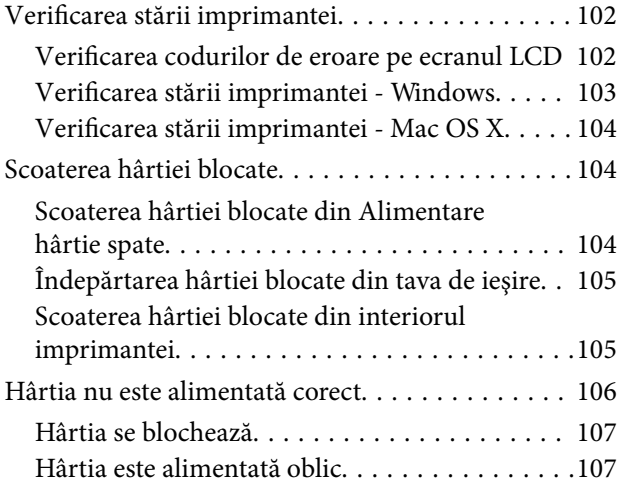

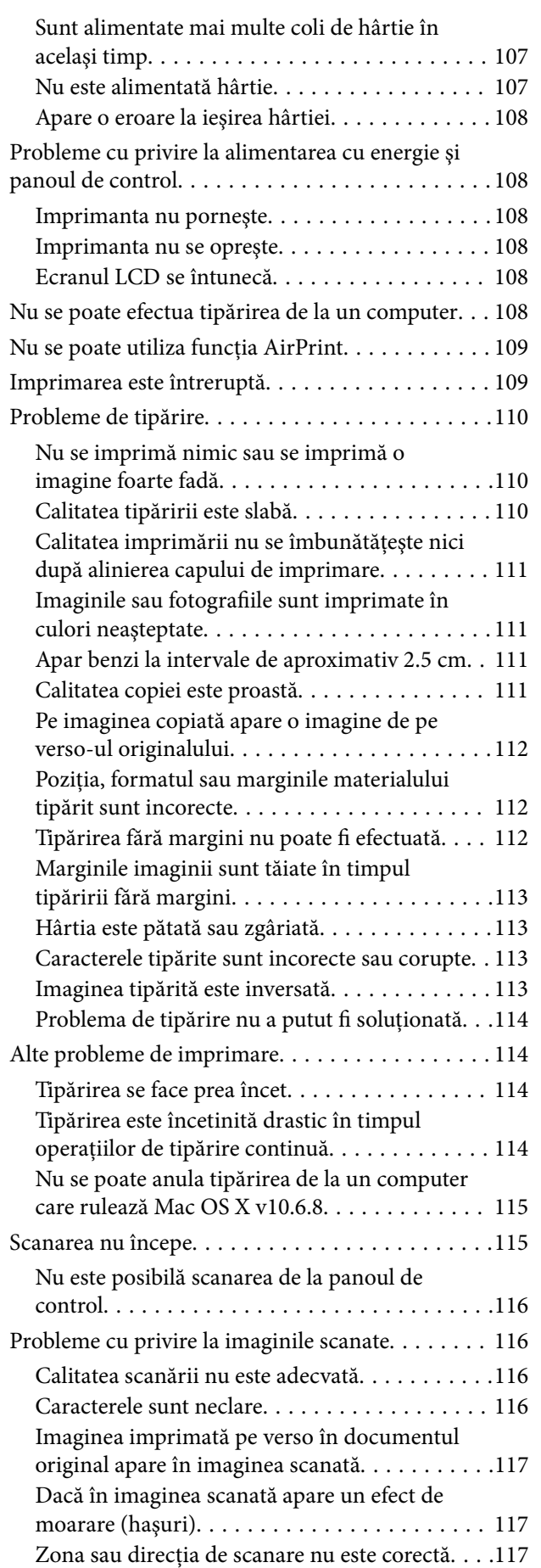

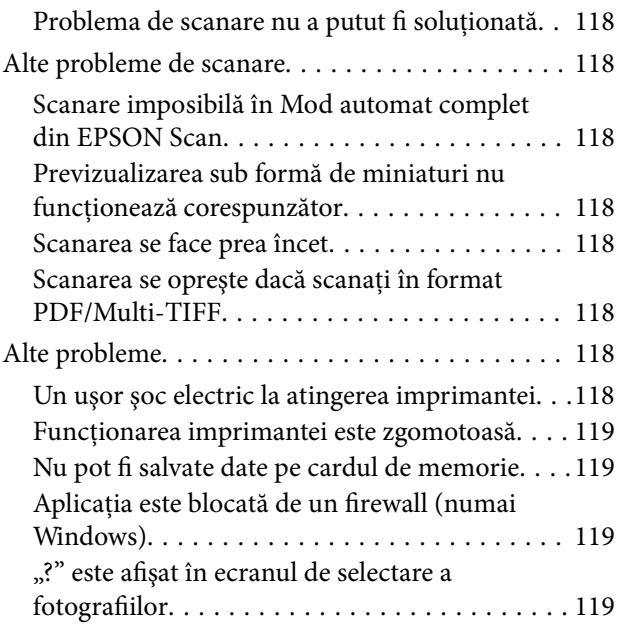

## *[Anexă](#page-119-0)*

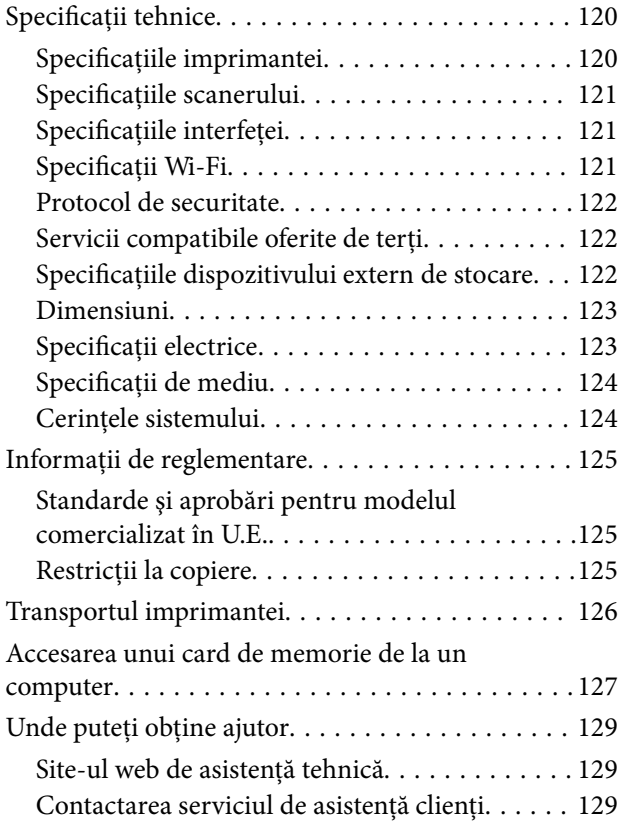

## <span id="page-6-0"></span>**Despre acest manual**

## **Prezentarea manualelor**

Următoarele manuale sunt livrate împreună cu imprimanta dvs. Epson. Consultați atât manualele, cât și secțiunea de ajutor inclusă în diferite aplicaţii software Epson.

❏ Începeţi aici (manual pe hârtie)

Include informaţii referitoare la configurarea imprimantei, instalarea programelor software, utilizarea imprimantei, soluții pentru rezolvarea problemelor etc.

❏ Ghidul utilizatorului (manual digital)

Acest manual. Include informaţii generale şi instrucţiuni de utilizare a imprimantei şi de rezolvare a problemelor.

❏ Ghidul de reţea (manual digital)

Contine informații cu privire la setările de rețea și soluționarea problemelor în cazul utilizării imprimantei întro reţea.

Puteţi obţine cele mai recente versiuni ale manualelor enumerate mai sus folosind metodele următoare.

❏ Manual pe hârtie

Vizitați site-ul web de asistență Epson pentru Europa la adresa<http://www.epson.eu/Support> sau site-ul web de asistenţă Epson global la adresa [http://support.epson.net/.](http://support.epson.net/)

❏ Manual digital

Lansaţi EPSON Software Updater pe computer. EPSON Software Updater verifică dacă există actualizări disponibile ale aplicaţiilor software Epson şi ale manualelor digitale, permiţându-vă să descărcaţi cele mai recente versiuni.

#### **Informaţii conexe**

& ["EPSON Software Updater" la pagina 98](#page-97-0)

## **Mărci şi simboluri**

## !*Atenţie:*

Instrucţiuni care trebuie respectate cu atenţie pentru evitarea accidentărilor.

### c*Important:*

Instrucţiuni care trebuie respectate pentru evitarea deteriorării echipamentului.

#### *Notă:*

Furnizează informatii suplimentare și de referință.

 $\blacktriangleright$  Informatii conexe

Legături către secţiunile relevante.

## <span id="page-7-0"></span>**Figurile utilizate în acest manual**

- ❏ Capturile de ecran cu driver-ul imprimantei şi EPSON Scan (driver-ul scanerului) sunt efectuate în Windows 8.1 sau Mac OS X v10.10.x. Conţinutul afişat pe ecran diferă în funcţie de model şi situaţie.
- ❏ Figurile în care este prezentată imprimanta utilizată în acest manual sunt doar nişte exemple. Cu toate că în funcție de model pot exista mici diferențe, modul de funcționare este același.
- ❏ Unele elemente din meniul afişat pe ecranul LCD diferă în funcţie de model şi de setările definite.

## **Referinţe la sisteme de operare**

#### **Windows**

În acest manual, termeni precum "Windows 8.1", "Windows 8", "Windows 7", "Windows Vista" și "Windows XP" se referă la următoarele sisteme de operare. În plus, termenul "Windows" este utilizat cu referire la toate versiunile.

- ❏ Sistem de operare Microsoft® Windows® 8.1
- ❏ Sistem de operare Microsoft® Windows® 8
- ❏ Sistem de operare Microsoft® Windows® 7
- ❏ Sistem de operare Microsoft® Windows Vista®
- ❏ Sistem de operare Microsoft® Windows® XP
- ❏ Sistem de operare Microsoft® Windows® XP Professional x64 Edition

#### **Mac OS X**

În acest manual, "Mac OS X v10.10.x" se referă la OS X Yosemite, "Mac OS X v10.9.x" se referă la OS X Mavericks şi "Mac OS X v10.8.x" se referă la OS X Mountain Lion. În plus, termenul "Mac OS X" este utilizat cu referire la "Mac OS X v10.10.x", "Mac OS X v10.9.x", "Mac OS X v10.8.x", "Mac OS X v10.7.x" şi "Mac OS X v10.6.8".

## <span id="page-8-0"></span>**Instrucţiuni importante**

## **Instrucţiuni de securitate**

Citiți și respectați aceste instrucțiuni pentru a asigura utilizarea în siguranță a acestei imprimante. Păstrați acest manual pentru a-l putea consulta ulterior. De asemenea, trebuie să respectaţi toate avertismentele şi instrucţiunile afişate pe imprimantă.

❏ Unele simboluri utilizate pe imprimanta dumneavoastră sunt folosite pentru asigurarea siguranței și a utilizării corecte a imprimantei. Pentru a afla semnificația simbolurilor, vizitați site-ul web de mai jos.

<http://support.epson.net/symbols>

- ❏ Folosiţi doar cablul de alimentare furnizat împreună cu imprimanta şi nu folosiţi cablul cu niciun alt echipament. În urma folosirii altor cabluri cu această imprimantă sau a folosirii cablului livrat cu alte echipamente, există pericolul de incendiu sau de electrocutare.
- ❏ Asiguraţi-vă de conformitatea cablului de alimentare cu c.a. cu standardele de siguranţă locale.
- ❏ Nu dezasamblaţi, modificaţi sau încercaţi să reparaţi cablul de alimentare, priza, imprimanta, scanerul sau alte componente, cu excepţia cazurilor explicate expres în manualele imprimantei.
- ❏ Deconectaţi imprimanta de la priză şi apelaţi la personal de service autorizat pentru reparaţii în următoarele conditii:

Cablul de alimentare sau priza sunt deteriorate; în imprimantă a pătruns lichid; imprimanta a fost supusă şocurilor mecanice sau carcasa este deteriorată; imprimanta nu funcţionează normal sau prezintă modificări clare în funcţionare. Nu reglaţi butoanele care nu sunt incluse în instrucţiunile de funcţionare.

- ❏ Amplasaţi imprimanta în apropierea unei prize de reţea de unde fişa poate fi deconectată cu uşurinţă.
- ❏ Nu amplasaţi sau depozitaţi imprimanta afară, lângă surse excesive de mizerie sau praf, apă, sau lângă surse de încălzire, sau în locaţii în care se produc şocuri, vibraţii, valori mari de temperatură şi umiditate.
- ❏ Nu vărsaţi lichide pe imprimantă şi nu manevraţi imprimanta cu mâinile ude.
- ❏ Ţineţi imprimanta la o distanţă de cel puţin 22 cm faţă de stimulatoarele cardiace. Este posibil ca undele radio generate de imprimantă să afecteze în mod negativ funcţionarea stimulatoarelor cardiace.
- ❏ În cazul în care ecranul LCD este defect, contactaţi furnizorul. Dacă soluţia cu cristale lichide ajunge pe mâinile dumneavoastră, spălati-le cu atentie cu apă și săpun. Dacă solutia cu cristale lichide vă intră în ochi, spălati imediat cu jet de apă. Dacă starea de disconfort sau problemele de vedere persistă după o clătire temeinică, solicitaţi imediat asistenţă medicală.
- ❏ Procedaţi cu atenţie la manipularea cartuşelor uzate deoarece poate exista cerneală rămasă în portul de alimentare cu cerneală.
	- ❏ Dacă cerneala intră în contact cu pielea, spălaţi temeinic zona afectată cu apă şi săpun.
	- ❏ Dacă cerneala intră în contact cu ochii, clătiţi imediat cu apă. Dacă starea de disconfort sau problemele de vedere persistă după o clătire temeinică, solicitaţi imediat asistenţă medicală.
	- ❏ Dacă cerneala vă pătrunde în gură, consultați imediat un medic.
- ❏ Nu dezasamblaţi cartuşul de cerneală, deoarece există riscul ca aceasta să intre în contact cu ochii sau cu pielea.
- ❏ Nu agitaţi prea tare cartuşele de cerneală şi nu le scăpaţi din mână. De asemenea, aveţi grijă să nu le striviţi şi să nu le rupeţi etichetele. Aceste acţiuni pot provoca scurgeri de cerneală.
- ❏ Nu lăsaţi cartuşele de cerneală la îndemâna copiilor.

## <span id="page-9-0"></span>**Sfaturi şi avertismente legate de imprimantă**

Citiți și urmați aceste instrucțiuni, pentru a evita deteriorarea imprimantei sau a altor echipamente personale. Păstraţi acest manual pentru referinţe ulterioare.

## **Sfaturi şi avertismente pentru configurarea/utilizarea imprimantei**

- ❏ Nu blocaţi şi nu acoperiţi orificiile de ventilaţie şi deschiderile imprimantei.
- ❏ Folosiţi numai tipul de sursă de alimentare indicat pe eticheta imprimantei.
- ❏ Evitaţi utilizarea prizelor dacă pe acelaşi circuit sunt conectate fotocopiatoare sau sisteme de climatizare cu funcționare periodică.
- ❏ Evitaţi prizele electrice controlate prin comutatoare de perete sau temporizatoare automate.
- ❏ Menţineţi întregul computer departe de sursele potenţiale de interferenţe electromagnetice cum ar fi difuzoarele sau unităţile de bază ale telefoanelor fără fir.
- ❏ Cablurile de alimentare trebuie amplasate astfel încât să se evite frecările, tăieturile, rosăturile, îndoirile şi răsucirile. Nu aşezaţi obiecte peste cablurile de alimentare cu curent şi nu permiteţi amplasarea cablurilor în zonele în care se circulă. Fiți foarte atenți și păstrați toate cablurile de alimentare drepte la capete și în punctele în care intră şi ies din transformator.
- ❏ Dacă folosiţi un prelungitor cu imprimanta, verificaţi dacă intensitatea nominală a aparatelor conectate la acesta nu depăşeşte intensitatea nominală a prelungitorului respectiv. De asemenea, verificaţi dacă intensitatea nominală a aparatelor conectate la priză nu depăşeşte intensitatea nominală a prizei respective.
- ❏ Dacă intenţionaţi să utilizaţi imprimanta în Germania, instalaţia electrică a clădirii trebuie protejată de un disjunctor de 10 sau 16 A pentru asigurarea unei protecţii adecvate la scurtcircuit şi supraintensitate pentru produs.
- ❏ La conectarea imprimantei la un computer sau la alt dispozitiv printr-un cablu, asiguraţi orientarea corectă a conectorilor. Fiecare conector are o singură orientare corectă. Introducerea unui conector cu orientare incorectă poate cauza deteriorarea ambelor dispozitive conectate prin cablu.
- ❏ Amplasaţi imprimanta pe o suprafaţă orizontală stabilă ce depăşeşte perimetrul bazei în toate direcţiile. Imprimanta nu va funcţiona corect dacă este înclinată.
- ❏ Dacă depozitaţi sau transportaţi imprimanta, încercaţi să nu o înclinaţi, să nu o aşezaţi vertical sau să nu o răsuciţi; în caz contrar cerneala se poate scurge din cartuşe.
- ❏ Lăsaţi un spaţiu deasupra imprimantei, pentru a putea deschide complet capacul pentru documente.
- ❏ Lăsaţi spaţiu suficient în faţa imprimantei pentru evacuarea completă a hârtiei.
- ❏ Evitaţi locurile expuse modificărilor bruşte de temperatură şi umiditate. De asemenea, păstraţi imprimanta departe de lumina solară directă, sursele de lumină puternică şi de căldură.
- ❏ Nu introduceţi obiecte prin fantele imprimantei.
- ❏ Nu introduceţi mâinile în interiorul imprimantei în timpul tipăririi.
- ❏ Nu atingeţi cablul plat de culoare albă din interiorul imprimantei.
- ❏ Nu folosiţi în interiorul sau în exteriorul imprimantei produse cu aerosoli care conţin gaze inflamabile. Asemenea acţiuni pot cauza incendii.
- ❏ Nu deplasaţi cu mâna capul de tipărire; în caz contrar, puteţi deteriora imprimanta.
- ❏ Atenţie să nu vă prindeţi degetele atunci când închideţi unitatea de scanare.
- $\Box$  La asezarea originalului, nu apăsati prea tare pe geamul scanerului.
- <span id="page-10-0"></span>**□** Opriti întotdeauna imprimanta folosind butonul  $\circ$ . Nu scoateti imprimanta din priză și nu opriti alimentarea de la sursă decât după ce indicatorul  $\bigcirc$  nu mai pâlpâie.
- ❏ Înainte de transportarea imprimantei, verificaţi dacă suportul capului de imprimare este în poziţia de repaus (extremă dreapta) şi dacă sunt montate cartuşele de cerneală.
- ❏ Dacă urmează să nu folosiţi imprimanta pentru o perioadă lungă de timp, deconectaţi cablul de alimentare din priza de curent.

## **Sfaturi şi avertismente pentru utilizarea imprimantei cu o conexiune wireless**

- ❏ Undele radio emise de această imprimantă pot afecta negativ funcționarea echipamentelor electronice medicale, determinând funcționarea incorectă a acestora. Dacă utilizaţi această imprimantă într-o unitate medicală sau în apropierea unui echipament medical, respectați instrucțiunile primite de la personalul autorizat de respectiva unitate medicală și respectați toate avertizările și instrucțiunile afișate pe echipamentul medical.
- ❏ Undele radio emise de această imprimantă pot afecta negativ funcționarea dispozitivelor cu control automat precum ușile automate sau alarmele de incendiu și pot determina producerea unor accidente datorită funcționării defectuoase a acestora. Dacă utilizați această imprimantă în apropierea unor dispozitive cu control automat, respectați toate avertizările și instrucțiunile afișate pe aceste dispozitive.

## **Sfaturi şi avertismente pentru utilizarea cardurilor de memorie**

- ❏ Nu scoateţi un card de memorie şi nu opriţi imprimanta în timp ce indicatorul cardului de memorie luminează intermitent.
- ❏ Metodele de utilizare a cardurilor de memorie variază conform tipului de card. Pentru detalii, consultaţi documentaţia furnizată împreună cu cardul de memorie.
- ❏ Utilizaţi doar carduri de memorie compatibile cu imprimanta.

#### **Informaţii conexe**

& ["Specificaţiile cardurilor de memorie compatibile" la pagina 122](#page-121-0)

### **Sfaturi şi avertismente pentru utilizarea ecranului LCD**

- ❏ Ecranul LCD poate conţine câteva mici puncte strălucitoare sau negre şi datorită caracteristicilor sale poate avea o strălucire inegală. Acestea fenomene sunt normale şi nu înseamnă că ecranul este defect.
- ❏ Utilizaţi o laveta uscată, moale pentru curăţare. Nu folosiţi substanţe de curăţat lichide sau chimice.
- ❏ Capacul exterior al ecranului LCD se poate rupe în cazul unui impact puternic. Contactaţi distribuitorul dacă suprafața ecranului se ciobește sau se crapă și nu atingeți și nu încercați să scoateți bucățile sparte.

## **Protejarea informaţiilor personale**

Dacă dați imprimanta unei alte persoane sau dacă o aruncați, ștergeți toate informațiile personale stocate în memoria imprimantei selectând **Configurare** > **Restaurare setări implicite** > **Toate setările** de pe panoul de control.

## <span id="page-11-0"></span>**Informaţii de bază despre imprimantă**

## **Denumirea şi funcţiile componentelor**

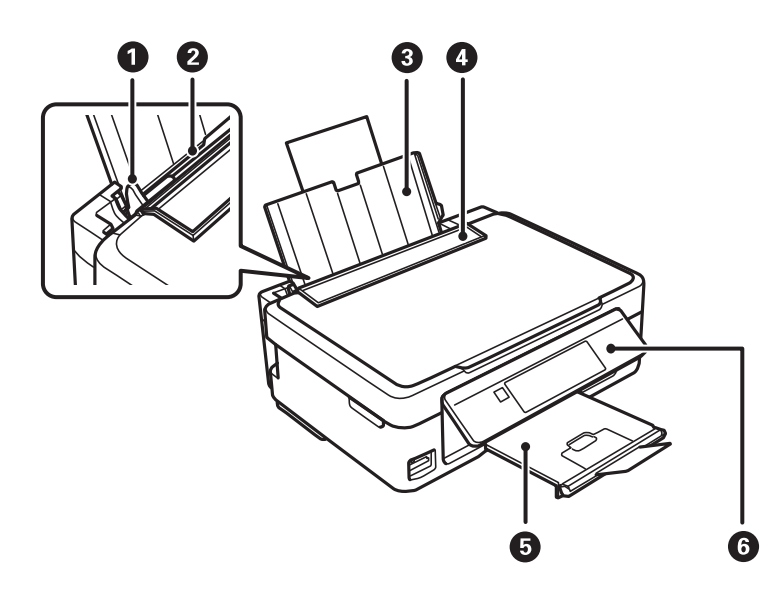

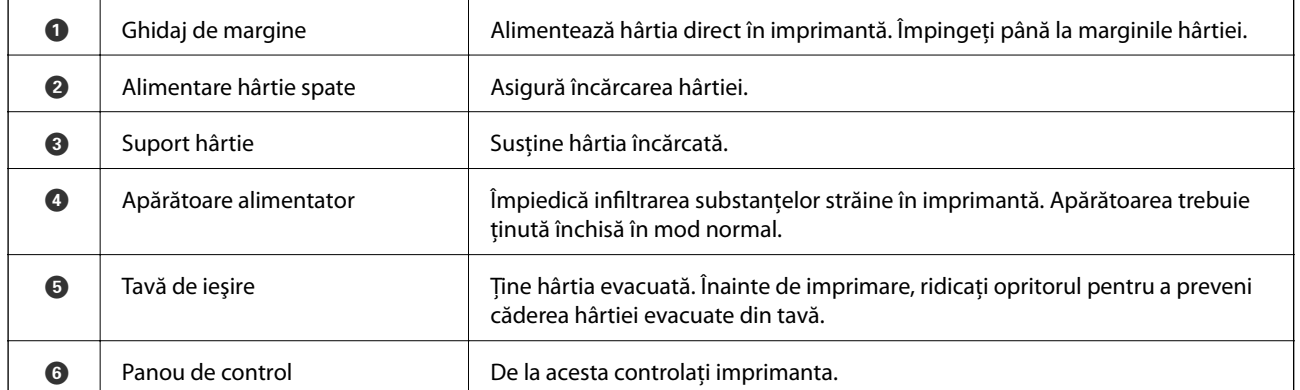

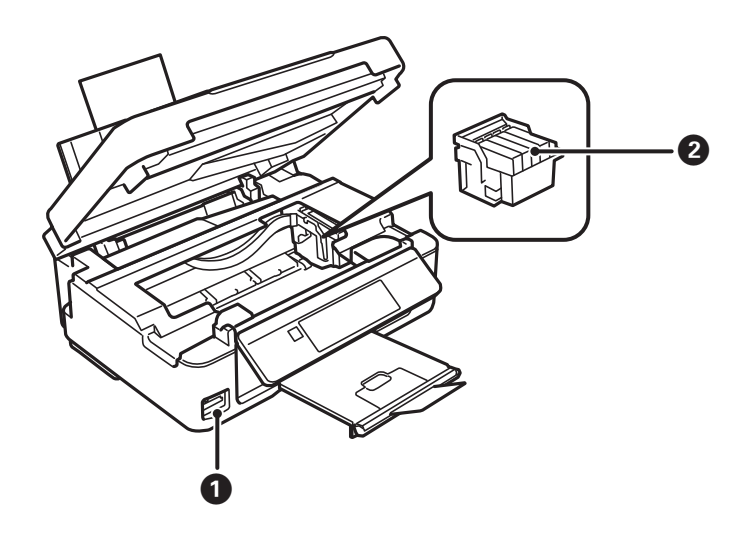

### **Informaţii de bază despre imprimantă**

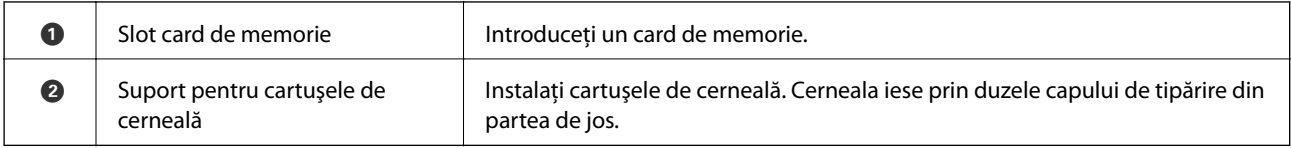

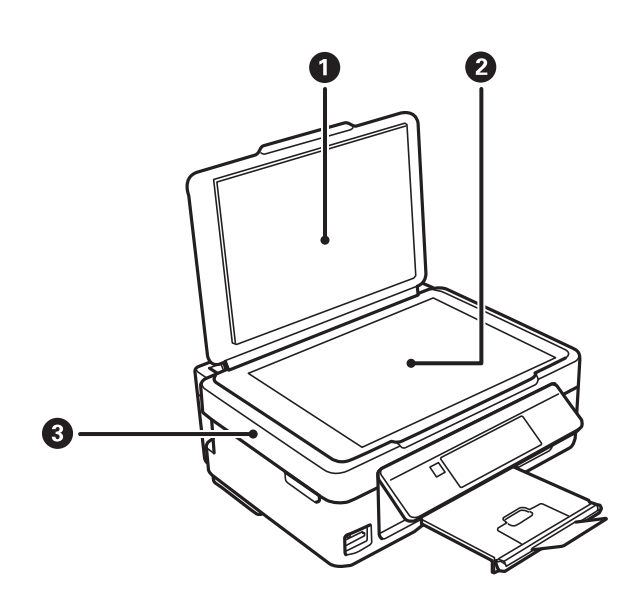

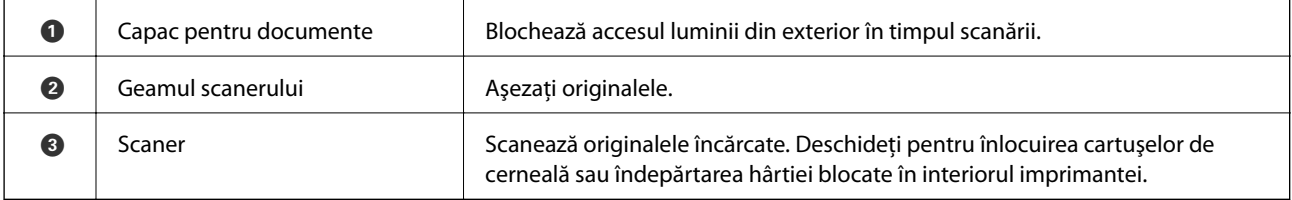

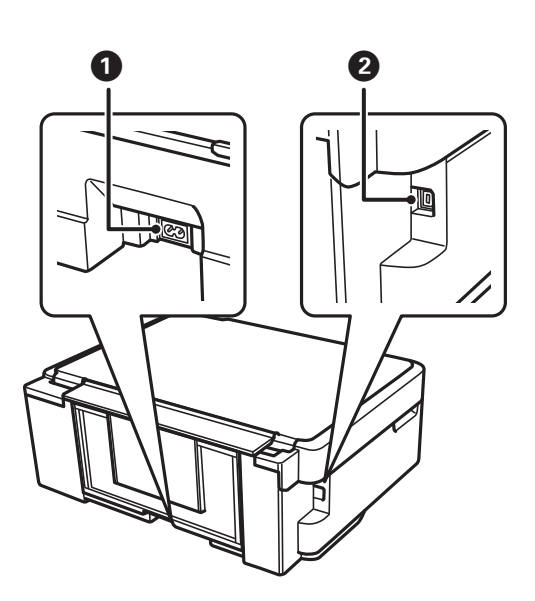

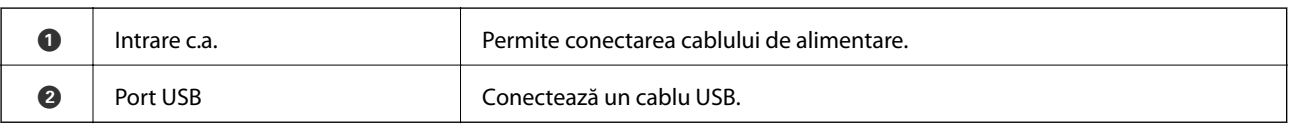

## <span id="page-13-0"></span>**Panou de control**

Puteţi modifica unghiul de înclinare al panoului de control.

Pentru a coborî panoul de control, apăsați pe maneta aflată în spatele panoului de control.

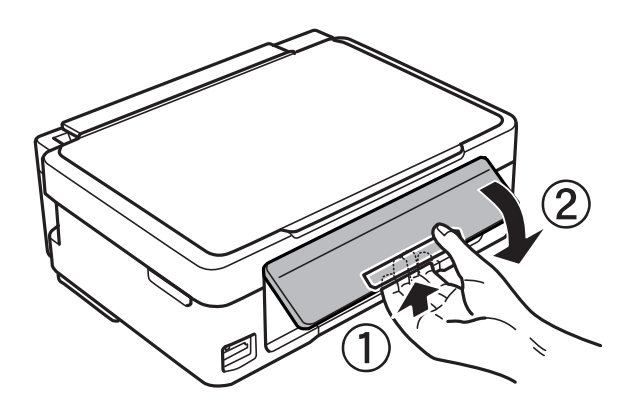

### **Butoane**

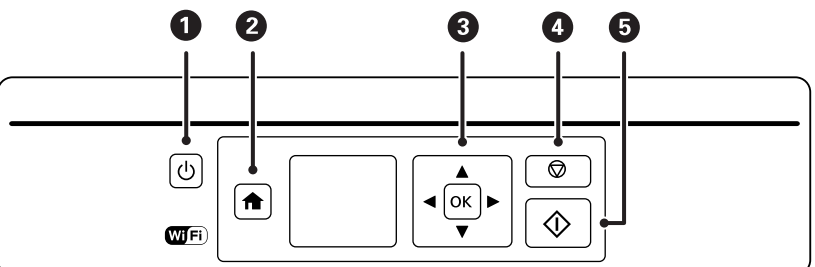

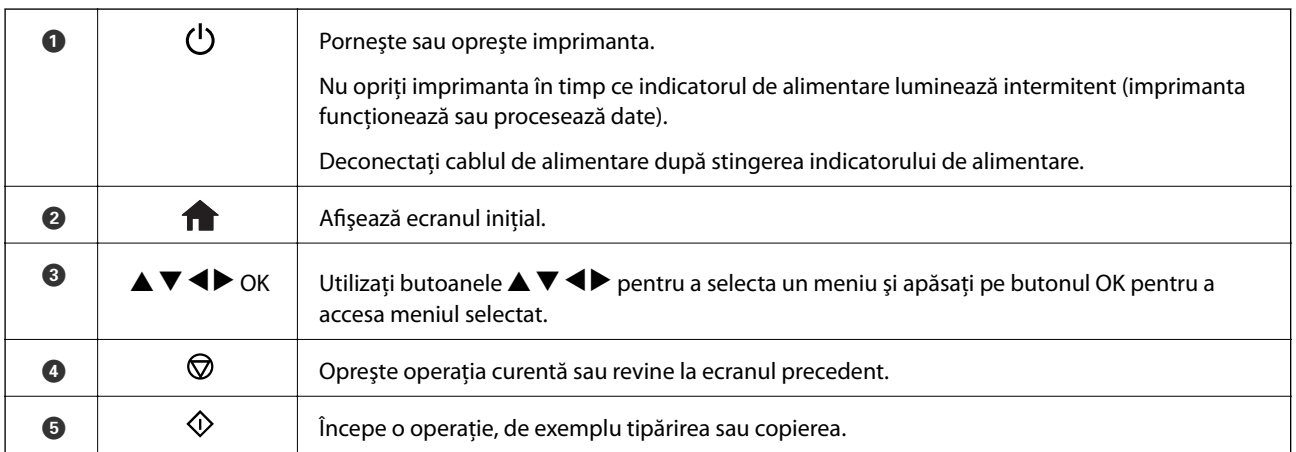

## **Ghid de utilizare a ecranului LCD**

Meniurile și mesajele sunt afișate pe ecranul LCD. Selectați un meniu sau o setare apăsând pe butoanele  $\blacktriangle \blacktriangledown \blacktriangle$  $\blacktriangleright$ .

### **Ghid pentru ecranul iniţial**

Pe ecranul iniţial sunt afişate următoarele pictograme şi meniuri.

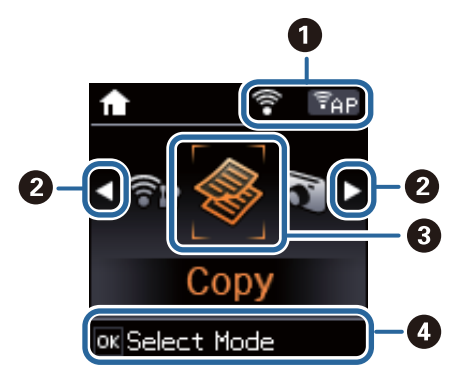

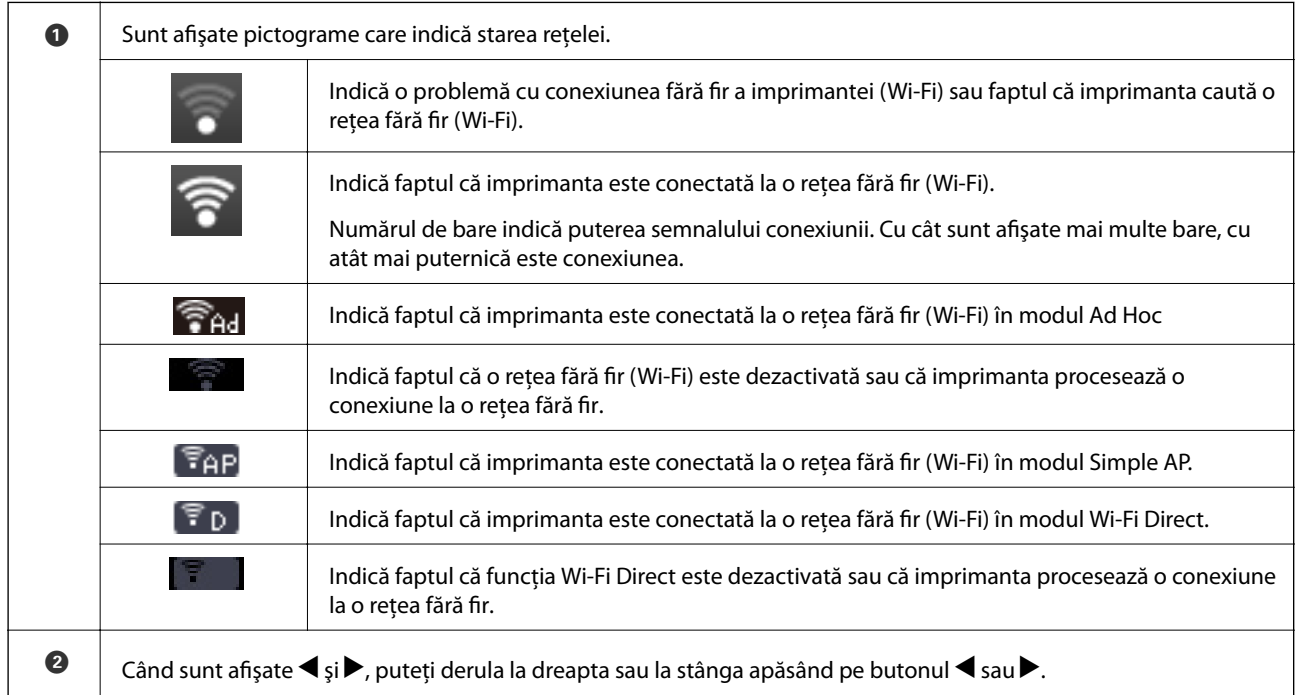

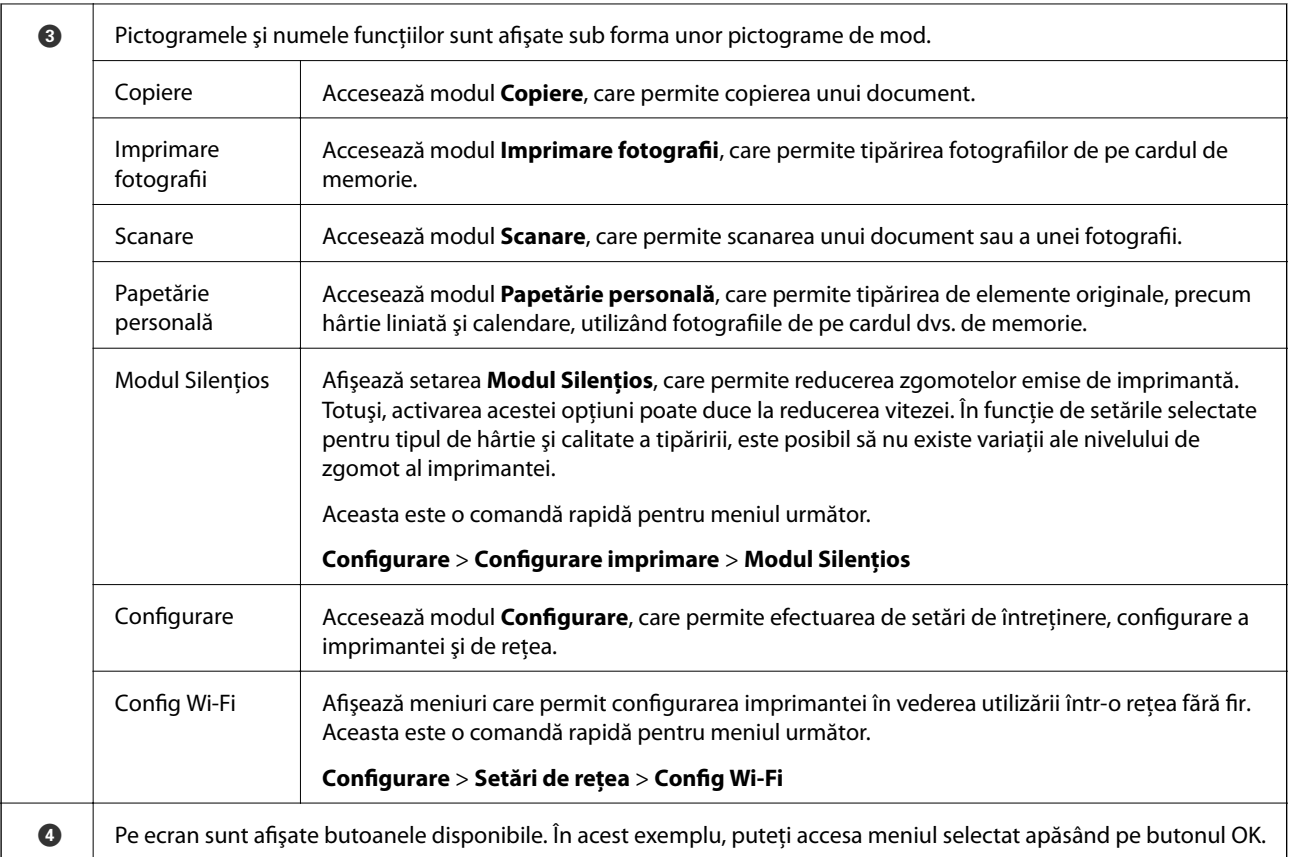

### **Introducerea caracterelor**

Pentru a introduce caractere și simboluri pentru setările de rețea de la panoul de control, utilizați butoanele  $\blacktriangle, \blacktriangledown,$  $\blacktriangleleft$ și ▶. Apăsați pe butonul ▲ sau ▼ pentru a selecta caracterul pe care doriți să îl introduceți, apoi apăsați pe butonul **>** pentru a deplasa cursorul la următoarea poziție de introducere. Când ați terminat de introdus caracterele, apăsaţi pe butonul OK.

Ecranul afişat diferă în funcţie de opţiunile pe care doriţi să le modificaţi. Mai jos este prezentat ecranul de introducere a parolei reţelei dvs. Wi-Fi.

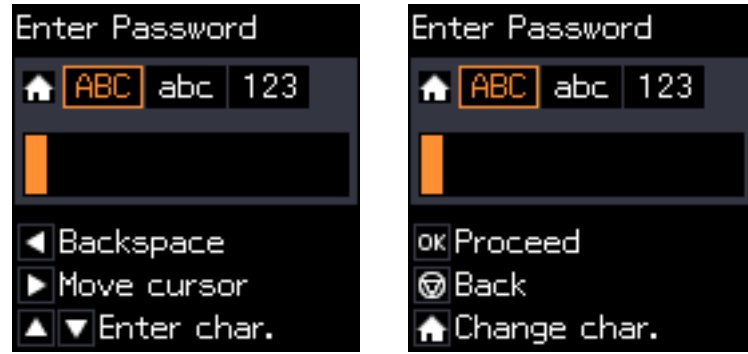

#### **Informaţii de bază despre imprimantă**

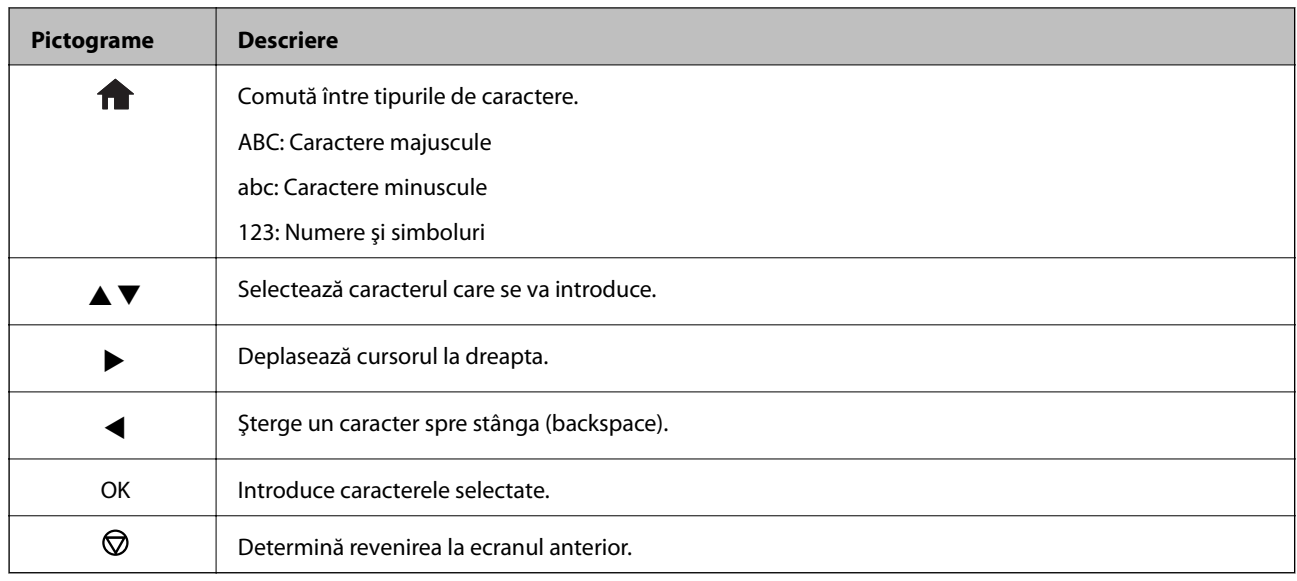

### **Introducerea șirului de exersare "13By"**

1. Apăsaţi de două ori pe butonul pentru a trece la tipul de caracter **123**.

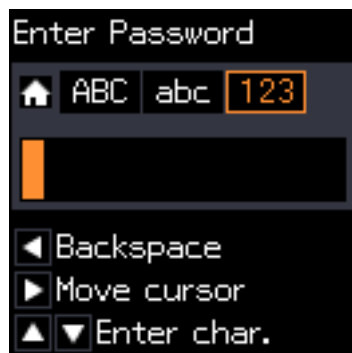

- 2. Apăsați de două ori pe butonul ▲ pentru a selecta "1".
- 3. Apăsați o dată pe butonul  $\blacktriangleright$  pentru a deplasa cursorul, apoi apăsați de patru ori pe butonul  $\blacktriangle$  pentru a selecta "3".

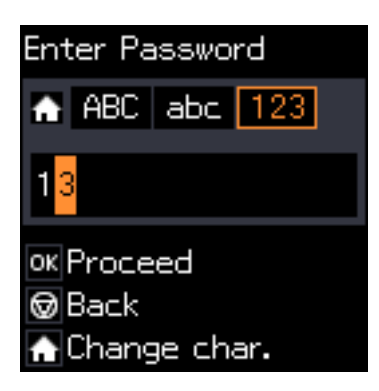

4. Apăsați o dată pe butonul **>** pentru a deplasa cursorul, apoi apăsați pe butonul **n** pentru a trece la tipul de caractere ABC. Apăsați de două ori pe butonul  $\blacktriangle$  pentru a selecta "B".

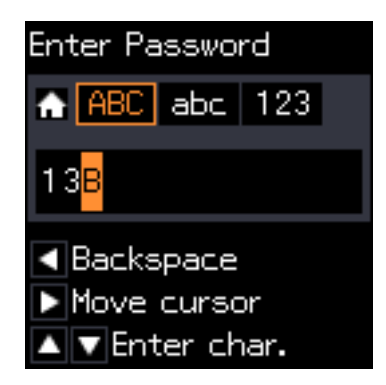

5. Apăsați o dată pe butonul▶ pentru a deplasa cursorul, apoi apăsați pe butonul **în** pentru a trece la tipul de caractere **abc**. Apăsați de două ori pe butonul ▼ pentru a selecta "y".

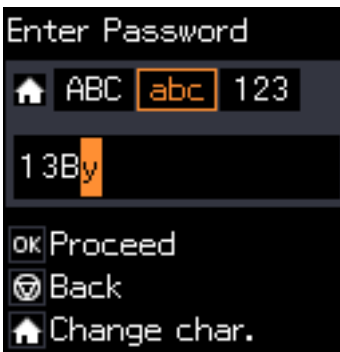

6. Apăsaţi butonul OK.

## <span id="page-18-0"></span>**Încărcarea hârtiei**

## **Precauţii la manevrarea hârtiei**

- ❏ Citiţi fişa cu instrucţiuni primită cu hârtia.
- ❏ Răsfoiţi şi aliniaţi marginile hârtiei înainte de a o încărca. Nu răsfoiţi şi nu îndoiţi hârtia foto. În caz contrar, faţa pe care se face tipărirea poate fi afectată.

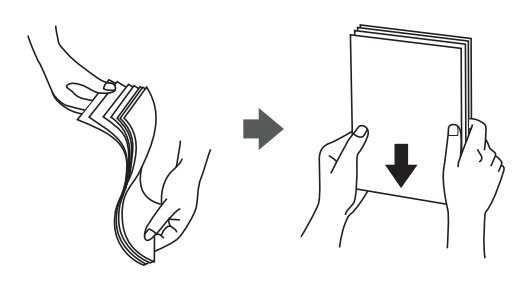

❏ Dacă hârtia este îndoită, aplatizaţi-o sau îndoiţi-o uşor în direcţia opusă înainte de a o încărca. Dacă tipăriţi pe hârtia îndoită pot apărea blocaje de hârtie şi pete pe documentul tipărit.

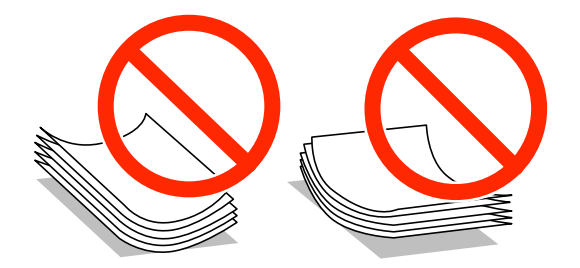

- ❏ Nu utilizaţi hârtie ondulată, şifonată, tăiată, pliată, umedă, prea groasă, prea subţire sau hârtie pe care sunt lipite etichete. Dacă utilizaţi aceste tipuri de hârtie, pot apărea blocaje de hârtie şi pete pe documentul tipărit.
- ❏ Răsfoiţi şi aliniaţi marginile plicurilor înainte de a le încărca. Dacă în plicurile stivuite este aer, apăsaţi-le pentru a le aplatiza înainte de a le încărca.

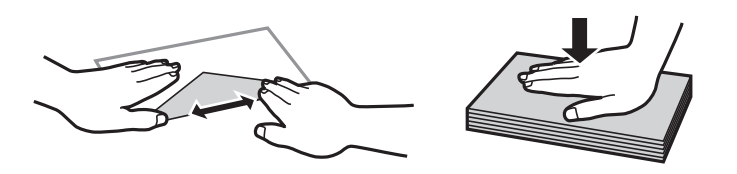

- ❏ Nu utilizaţi plicuri ondulate sau îndoite. Dacă utilizaţi astfel de plicuri, pot apărea blocaje de hârtie şi pete pe documentul tipărit.
- ❏ Nu utilizaţi plicuri cu adeziv pe clapă şi nici plicuri cu fereastră.
- ❏ Evitaţi să utilizaţi plicuri prea subţiri, deoarece acestea se pot ondula la tipărire.

#### **Informaţii conexe**

& ["Specificaţiile imprimantei" la pagina 120](#page-119-0)

## <span id="page-19-0"></span>**Hârtia disponibilă şi capacităţile**

Epson vă recomandă să utilizaţi hârtie originală Epson pentru a obţine tipărituri de foarte bună calitate.

#### **Hârtia originală Epson**

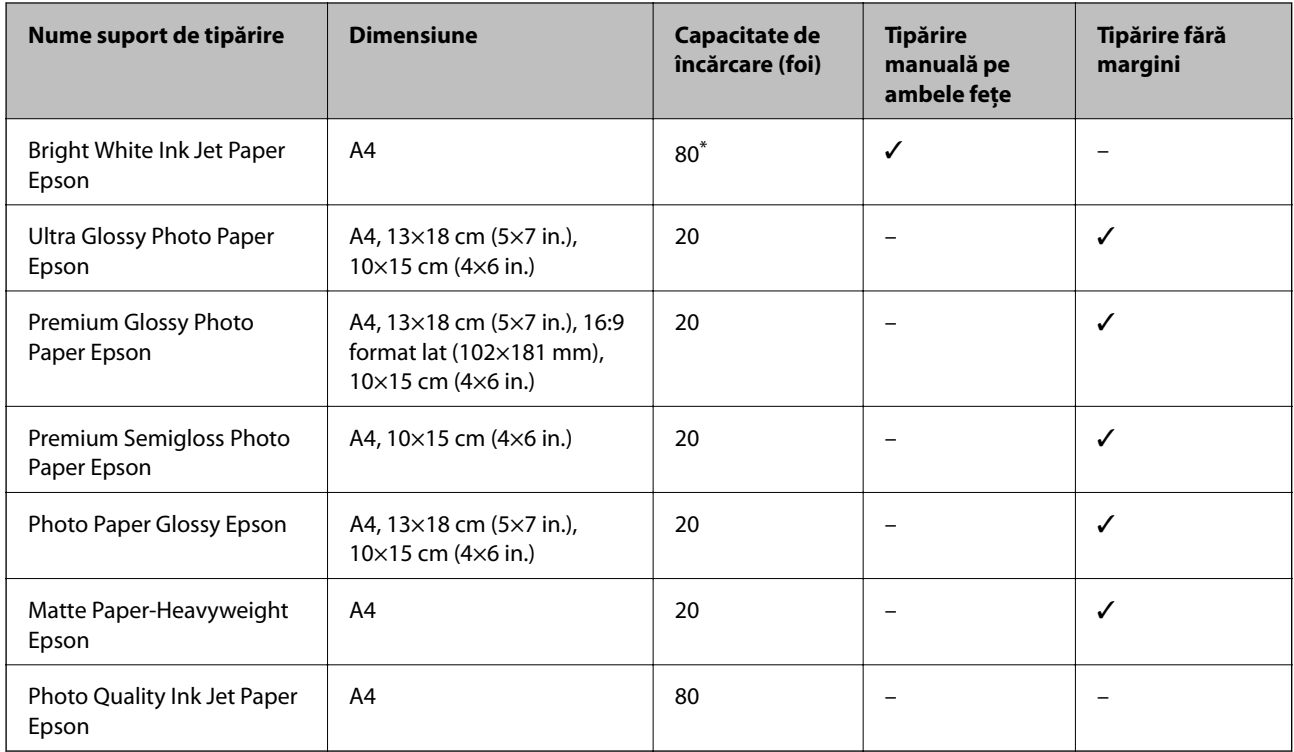

\* Pentru tipărirea manuală pe două feţe, puteţi încărca până la 30 de coli de hârtie tipărite deja pe faţă.

#### *Notă:*

Disponibilitatea hârtiei diferă în funcţie de localizarea dumneavoastră. Pentru a afla cele mai recente informaţii referitoare la hârtia disponibilă în zona dumneavoastră, contactaţi serviciul de asistenţă Epson.

#### **Hârtie disponibilă în comerţ**

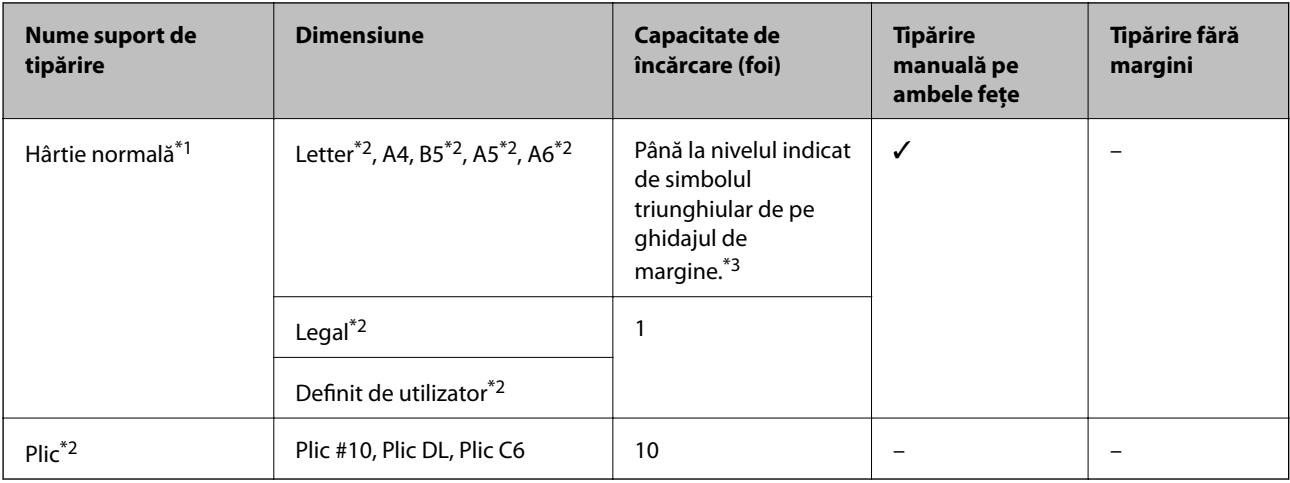

\*1 Capacitatea de încărcare pentru hârtia pre-perforată este de o foaie.

\*2 Este disponibilă numai tipărirea de la calculator.

<span id="page-20-0"></span>\*3 Pentru tipărirea manuală pe două feţe, puteţi încărca până la 30 de coli de hârtie tipărite deja pe faţă.

#### **Informaţii conexe**

& ["Site-ul web de asistenţă tehnică" la pagina 129](#page-128-0)

### **Lista tipurilor de hârtie**

Pentru a obţine rezultate de tipărire optime, selectaţi tipul de hârtie corespunzător hârtiei.

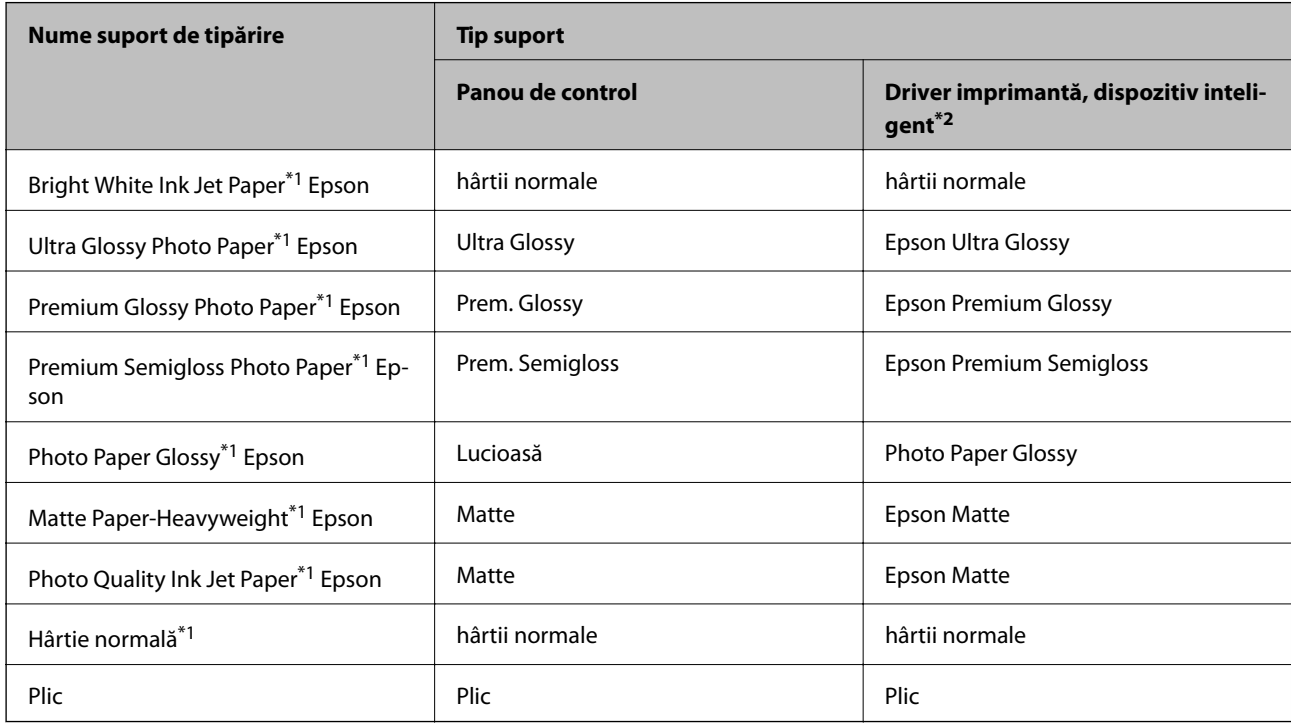

\*1 Aceste tipuri de hârtie sunt compatibile cu standardele Exif Print şi PRINT Image Matching, când tipăriţi de la driverul de imprimantă. Pentru informaţii suplimentare, consultaţi documentaţia aparatelor foto digitale compatibile cu standardele Exif Print sau PRINT Image Matching.

\*2 Pentru dispozitive inteligente, aceste tipuri de suporturi media pot fi selectate la tipărirea cu Epson iPrint.

## <span id="page-21-0"></span>**Încărcarea hârtiei în suportul de Alimentare hârtie spate**

1. Deschideți apărătoarea alimentatorului, extindeți suportul pentru hârtie și apoi înclinați-l spre spate.

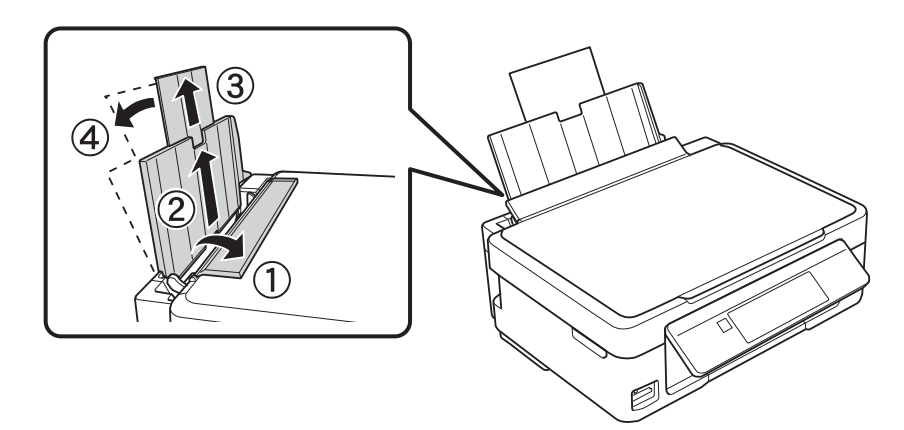

2. Împingeţi ghidajul de margine spre stânga.

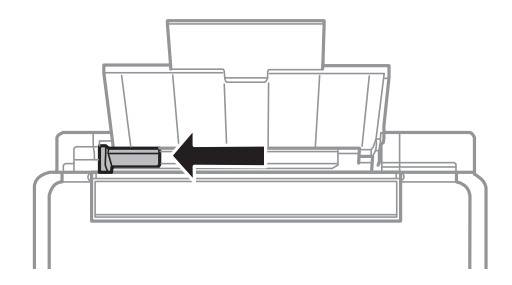

3. Încărcaţi hârtia vertical pe partea din dreapta a suportului de alimentare hârtie spate, cu faţa de tipărit în sus.

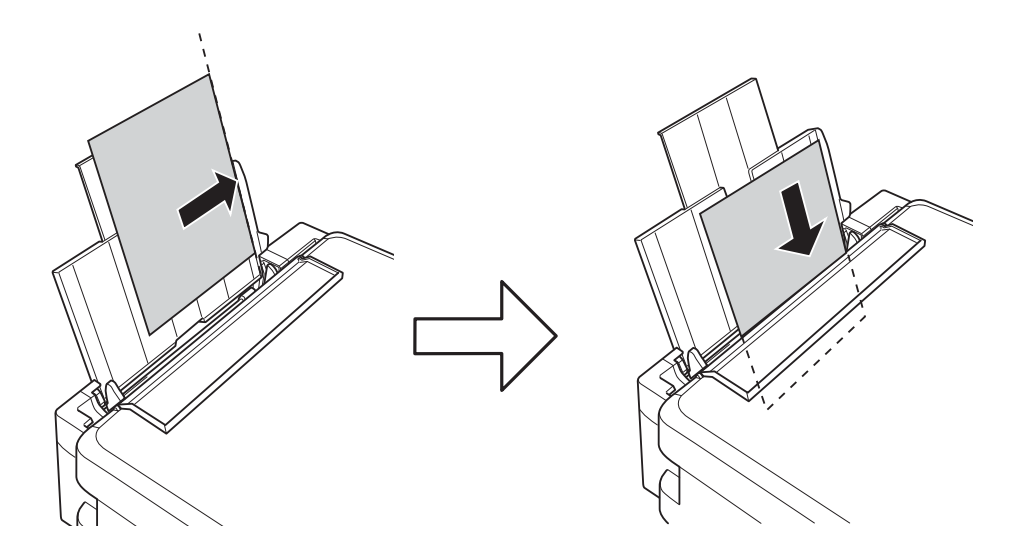

#### c*Important:*

Nu încărcaţi mai multă hârtie decât numărul maxim de coli specificat pentru hârtia respectivă. Dacă folosiţi hârtie normală, aceasta nu trebuie să depăşească nivelul indicat de simbolul triunghiular de pe ghidajul de margine.

#### ❏ Plicuri

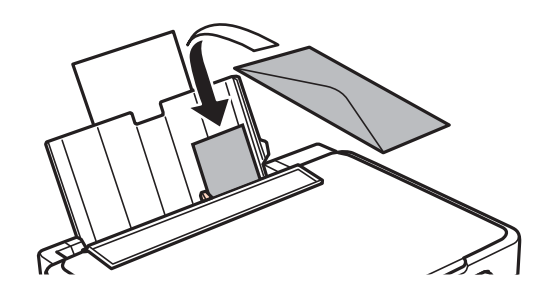

#### ❏ Hârtie preperforată

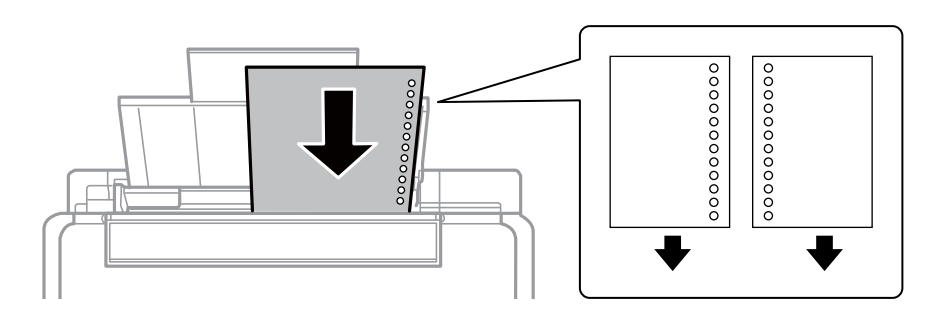

#### *Notă:*

❏ Încărcați o singură coală de hârtie fără perforații pentru îndosariere la partea de sus sau la partea de jos.

❏ Ajustaţi poziţia de tipărire a fişierului astfel încât să evitaţi tipărirea peste găuri.

4. Împingeți ghidajul de margine până la marginea hârtiei și apoi închideți apărătoarea alimentatorului.

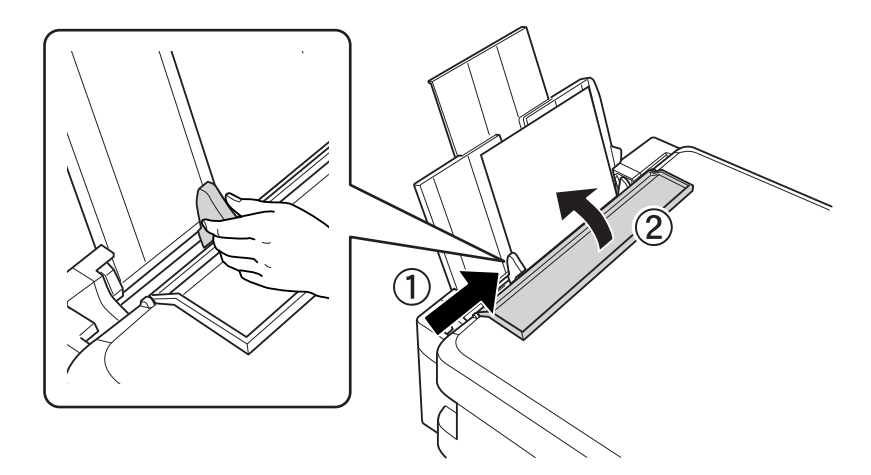

5. Verificaţi setările referitoare la dimensiunea hârtiei şi tipul hârtiei, care sunt afişate pe panoul de comandă. Pentru a utiliza setările, selectați **Nu modificați** utilizând butonul ▲ sau ▼, apăsați butonul OK, apoi treceți la

pasul 7. Pentru a modifica setările, selectați Schimbare utilizând butonul ▲ sau ▼, apăsați butonul OK, apoi treceti la pasul următor.

#### c*Important:*

Ecranul de configurare a hârtiei nu este afişat dacă nu se încarcă hârtie în partea dreaptă a alimentare hârtie spate. Apare o eroare atunci când începeti imprimarea.

#### *Notă:*

Ecranul de configurare a hârtiei nu este afisat dacă ati dezactivat **Configuratia hârtiei** în meniurile următoare. Treceti la pasul 7.

#### *Configurare* > *Config imprimare* > *Setări pentru sursa hârtiei* > *Configuraţia hârtiei*

6. În ecranul de configurare a hârtiei, selectați formatul hârtiei folosind butonul  $\blacktriangle$  sau butonul  $\blacktriangleright$  și apoi apăsați pe butonul OK. În ecranul de configurare a tipului hârtiei, selectaţi tipul hârtiei în acelaşi mod şi apoi apăsaţi pe butonul OK. Confirmaţi setările şi apoi apăsaţi pe butonul OK.

#### *Notă:*

De asemenea, puteți afișa setările privind dimensiunea paginii și tipul de hârtie selectând următoarele meniuri.

#### *Configurare* > *Config imprimare* > *Setări pentru sursa hârtiei* > *Configurare hârtie*

7. Glisaţi în exterior tava de ieşire şi apoi ridicaţi opritorul.

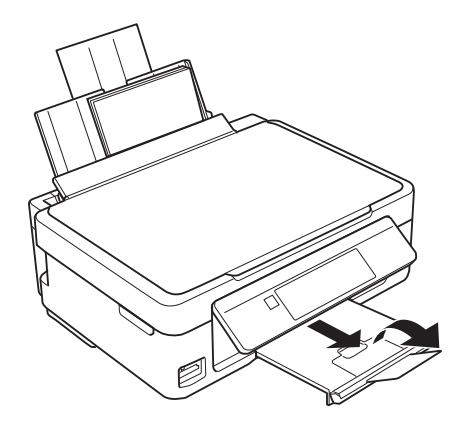

*Notă:*

Puneţi hârtia rămasă înapoi în ambalaj. Dacă o lăsaţi în imprimantă, hârtia se poate ondula sau calitatea tipăririi poate scădea.

#### **Informaţii conexe**

- & ["Precauţii la manevrarea hârtiei" la pagina 19](#page-18-0)
- $\blacktriangleright$  "Hârtia disponibilă și capacitățile" la pagina 20

## <span id="page-24-0"></span>**Aşezarea originalelor pe Geamul scanerului**

#### c*Important:*

La aşezarea unor originale voluminoase, de exemplu a cărţilor, încercaţi să nu permiteţi luminii exterioare să cadă direct pe geamul scanerului.

1. Deschideţi capacul pentru documente.

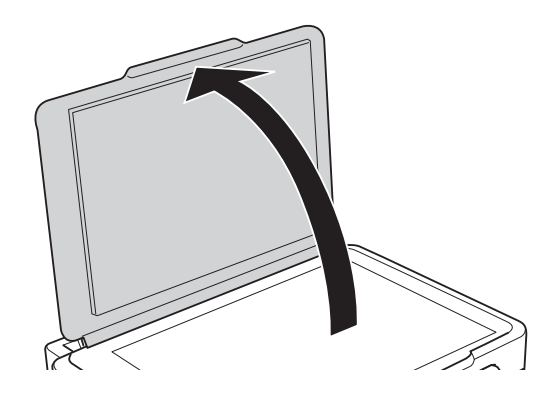

- 2. Eliminaţi praful sau petele de pe geamul scanerului.
- 3. Aşezaţi originalul cu faţa în jos şi glisaţi-l către marcajul din colţ.

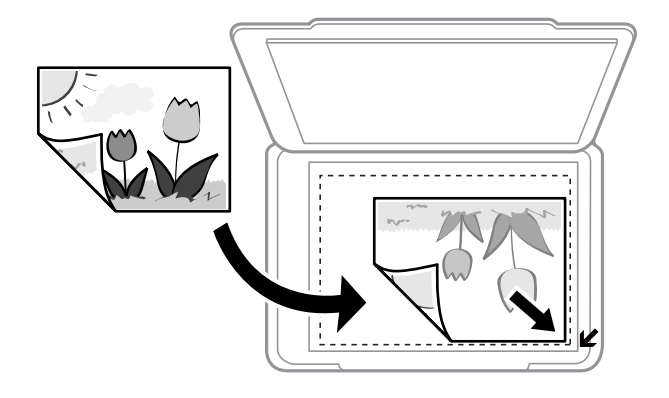

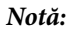

Zona aflată la cca. 1,5 mm de la marginea geamul scanerului nu va fi scanată.

#### **Aşezarea originalelor pe Geamul scanerului**

<span id="page-25-0"></span>Dacă scanaţi folosind opţiunea **Mod automat complet** sau cea de examinare a miniaturilor din EPSON Scan, aşezaţi originalul la 4,5 mm faţă de marginea verticală și orizontală a geamul scanerului.

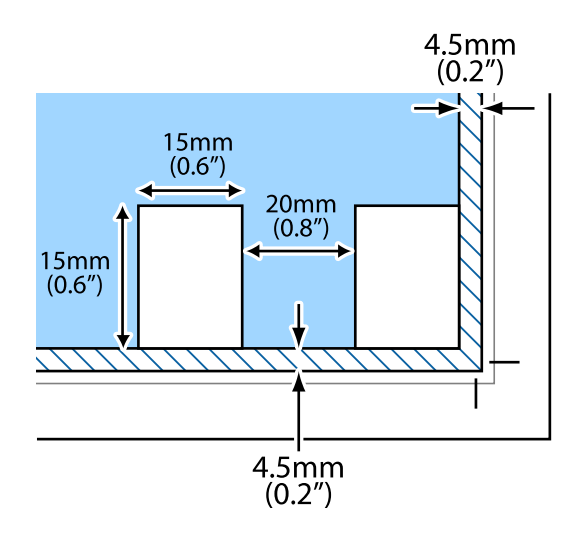

#### *Notă:*

- ❏ Aşezaţi fotografiile multiple la o distanţă de cel puţin 20 mm una faţă de cealaltă.
- ❏ Dimensiunile fotografiilor trebuie să fie mai mari decât 15 x 15 mm.

#### 4. Închideţi capacul cu grijă.

#### *Notă:*

Îndepărtați originalele după scanare sau copiere. Dacă lăsați un document original pe geamul scanerului o perioadă de timp mai lungă, este posibil ca acesta să se lipească de suprafaţa sticlei.

## **Aşezarea altor originale**

#### **La copierea unei pagini duble**

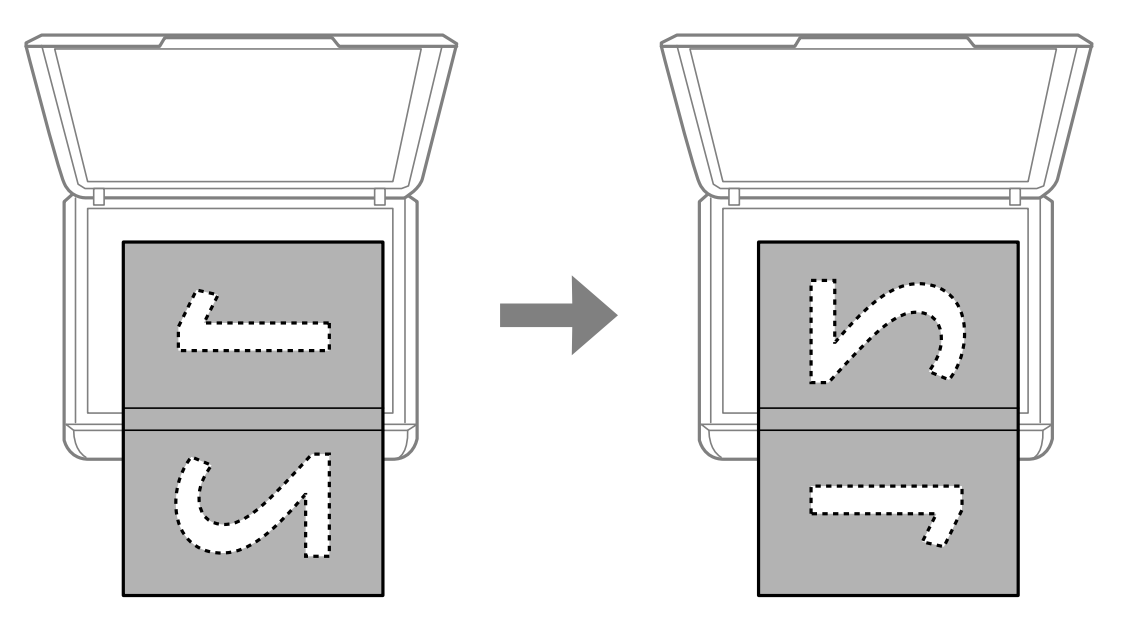

### **Aşezarea originalelor pe Geamul scanerului**

### **La copierea într-un aspect de tip 2 copii pe pagină**

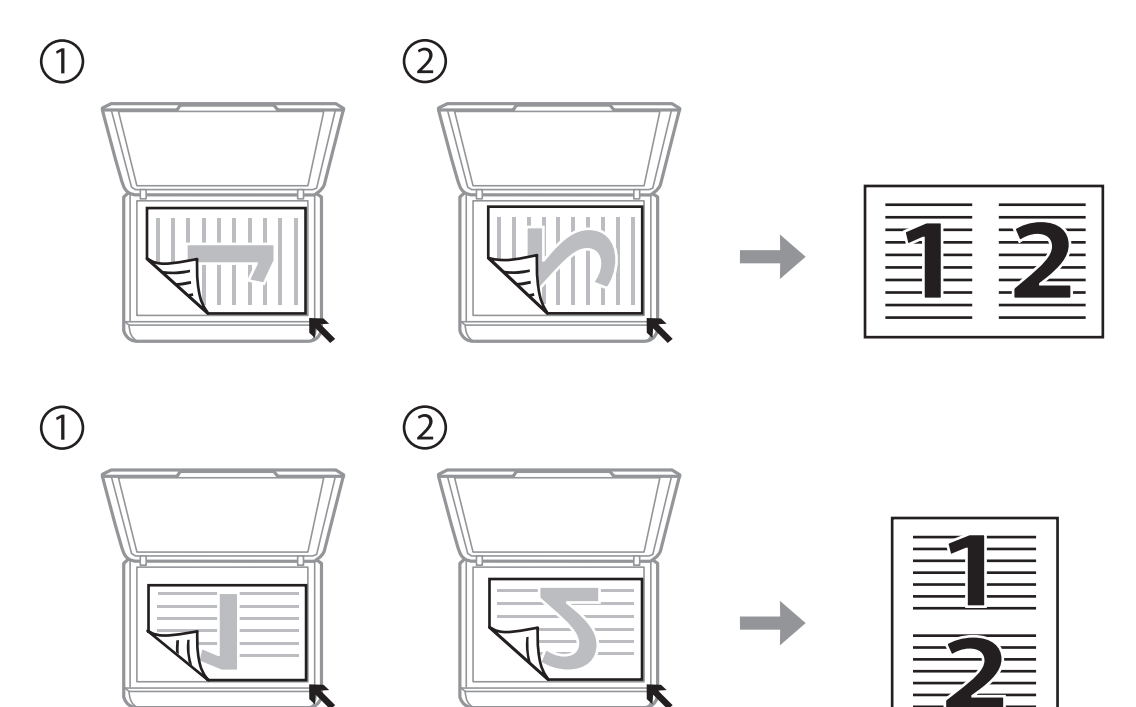

## <span id="page-27-0"></span>**Introducerea unui card de memorie**

## **Carduri de memorie suportate**

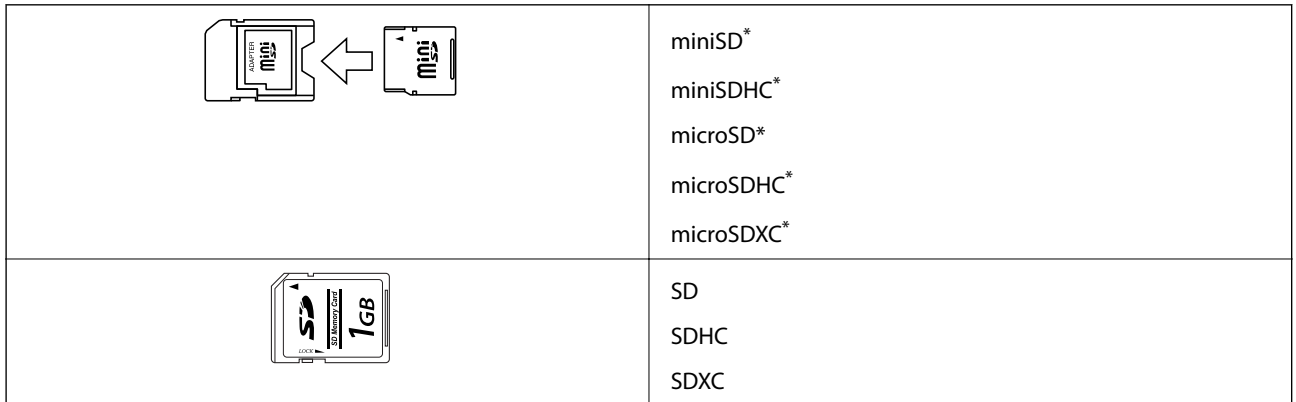

Ataşați un adaptor în funcție de fanta pentru cardul de memorie. În caz contrar, cardul se poate bloca.

#### **Informaţii conexe**

 $\blacktriangleright$  "Specificațiile cardurilor de memorie compatibile" la pagina 122

## **Introducerea şi scoaterea unui card de memorie**

1. Introduceţi un card de memorie în imprimantă.

Imprimanta începe să citească datele şi indicatorul luminează intermitent. În momentul în care citirea s-a terminat, indicatorul nu va mai lumina intermitent, ci va rămâne aprins.

#### c*Important:*

Nu încercaţi să introduceţi forţat cardul până la capăt în fantă. Acesta nu trebuie să fie introdus complet.

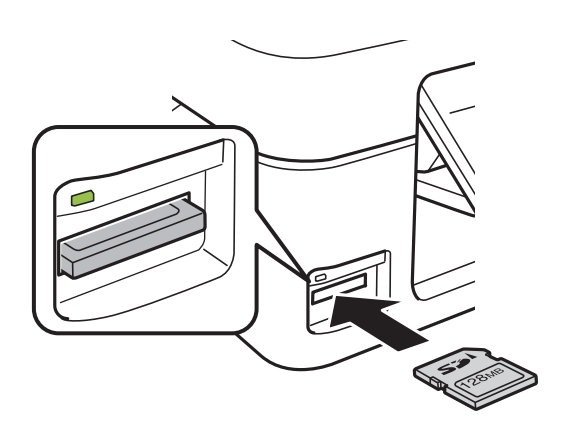

2. Dacă aţi terminat de utilizat cardul de memorie, asiguraţi-vă că indicatorul nu mai luminează intermitent şi apoi scoateţi cardul.

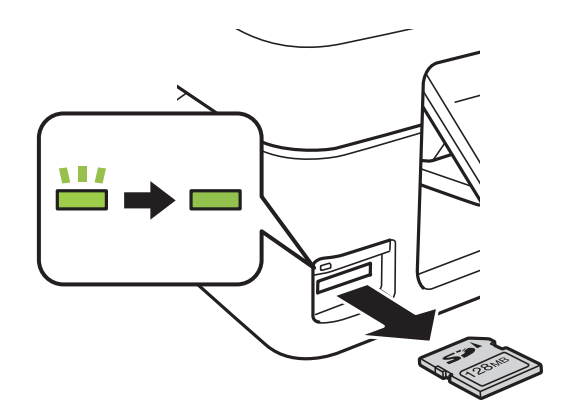

#### c*Important:*

Dacă scoateţi cardul în timp ce indicatorul luminează intermitent, este posibil ca datele de pe cardul de memorie să se piardă.

#### *Notă:*

Dacă accesaţi cardul de memorie de la un computer, trebuie să efectuaţi operaţiile necesare de la computer pentru a scoate în siguranţă dispozitivul.

#### **Informaţii conexe**

& ["Accesarea unui card de memorie de la un computer" la pagina 127](#page-126-0)

## <span id="page-29-0"></span>**Tipărirea**

## **Tipărirea de la panoul de control**

## **Tipărirea fotografiilor prin selectarea acestora de pe un card de memorie**

1. Încărcaţi hârtie în imprimantă.

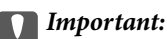

Efectuaţi setările pentru hârtie de la panoul de control.

2. Introduceţi un card de memorie în imprimantă.

#### c*Important:*

Nu scoateţi cardul de memorie decât după ce aţi terminat de tipărit.

- 3. Deschideți meniul **Imprimare fotografii** din ecranul de pornire folosind butonul  $\triangleleft$  sau  $\triangleright$  și apoi apăsați pe butonul OK.
- 4. Folosiți butonul  $\blacktriangle$  sau butonul  $\blacktriangleright$  pentru a selecta o fotografie și folosiți butonul  $\blacktriangle$  sau butonul  $\blacktriangledown$  pentru a defini numărul de copii. Dacă tipăriţi mai multe fotografii, repetaţi această procedură.
- 5. Apăsaţi butonul OK pentru a afişa ecranul de confirmare a setărilor de imprimare.
- 6. Pentru a modifica setările de tipărire, apăsați pe butonul  $\blacktriangledown$  pentru a afișa ecranul de configurare. Folosiți butonul  $\blacktriangle$  sau butonul  $\nabla$  pentru a selecta element de configurare precum formatul hârtiei și tipul hârtiei și apoi modificați setările folosind butonul  $\blacktriangle$  sau butonul  $\blacktriangleright$ . Dacă ați terminat, apăsați pe butonul OK.
- 7. Apăsați butonul  $\hat{\Phi}$ .

#### **Informaţii conexe**

- $\rightarrow$  ["Încărcarea hârtiei în suportul de Alimentare hârtie spate" la pagina 22](#page-21-0)
- & ["Lista tipurilor de hârtie" la pagina 21](#page-20-0)
- & ["Introducerea unui card de memorie" la pagina 28](#page-27-0)
- & ["Opţiuni de meniu pentru tipărirea fotografiilor" la pagina 32](#page-31-0)

## <span id="page-30-0"></span>**Imprimarea hârtiei de scris originale şi a calendarelor**

Puteţi imprima cu uşurinţă hârtie liniară, calendare şi hârtie de scris originală folosind meniul **Papetărie personală**.

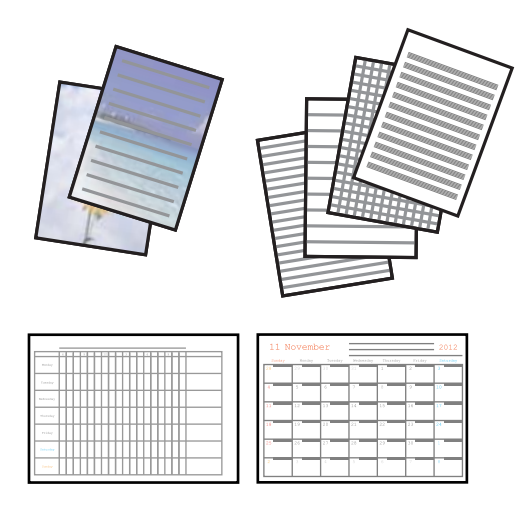

1. Încărcaţi hârtie în imprimantă.

#### c*Important:*

Efectuaţi setările pentru hârtie de la panoul de control.

- 2. Pentru a imprima hârtie de scrie utilizând o fotografie aflată pe cardul de memorie, introduceţi cardul de memorie în imprimantă.
- 3. Deschideți meniul **Papetărie personală** din ecranul de pornire folosind butonul ◀ sau ▶ și apoi apăsați pe butonul OK.
- 4. Selectați un element de meniu folosind butonul  $\blacktriangleleft$  sau  $\blacktriangleright$  și apoi apăsați pe butonul OK.
- 5. Pentru tipărire, urmați instrucțiunile de pe ecran.

#### **Informaţii conexe**

- $\rightarrow$  ["Încărcarea hârtiei în suportul de Alimentare hârtie spate" la pagina 22](#page-21-0)
- $\blacktriangleright$  ["Lista tipurilor de hârtie" la pagina 21](#page-20-0)
- & ["Introducerea unui card de memorie" la pagina 28](#page-27-0)
- $\rightarrow$  "Opțiuni de meniu pentru tipărirea pe hârtie de scris originală și a calendarelor" la pagina 31
- & ["Opţiuni de meniu pentru tipărirea fotografiilor" la pagina 32](#page-31-0)

### **Opţiuni de meniu pentru tipărirea pe hârtie de scris originală şi a calendarelor**

#### **Hârtii liniate**

Tipăreşte unele tipuri de hârtie liniată, hârtie milimetrică sau cu portativ pe hârtie format A4.

#### **Hârtii de scris**

<span id="page-31-0"></span>Tipăreşte unele tipuri de hârtie de scris pe hârtie format A4 cu o fotografie din cardul de memorie setată ca fundal. Fotografia este tipărită în nuanțe deschise, pentru a permite scrierea pe suprafața acesteia.

#### **Calendar**

Tipăreşte un calendar săptămânal sau lunar. Selectaţi anul şi luna pentru calendarul lunar.

## **Tipărirea DPOF**

Această imprimantă este compatibilă cu DPOF (Digital Print Order Format, Format comandă imprimare digitală) Ver. 1,10. DPOF este un format pentru fotografii care stochează informații suplimentare de exemplu data, ora, numele utilizatorului şi informaţiile de tipărire. Aparatele foto compatibile DPOF permit definirea imaginilor de pe un card de memorie care vor fi tipărite şi numărul de exemplare. În cazul în care cardul de memorie este introdus în imprimantă, consultaţi documentaţia aparatului foto.

#### *Notă:*

Pentru informații despre definirea setărilor de tipărire ale aparatului foto, consultați documentația aparatului foto.

Dacă introduceti un card de memorie în imprimantă, va fi afișat un ecran de confirmare. Apăsați butonul OK pentru a afișa ecranul privind starea imprimării. Apăsați pe butonul  $\Diamond$  pentru a începe tipărirea. Dacă doriți să modificaţi setările de tipărire, apăsaţi pe butonul d. Definirea setărilor se face la fel ca în modul **Imprimare fotografii**.

#### **Informaţii conexe**

- & ["Tipărirea fotografiilor prin selectarea acestora de pe un card de memorie" la pagina 30](#page-29-0)
- & "Opţiuni de meniu pentru tipărirea fotografiilor" la pagina 32

## **Opţiuni de meniu pentru tipărirea fotografiilor**

#### **Dim hârtie**

Selectaţi formatul de hârtie încărcat.

#### **Tip hârtie**

Selectaţi tipul de hârtie încărcat.

#### **Fără margini**

Pentru a tipări fără margini în jurul muchiilor, selectaţi **Fără margini**. Imaginea este puţin mărită pentru a elimina marginile de pe muchiile hârtiei. Pentru a tipări cu margini în jurul muchiilor, selectaţi **Cu margine**.

#### **Calitate**

Selectaţi calitatea tipăririi. Selectând **Cea mai bună** puteţi tipări la o calitate mai ridicată, dar viteza de tipărire ar putea să scadă.

## <span id="page-32-0"></span>**Tipărirea de pe un computer**

## **Informaţii de bază despre tipărire — Windows**

#### *Notă:*

- ❏ Consultaţi ajutorul online pentru explicaţii despre setări. Faceţi clic dreapta pe un articol, apoi faceţi clic pe *Ajutor*.
- ❏ Operaţiile diferă în funcţie de aplicaţie. Consultaţi secţiunea de ajutor a aplicaţiei pentru detalii.
- 1. Încărcaţi hârtie în imprimantă.

#### c*Important:*

Efectuaţi setările pentru hârtie de la panoul de comandă.

- 2. Deschideţi fişierul pe care doriţi să-l tipăriţi.
- 3. Selectaţi **Imprimare** sau **Configurare imprimare** din meniul **Fişier**.
- 4. Selectaţi imprimanta.
- 5. Selectaţi **Preferinţe** sau **Proprietăţi** pentru a accesa fereastra driver-ului de imprimantă.

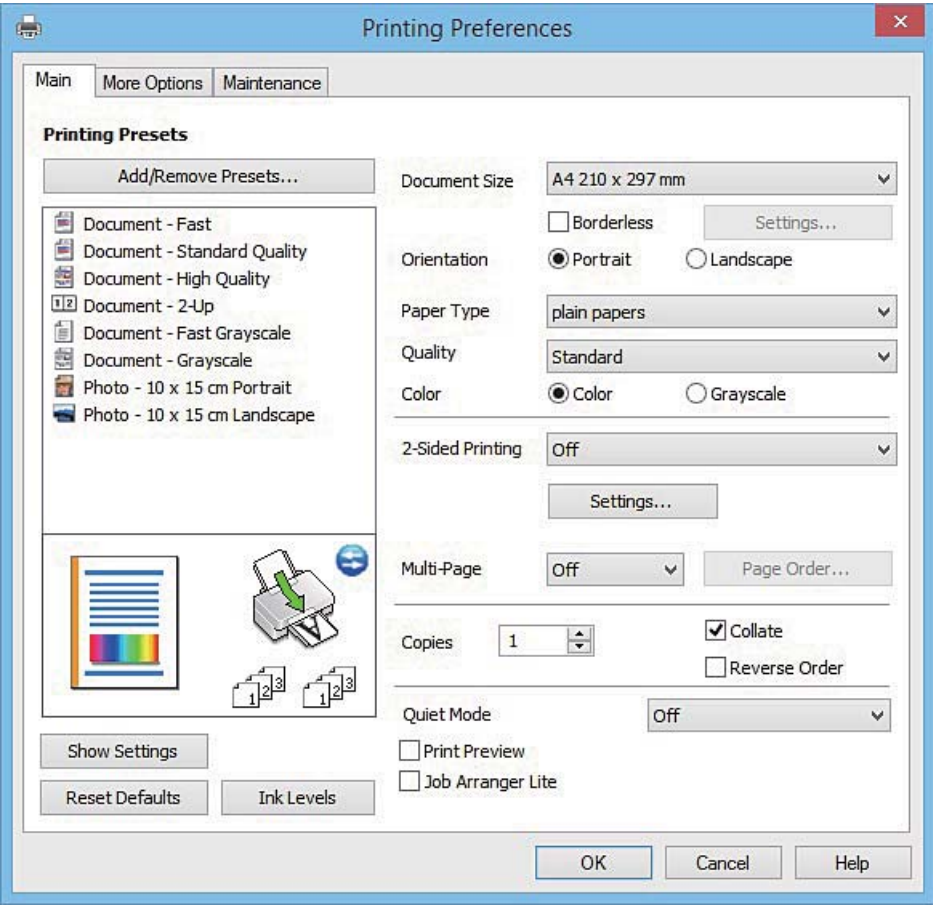

- 6. Definiţi următoarele setări.
	- ❏ Dimensiuni document: Selectaţi formatul de hârtie încărcat în imprimantă.

#### **Tipărirea**

<span id="page-33-0"></span>❏ Fără margini: Se selectează pentru a tipări fără a adăuga margini în jurul imaginii.

La tipărirea fără margini, datele de tipărire sunt puţin mărite, depăşind dimensiunile paginii astfel încât pe hârtie să nu fie tipărite margini. Faceţi clic pe **Parametrii** pentru a selecta valoarea cu care imaginea va fi mărită.

❏ Orientare: Selectaţi orientarea setată în aplicaţie.

❏ Tip hârtie: Selectaţi tipul de hârtie încărcat.

- ❏ Color: Selectaţi **Scală de gri** dacă doriţi să tipăriţi cu negru sau în nuanţe de gri.
- *Notă:*

La tipărirea pe plicuri, selectaţi setarea *Peisaj* pentru *Orientare*.

- 7. Faceţi clic pe **OK** pentru a închide fereastra driverului de imprimantă.
- 8. Faceti clic pe **Tipărire**.

#### **Informaţii conexe**

- $\rightarrow$  "Hârtia disponibilă și capacitățile" la pagina 20
- $\rightarrow$  ["Încărcarea hârtiei în suportul de Alimentare hârtie spate" la pagina 22](#page-21-0)
- & ["Ghid de utilizare al driverului de imprimantă pentru Windows" la pagina 91](#page-90-0)
- & ["Lista tipurilor de hârtie" la pagina 21](#page-20-0)

## **Informaţii de bază despre tipărire — Mac OS X**

#### *Notă:*

Explicatiile din sectiune utilizează drept exemplu TextEdit. Operatiunile și ecranele pot să difere în functie de aplicatie. Consultați secțiunea de ajutor a aplicației pentru detalii.

1. Încărcaţi hârtie în imprimantă.

#### c*Important:*

Efectuaţi setările pentru hârtie de la panoul de comandă.

2. Deschideţi fişierul pe care doriţi să-l tipăriţi.

#### **Tipărirea**

3. Selectaţi **Tipăreşte** din meniul **Fişier** sau o altă comandă pentru a accesa caseta de dialog pentru tipărire.

Dacă este cazul, faceți clic pe Afișare detalii sau ▼ pentru a extinde fereastra de tipărire.

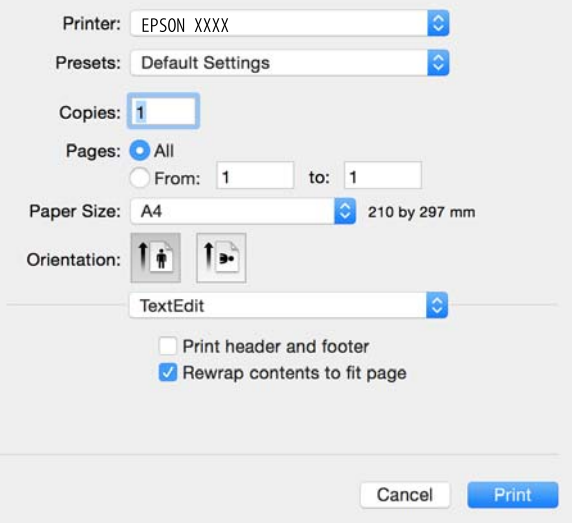

- 4. Definiţi următoarele setări.
	- ❏ Imprimantă: Selectaţi imprimanta.
	- ❏ Presetări: Selectaţi această opţiune dacă doriţi să utilizaţi setările înregistrate.
	- ❏ Format hârtie: Selectaţi formatul de hârtie încărcat în imprimantă.
		- La tipărirea fără margini, selectați un format de pagină "fără margini".
	- ❏ Orientare: Selectaţi orientarea setată în aplicaţie.

#### *Notă:*

- ❏ Dacă meniurile de setare menţionate mai sus nu sunt afişate, închideţi fereastra de imprimare, selectaţi *Configurare pagină* din meniul *Fişier*, după care efectuaţi setările.
- ❏ La imprimarea plicurilor, selectaţi orientarea tip vedere.

5. Selectaţi **Setări tipărire** din meniul contextual (pop-up).

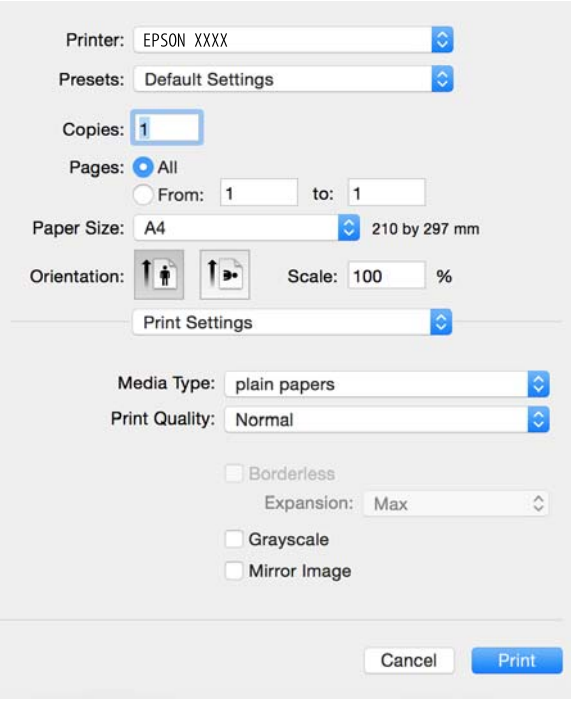

#### *Notă:*

Pe Mac OS X v10.8.x sau versiuni ulterioare, dacă meniul *Setări tipărire* nu este afişat, driverul imprimantei Epson nu a fost instalat corect.

Selectaţi *Preferinţe sistem* din meniul > *Imprimante şi scanere* (sau *Tipărire şi scanare*, *Tipărire şi fax*), ştergeţi driverul imprimantei și apoi adăugați din nou imprimanta. Pentru a adăuga imprimanta urmați instrucțiunile de mai jos.

[http://epson.sn](http://epson.sn/?q=2)

- 6. Definiţi următoarele setări.
	- ❏ Tip media: Selectaţi tipul de hârtie încărcat.
	- ❏ Expansiune: Această opţiune este disponibilă dacă selectaţi un format de hârtie fără margini.

La tipărirea fără margini, datele de tipărire sunt puţin mărite, depăşind dimensiunile paginii astfel încât pe hârtie să nu fie tipărite margini. Selectaţi valoarea cu care imaginea va fi mărită.

❏ Scală de gri: Selectaţi pentru a tipări cu negru sau în nuanţe de gri.

7. Faceţi clic pe **Tipărire**.

#### **Informaţii conexe**

- & ["Hârtia disponibilă şi capacităţile" la pagina 20](#page-19-0)
- & ["Încărcarea hârtiei în suportul de Alimentare hârtie spate" la pagina 22](#page-21-0)
- & ["Ghid de utilizare al driverului de imprimantă pentru Mac OS X" la pagina 94](#page-93-0)
- & ["Lista tipurilor de hârtie" la pagina 21](#page-20-0)
## **Tipărirea faţă-verso (numai pentru Windows)**

Driverul imprimantei tipăreşte automat separând paginile pare de cele impare. Când imprimanta a terminat de tipărit paginile impare, întoarceţi hârtia şi urmaţi instrucţiunile pentru a tipări paginile pare. Puteţi tipări o broşură care va fi creată prin îndoirea paginilor tipărite.

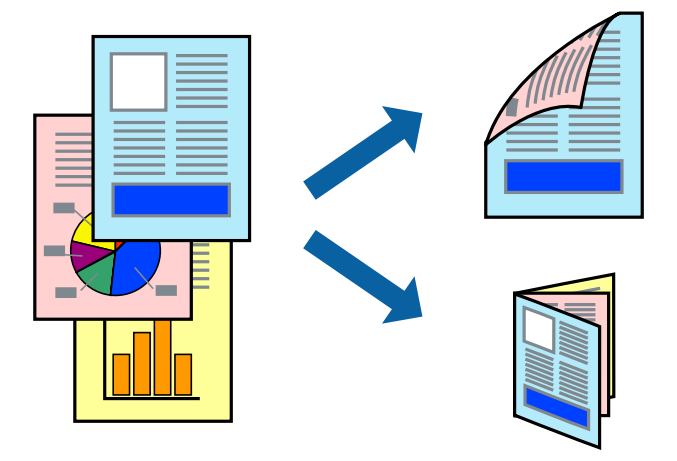

#### *Notă:*

- ❏ Această caracteristică nu este disponibilă pentru tipărirea fără margini.
- ❏ Dacă nu utilizaţi hârtie adecvată pentru tipărirea faţă-verso, calitatea tipăririi se poate reduce şi hârtia se poate bloca.
- $\Box$  În funcție de hârtia folosită și de datele tipărite, cerneala poate trece pe cealaltă parte a hârtiei.
- ❏ Dacă *EPSON Status Monitor 3* este dezactivat, deschideţi driverul imprimantei, faceţi clic pe *Setări extinse* din fila *Întreţinere* şi apoi selectaţi *Activare EPSON Status Monitor 3*.
- ❏ Este posibil ca tipărirea faţă-verso să nu fie disponibilă dacă accesaţi imprimanta prin reţea sau dacă utilizaţi o imprimantă partajată.
- 1. Încărcati hârtie în imprimantă.
- 2. Deschideţi fişierul pe care doriţi să-l tipăriţi.
- 3. Accesaţi fereastra pentru driver-ul imprimantei.
- 4. Selectați **Manual (legare pe marginea lungă)** sau **Manual (legare pe marginea scurtă)** din **Tipărire duplex** din fila **Principal**.
- 5. Faceţi clic pe **Parametrii**, realizaţi setările corespunzătoare, apoi faceţi clic pe **OK**.

#### *Notă:*

Pentru a folosi optiunea de imprimare a brosurilor, selectati **Brosură**.

- 6. Setaţi celelalte elemente din filele **Principal** şi **Mai multe opţiuni** în funcţie de caz şi faceţi clic pe **OK**.
- 7. Faceţi clic pe **Tipărire**.

Când tipărirea pe faţa hârtiei s-a terminat, pe ecranul calculatorului este afişată o fereastră contextuală (popup). Urmaţi instrucţiunile afişate pe ecran.

#### **Informaţii conexe**

- & ["Hârtia disponibilă şi capacităţile" la pagina 20](#page-19-0)
- $\rightarrow$   $\pi$   $\hat{I}$  incărcarea hârtiei în suportul de Alimentare hârtie spate" la pagina 22

& ["Informaţii de bază despre tipărire — Windows" la pagina 33](#page-32-0)

## **Tipărirea mai multor pagini pe o singură coală**

Puteţi tipări două sau patru pagini de date pe o singură coală de hârtie.

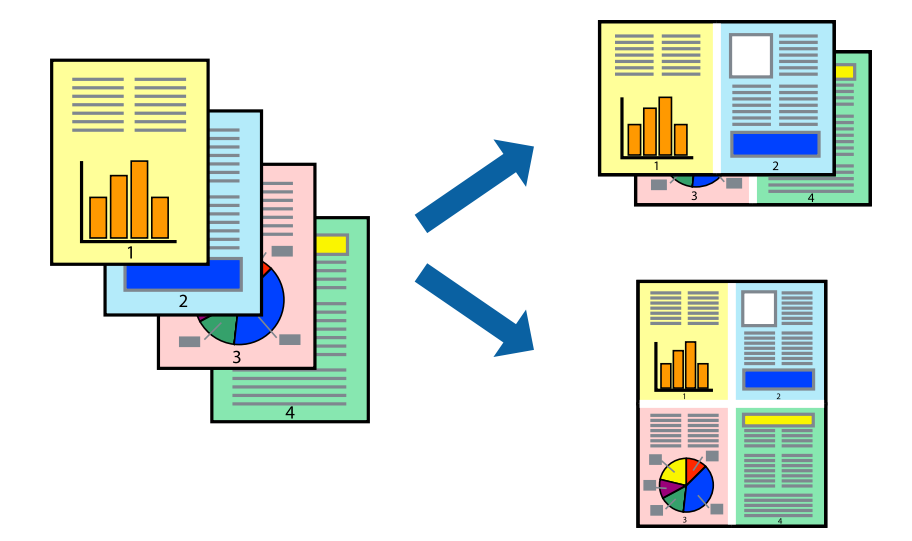

### **Tipărirea mai multor pagini pe o singură coală - Windows**

#### *Notă:*

Această caracteristică nu este disponibilă pentru tipărirea fără margini.

- 1. Încărcaţi hârtie în imprimantă.
- 2. Deschideți fișierul pe care doriți să-l tipăriți.
- 3. Accesaţi fereastra pentru driver-ul imprimantei.
- 4. Selectaţi **2 pe o foaie** sau **4 pe o foaie** ca setare pentru **Pagini multiple** din fila **Principal**.
- 5. Faceţi clic pe **Ordine pagini**, efectuaţi setările corespunzătoare şi apoi faceţi clic pe **OK** pentru a închide fereastra.
- 6. Setaţi celelalte elemente din filele **Principal** şi **Mai multe opţiuni** în funcţie de caz şi faceţi clic pe **OK**.
- 7. Faceţi clic pe **Tipărire**.

#### **Informaţii conexe**

- $\rightarrow$  ["Încărcarea hârtiei în suportul de Alimentare hârtie spate" la pagina 22](#page-21-0)
- & ["Informaţii de bază despre tipărire Windows" la pagina 33](#page-32-0)

### **Tipărirea mai multor pagini pe o singură coală - Mac OS X**

- 1. Încărcaţi hârtie în imprimantă.
- 2. Deschideţi fişierul pe care doriţi să-l tipăriţi.
- 3. Deschideţi fereastra de dialog de tipărire.
- 4. Selectaţi **Aspect** din meniul contextual (pop-up).
- 5. Setaţi numărul de pagini din **Pagini pe coală**, **Direcţie aspect** (ordine pagini) şi **Margine**.
- 6. Setaţi celelalte elemente în funcţie de caz.
- 7. Faceţi clic pe **Tipărire**.

#### **Informaţii conexe**

- $\rightarrow$  ["Încărcarea hârtiei în suportul de Alimentare hârtie spate" la pagina 22](#page-21-0)
- & ["Informaţii de bază despre tipărire Mac OS X" la pagina 34](#page-33-0)

## **Tipărirea în funcţie de formatul hârtiei**

Puteţi adapta datele tipărite la formatul hârtiei încărcate în imprimantă.

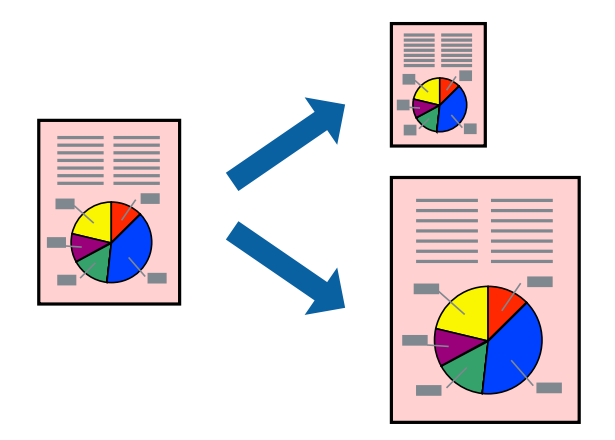

## **Tipărirea în funcţie de formatul hârtiei - Windows**

#### *Notă:*

Această caracteristică nu este disponibilă pentru tipărirea fără margini.

- 1. Încărcaţi hârtie în imprimantă.
- 2. Deschideţi fişierul pe care doriţi să-l tipăriţi.
- 3. Accesaţi fereastra pentru driver-ul imprimantei.
- 4. Efectuaţi următoare setări din fila **Mai multe opţiuni**.
	- ❏ Dimensiuni document: Selectaţi formatul de hârtie setat în aplicaţie.
	- ❏ Rezultat tipărire: Selectaţi formatul de hârtie încărcată în imprimantă.

Opţiunea **Adaptare la format pagină** este selectată automat.

#### *Notă:*

Dacă doriţi să tipăriţi o imagine de dimensiuni reduse în centrul paginii, selectaţi *Centru*.

5. Setaţi celelalte elemente din filele **Principal** şi **Mai multe opţiuni** în funcţie de caz şi faceţi clic pe **OK**.

#### **Tipărirea**

6. Faceţi clic pe **Tipărire**.

#### **Informaţii conexe**

- & ["Încărcarea hârtiei în suportul de Alimentare hârtie spate" la pagina 22](#page-21-0)
- & ["Informaţii de bază despre tipărire Windows" la pagina 33](#page-32-0)

### **Tipărirea în funcţie de formatul hârtiei - Mac OS X**

- 1. Încărcaţi hârtie în imprimantă.
- 2. Deschideți fișierul pe care doriți să-l tipăriți.
- 3. Deschideţi fereastra de dialog de tipărire.
- 4. Selectaţi formatul de hârtie definit în aplicaţie ca setare pentru **Format hârtie**.
- 5. Selectaţi **Manipulare hârtie** din meniul contextual (pop-up).
- 6. Selectaţi **Scalare la formatul hârtiei**.
- 7. Selectaţi formatul hârtiei încărcate în imprimantă ca setare pentru **Format hârtie destinaţie**.
- 8. Setați celelalte elemente în funcție de caz.
- 9. Faceţi clic pe **Tipărire**.

#### **Informaţii conexe**

- $\rightarrow$  , Încărcarea hârtiei în suportul de Alimentare hârtie spate" la pagina 22
- & ["Informaţii de bază despre tipărire Mac OS X" la pagina 34](#page-33-0)

## **Tipărirea mai multor fişiere împreună (numai pentru Windows)**

**Organizator comenzi vers. lite** vă permite să combinati mai multe fisiere create de diferite aplicatii și să le tipăriti în cadrul unei singure comenzi de tipărire. Puteţi specifica setări de imprimare pentru fişiere combinate, de ex. aspectul, ordinea de tipărire şi orientarea.

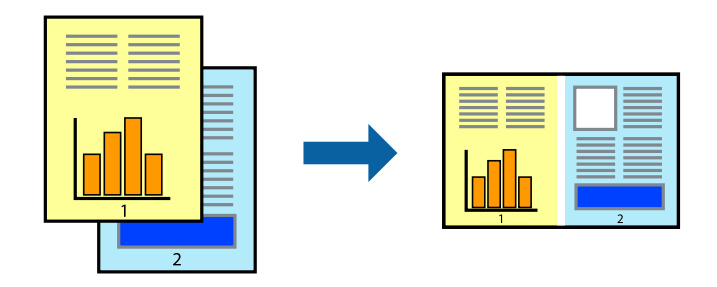

#### *Notă:*

Pentru a deschide un *Tipărire proiect* salvat în *Organizator comenzi vers. lite*, faceţi clic pe *Organizator comenzi vers. lite* din fila *Întreţinere* a driver-ului imprimantei. Apoi, selectaţi *Deschidere* din meniul *Fişier* pentru a selecta un fişier. Extensia fişierelor salvate este "ecl".

#### **Tipărirea**

- 1. Încărcaţi hârtie în imprimantă.
- 2. Deschideţi fişierul pe care doriţi să-l tipăriţi.
- 3. Accesaţi fereastra pentru driver-ul imprimantei.
- 4. Selectaţi **Organizator comenzi vers. lite** din fila **Principal**.
- 5. Pentru închiderea ferestrei cu driver-ul imprimantei, faceţi clic pe **OK**.
- 6. Faceţi clic pe **Tipărire**.

Este afişată fereastra **Organizator comenzi vers. lite** şi comanda de tipărire este adăugată la **Tipărire proiect**.

7. Cu fereastra **Organizator comenzi vers. lite** deschisă, deschideţi fişierul pe care doriţi să îl combinaţi cu fişierul curent şi apoi repetaţi paşii 3 - 6.

*Notă:*

Dacă închideţi fereastra programului *Organizator comenzi vers. lite*, fişierele *Tipărire proiect* nesalvate vor fi şterse. Pentru a tipări mai târziu, selectaţi *Salvare* din meniul *Fişier*.

- 8. Selectaţi meniurile **Aspect** şi **Editare** din **Organizator comenzi vers. lite** pentru a edita **Tipărire proiect**, după caz.
- 9. Selectaţi **Tipărire** din meniul **Fişier**.

#### **Informaţii conexe**

- $\rightarrow$  ["Încărcarea hârtiei în suportul de Alimentare hârtie spate" la pagina 22](#page-21-0)
- & ["Informaţii de bază despre tipărire Windows" la pagina 33](#page-32-0)

## **Tipărirea unei imagini pe mai multe coli, pentru crearea unui poster (numai pentru Windows)**

Această caracteristică vă permite să tipăriţi o imagine pe mai multe coli de hârtie. Puteţi să creaţi un poster mai mare prin lipirea acestor coli.

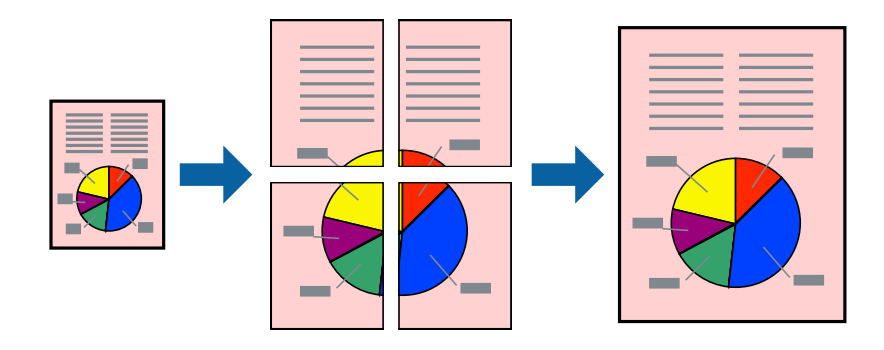

#### *Notă:*

Această caracteristică nu este disponibilă pentru tipărirea fără margini.

- 1. Încărcaţi hârtie în imprimantă.
- 2. Deschideți fișierul pe care doriți să-l tipăriți.
- 3. Accesaţi fereastra pentru driver-ul imprimantei.
- 4. Selectaţi **2x1 Poster**, **2x2 Poster**, **3x3 Poster**, sau **4x4 Poster** din **Pagini multiple** din fila **Principal**.
- 5. Faceţi clic pe **Parametrii**, realizaţi setările corespunzătoare, apoi faceţi clic pe **OK**.
- 6. Setaţi celelalte elemente din filele **Principal** şi **Mai multe opţiuni** în funcţie de caz şi faceţi clic pe **OK**.
- 7. Faceţi clic pe **Tipărire**.

#### **Informaţii conexe**

- $\rightarrow$  ["Încărcarea hârtiei în suportul de Alimentare hârtie spate" la pagina 22](#page-21-0)
- & ["Informaţii de bază despre tipărire Windows" la pagina 33](#page-32-0)

### **Creare de afişe utilitzând Suprapunere repere de aliniere**

Iată un exemplu despre cum puteţi crea un afiş cu opţiunea **2x2 Poster** selectată, şi opţiunea **Suprapunere repere de aliniere** selectată în **Tipărire ghidaje de tăiere**.

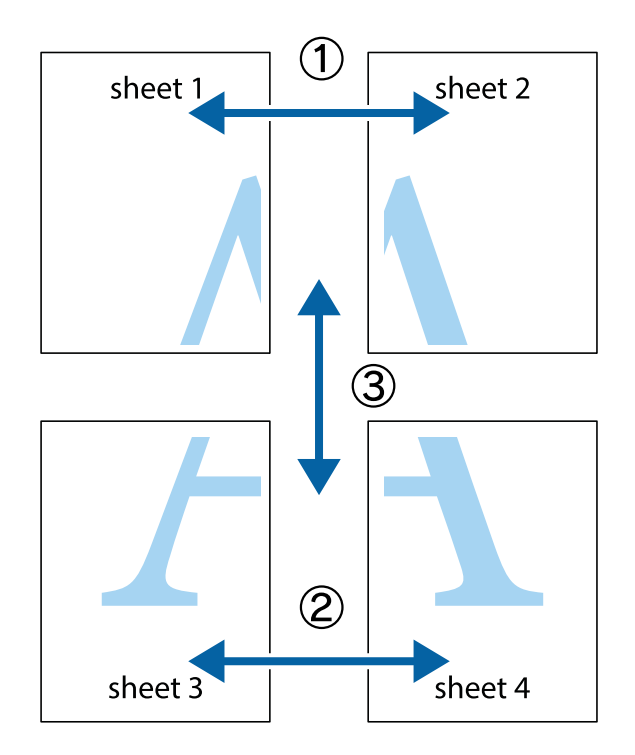

1. Pregătiţi Sheet 1 şi Sheet 2. Tăiaţi marginile Sheet 1 de-a lungul liniei verticale albastre, prin mijlocul marcajelor în cruce de sus şi de jos.

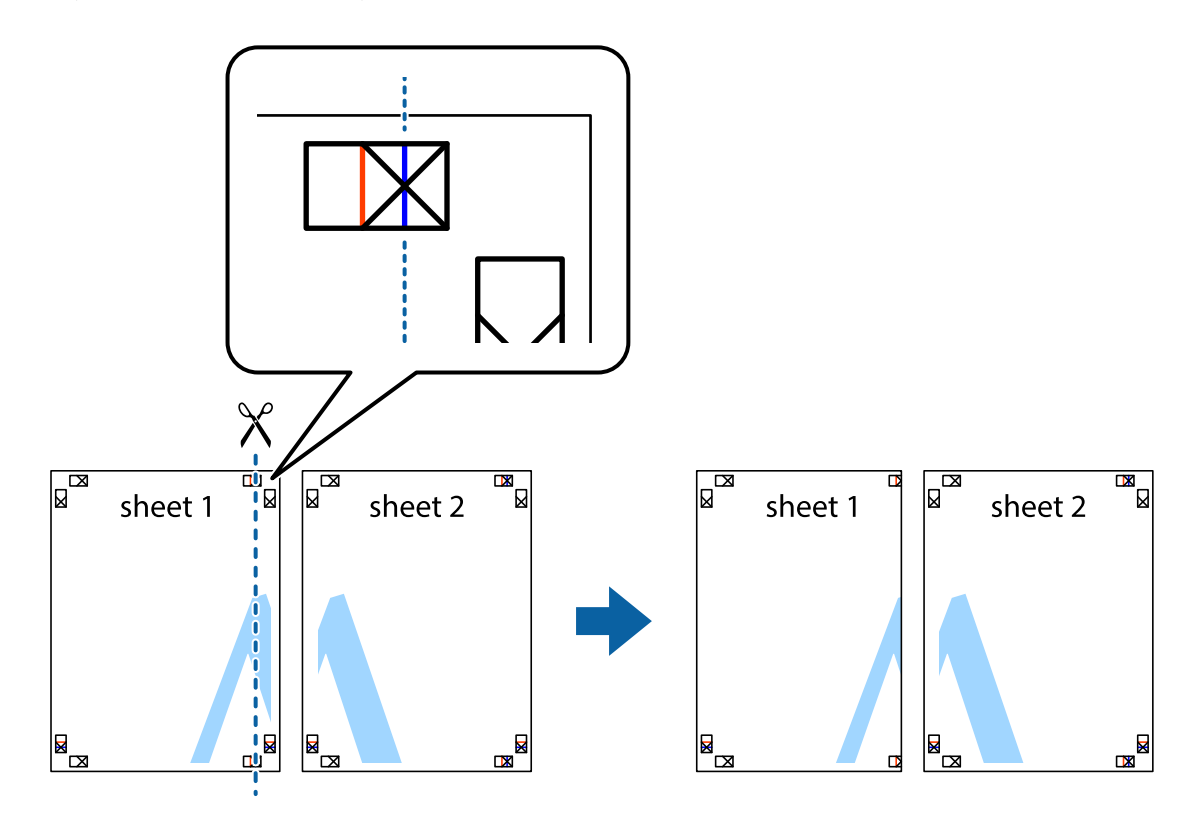

2. Aşezaţi Sheet 1 peste Sheet 2 şi aliniaţi marcajele în cruce, apoi lipiţi temporar cele două coli cu bandă adezivă pe spate.

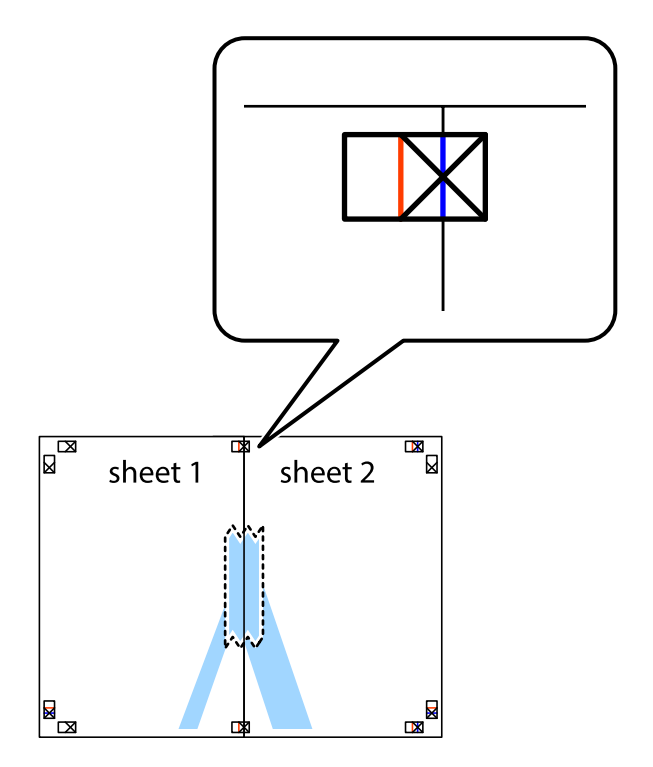

3. Tăiaţi colile lipite în două, de-a lungul liniei verticale roşii, prin marcajele de aliniere (de această dată, linia din partea stângă a marcajelor în cruce).

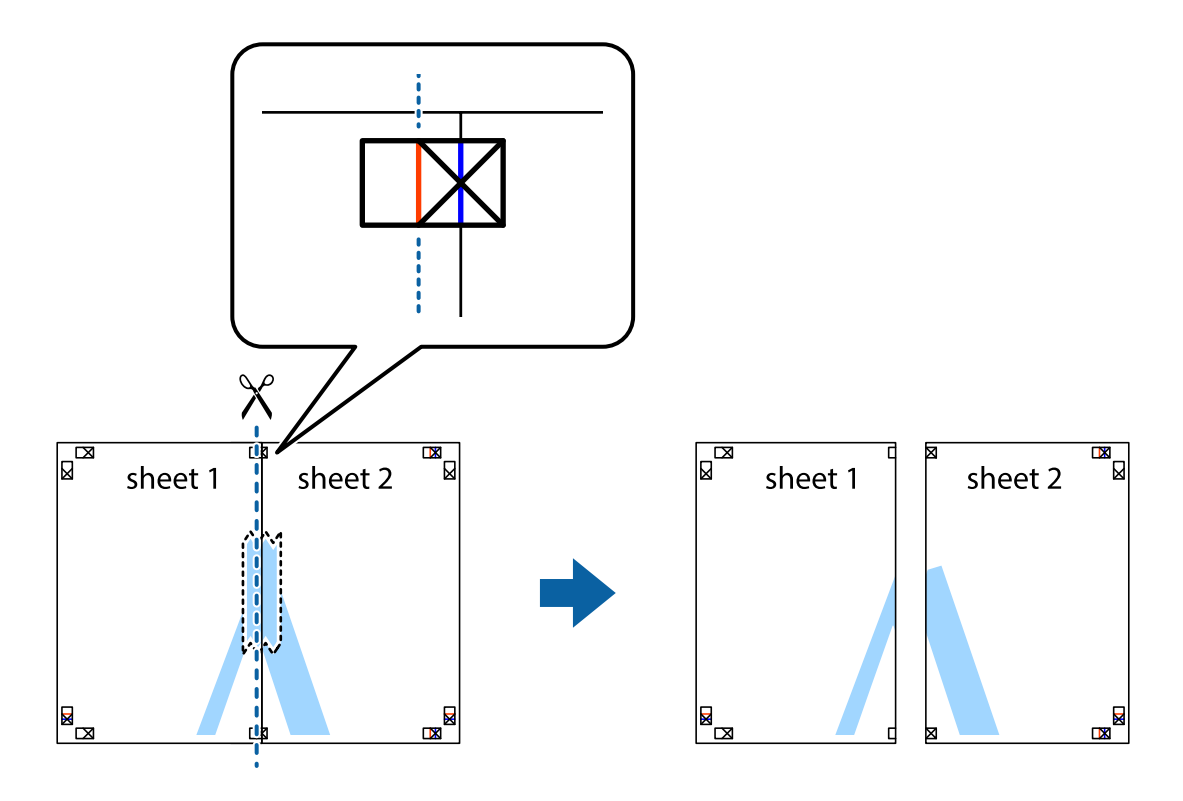

4. Lipiţi colile cu bandă adezivă pe spate.

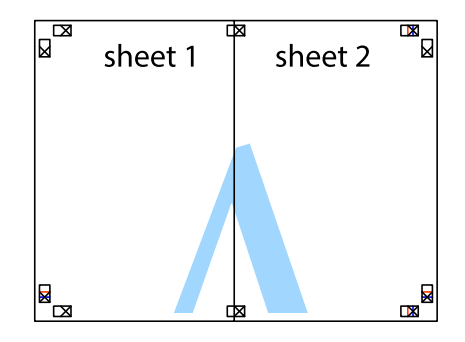

5. Repetaţi paşii 1 - 4 pentru a lipi Sheet 3 şi Sheet 4

#### **Tipărirea**

6. Tăiaţi marginile Sheet 1 şi Sheet 2 de-a lungul liniei verticale albastre, prin mijlocul marcajelor în cruce din stânga şi din dreapta.

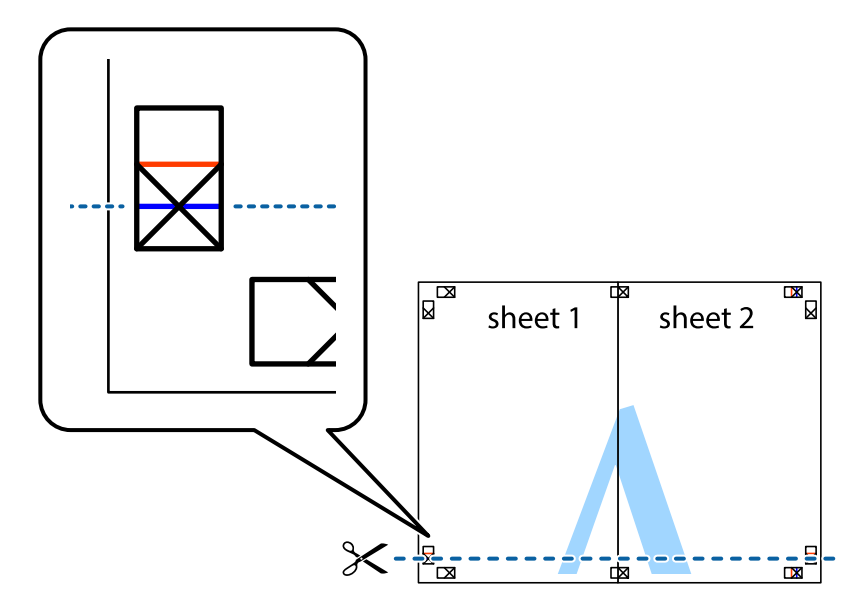

7. Aşezaţi Sheet 1 şi Sheet 2 peste Sheet 3 şi Sheet 4 şi aliniaţi marcajele în cruce, apoi lipiţi temporar cele două coli cu bandă adezivă pe spate.

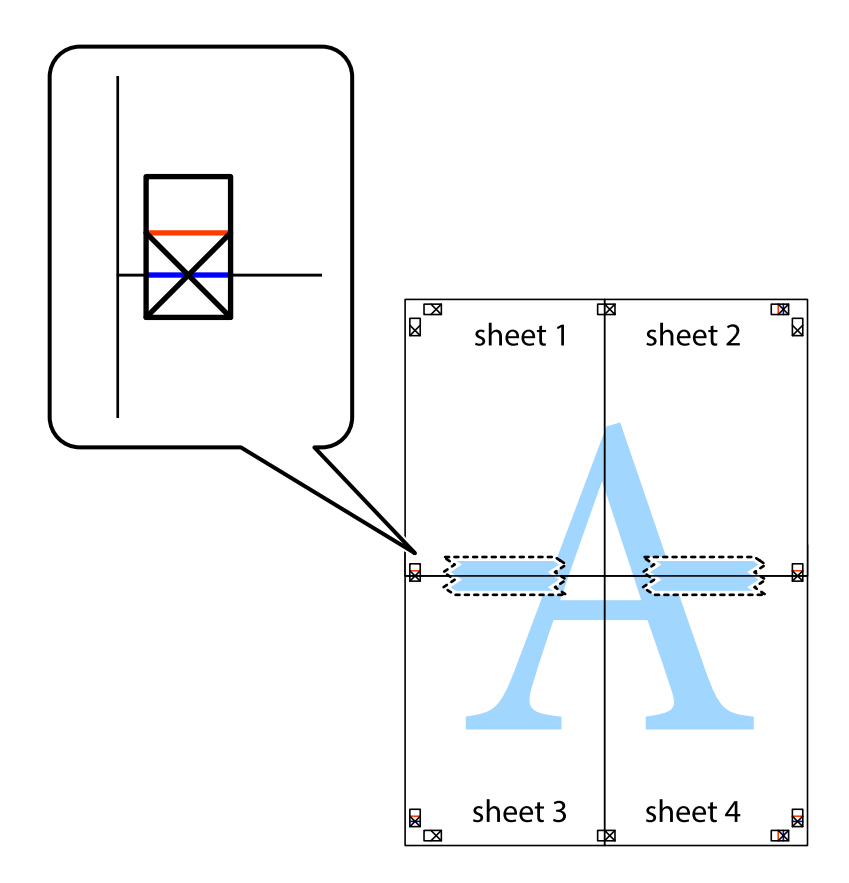

#### **Tipărirea**

8. Tăiaţi colile lipite în două, de-a lungul liniei orizontale roşii, prin marcajele de aliniere (de această dată, linia de deasupra marcajelor în cruce).

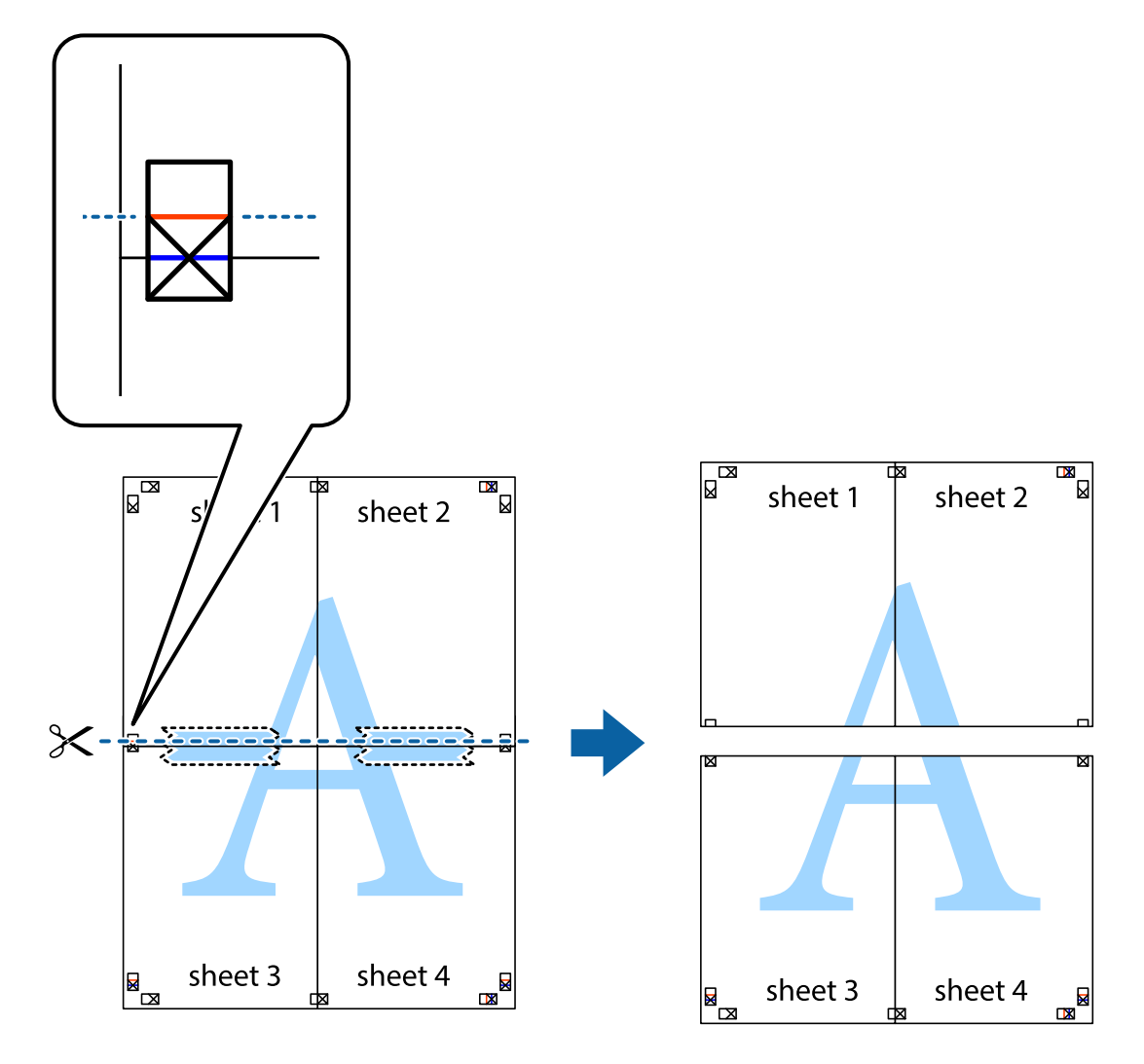

9. Lipiţi colile cu bandă adezivă pe spate.

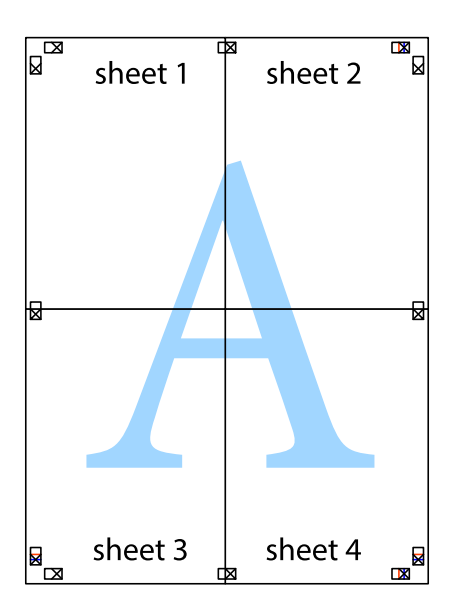

10. Tăiaţi marginile rămase de-a lungul ghidajului extern.

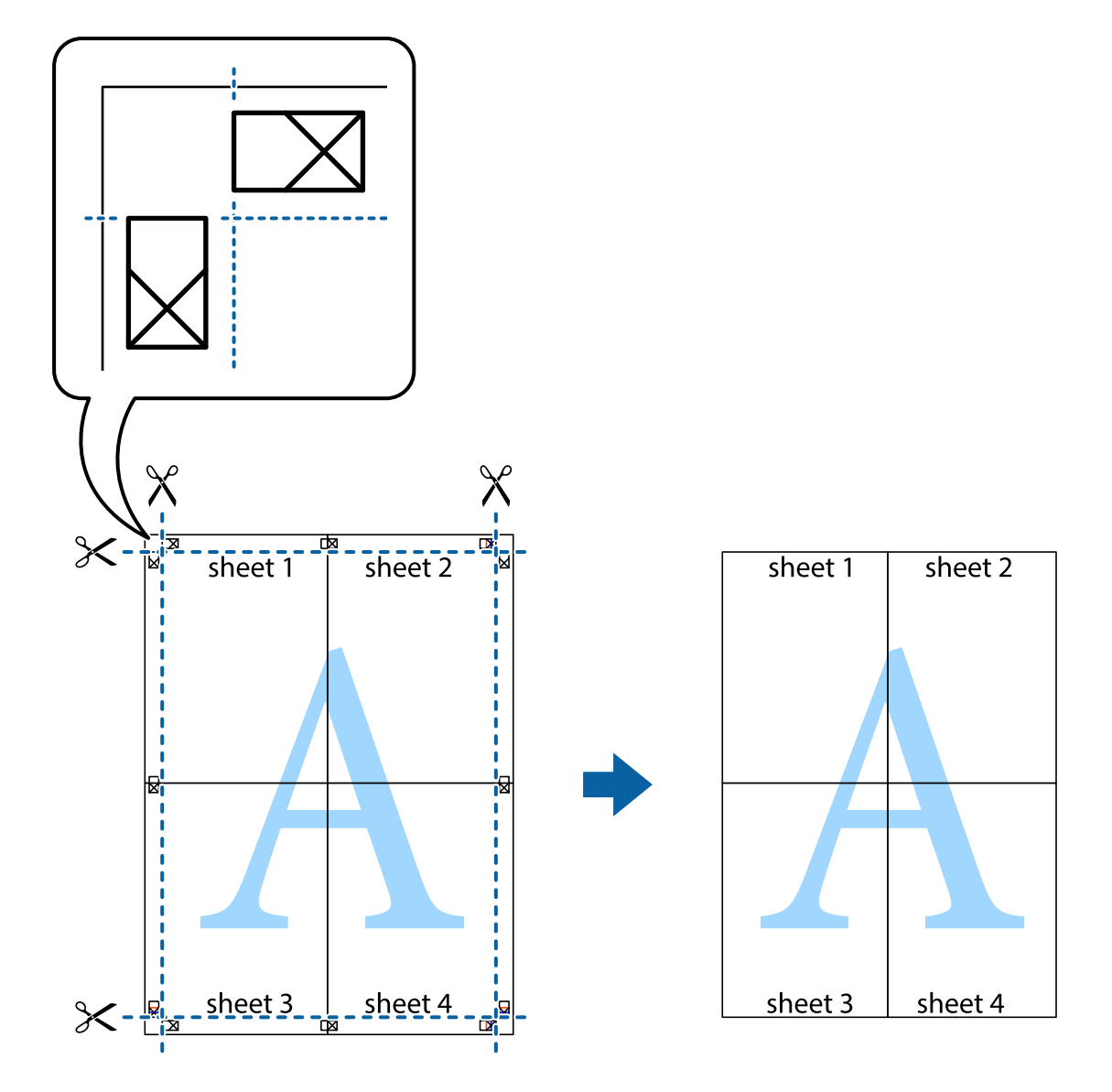

## **Tipărirea utilizând caracteristici avansate**

Această secţiune cuprinde o gamă variată de caracteristici suplimentare de aspect şi tipărire disponibile în driverul imprimantei.

#### **Informaţii conexe**

- & ["Driverul de imprimantă pentru Windows" la pagina 90](#page-89-0)
- $\rightarrow$  ["Driver-ul imprimantei pentru Mac OS X" la pagina 94](#page-93-0)

### **Adăugarea unei comenzi predefinite pentru simplificarea tipăririi**

Creaţi-vă propria presetare pentru setările de tipărire utilizate în mod frecvent în driver-ul imprimantei, pentru a tipări mai uşor selectând presetarea din listă.

#### **Windows**

Pentru a vă adăuga propria presetare, setaţi elemente precum **Dimensiuni document** şi **Tip hârtie** din fila **Principal** sau **Mai multe opţiuni** şi apoi faceţi clic pe **Ad./eliminare presetări** din **Presetări tipărire**.

#### *Notă:*

Pentru a șterge o presetare adăugată, faceți clic pe *Ad./eliminare presetări*, selectați numele setării predefinite pe care doriți să o ştergeţi din listă şi apoi ştergeţi-o.

#### **Mac OS X**

Deschideţi fereastra de dialog de tipărire. Pentru a vă adăuga propria presetare, setaţi elemente precum **Format hârtie** şi **Tip media**, apoi salvaţi setările curente, utilizând opţiunea **Preconfigurări**.

#### *Notă:*

Pentru a şterge o presetare adăugată, faceţi clic pe *Preconfigurări* > *Afişează preconfigurări*, selectaţi numele setării predefinite pe care doriţi să o ştergeţi din listă şi apoi ştergeţi-o.

### **Tipărirea unui document micşorat sau mărit**

Puteţi micşora sau mări dimensiunea unui document cu un anumit procent.

#### **Windows**

*Notă:*

Această caracteristică nu este disponibilă pentru tipărirea fără margini.

Setaţi opţiunea **Dimensiuni document** din fila **Mai multe opţiuni**. Selectaţi **Micşorare/Mărire document**, **Mărire la**, apoi introduceţi un procentaj.

#### **Mac OS X**

*Notă:* Operațiile diferă în funcție de aplicație. Consultați secțiunea de ajutor a aplicației pentru detalii.

Selectaţi **Configurare pagină** (sau **Imprimare**) din meniul **Fişier**. Selectaţi imprimanta din **Format pentru**, setaţi dimensiunea hârtiei şi apoi introduceţi procentul în **Scală**. Închideţi fereastra şi apoi imprimaţi urmând instrucțiunile de imprimare.

### **Ajustarea culorii de tipărire**

Puteţi ajusta culorile utilizate în comanda de tipărire.

Folosind opţiunea **PhotoEnhance** obţineţi imagini mai clare şi culori mai vii prin ajustarea automată a contrastului, saturației și a luminozității datelor imaginii originale.

#### *Notă:*

- ❏ Aceste ajustări nu vor fi aplicate datelor originale.
- ❏ *PhotoEnhance* ajustează culoarea analizând locaţia subiectului. Ca urmare, dacă aţi modificat locaţia subiectului micşorând, mărind, tăind sau rotind imaginea, culoarea se poate modifica în mod neaşteptat. Selectarea setării pentru tipărirea fără margini modifică de asemenea locaţia subiectului şi determină schimbări de culoare. Dacă imaginea este defocalizată, tonurile ar putea fi nenaturale. În cazul schimbării culorii sau dacă aceasta devine nenaturală, tipăriţi întrun mod diferit de *PhotoEnhance*.

#### **Windows**

Selectaţi metoda de corectare a culorii din **Corectare culoare** din fila **Mai multe opţiuni**.

Dacă selectați **Automat**, culorile vor fi automat ajustate în funcție de tipul de hârtie folosit și de setările definite pentru calitatea tipăririi. Dacă selectaţi **Personalizat** şi faceţi clic pe **Avansat**, puteţi defini propriile setări.

#### **Mac OS X**

Deschideţi fereastra de dialog de tipărire. Selectaţi **Potrivire culoare** din meniul pop-up al driver-ului imprimantei şi apoi selectaţi **EPSON Color Controls**. Selectaţi **Opţiuni culoare** din meniul pop-up şi apoi selectaţi una dintre opţiunile disponibile. Faceţi clic pe săgeata aflată în dreptul opţiunii **Setări avansate** şi definiţi setările respective.

### **Tipărirea unei inscripţii (numai pentru Windows)**

Puteți tipări o inscripție, precum "Confidențial" pe materialele tipărite. De asemenea puteți adăuga propria inscripţie.

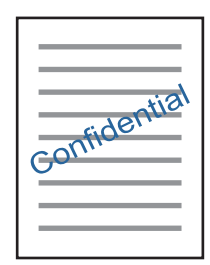

*Notă:*

Această caracteristică nu este disponibilă pentru tipărirea fără margini.

Faceţi clic pe **Funcţiile de inscripţionare**, în fila **Mai multe opţiuni** şi introduceţi o inscripţie. Faceţi clic pe Parametrii pentru a modifica detalii precum densitatea și poziția inscripției.

### **Tipărirea unui antet şi a unui subsol (doar pentruWindows)**

Puteţi tipări informaţii precum numele de utilizator şi data tipăririi, în antet sau subsol.

Faceţi clic pe **Funcţiile de inscripţionare**, în fila **Mai multe opţiuni** şi selectaţi **Antet/Subsol**. Faceţi clic pe **Parametrii** şi selectaţi elementele necesare din lista derulantă.

## **Imprimarea fotografiilor folosind Epson Easy Photo Print**

Folosind programul Epson Easy Photo Print, puteţi aşeza şi imprima cu uşurinţă fotografii pe diferite tipuri de hârtie. Consultați secțiunea de ajutor a aplicației pentru detalii.

*Notă:*

- ❏ Dacă tipăriţi pe hârtie foto originală Epson, calitatea cernelii va fi folosită la maximum, iar documentele tipărite vor avea culori vii şi vor fi clare.
- ❏ Pentru a tipări fără margini folosind aplicaţiile disponibile în comerţ, utilizaţi următoarele setări.
	- ❏ Creaţi datele imaginii astfel încât acestea să corespundă cu dimensiunea hârtiei şi dacă în aplicaţia pe care o folosiţi există o opţiune de definire a marginii, definiţi pentru margine valoarea 0 mm.
	- ❏ Activaţi opţiunea de tipărire fără margini în driverul imprimantei.

#### **Informaţii conexe**

& ["Epson Easy Photo Print" la pagina 97](#page-96-0)

## **Imprimarea de pe dispozitivele inteligente**

## **Utilizarea caracteristicii Epson iPrint**

Epson iPrint este o aplicaţie care permite imprimarea fotografiilor, a documentelor şi a paginilor web de pe dispozitive inteligente precum un smartphone sau o tabletă. Puteţi utiliza imprimarea locală, imprimarea de pe un dispozitiv inteligent conectat la aceeaşi reţea fără fir ca şi imprimanta sau imprimarea la distanţă, imprimând prin reţeaua internet. Pentru a utiliza imprimarea la distanţă, înregistraţi imprimanta la serviciul Epson Connect.

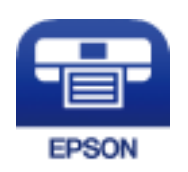

#### **Informaţii conexe**

& ["Serviciul Epson Connect" la pagina 88](#page-87-0)

### **Instalarea Epson iPrint**

Puteţi instala Epson iPrint pe dispozitivul inteligent de la adresa URL sau folosind codul QR de mai jos. <http://ipr.to/a>

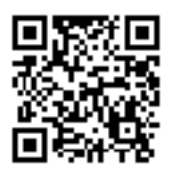

## **Imprimarea folosind Epson iPrint**

Deschideţi Epson iPrint de pe dispozitivul inteligent şi selectaţi din ecranul de pornire elementul pe care doriţi să îl utilizaţi.

#### **Tipărirea**

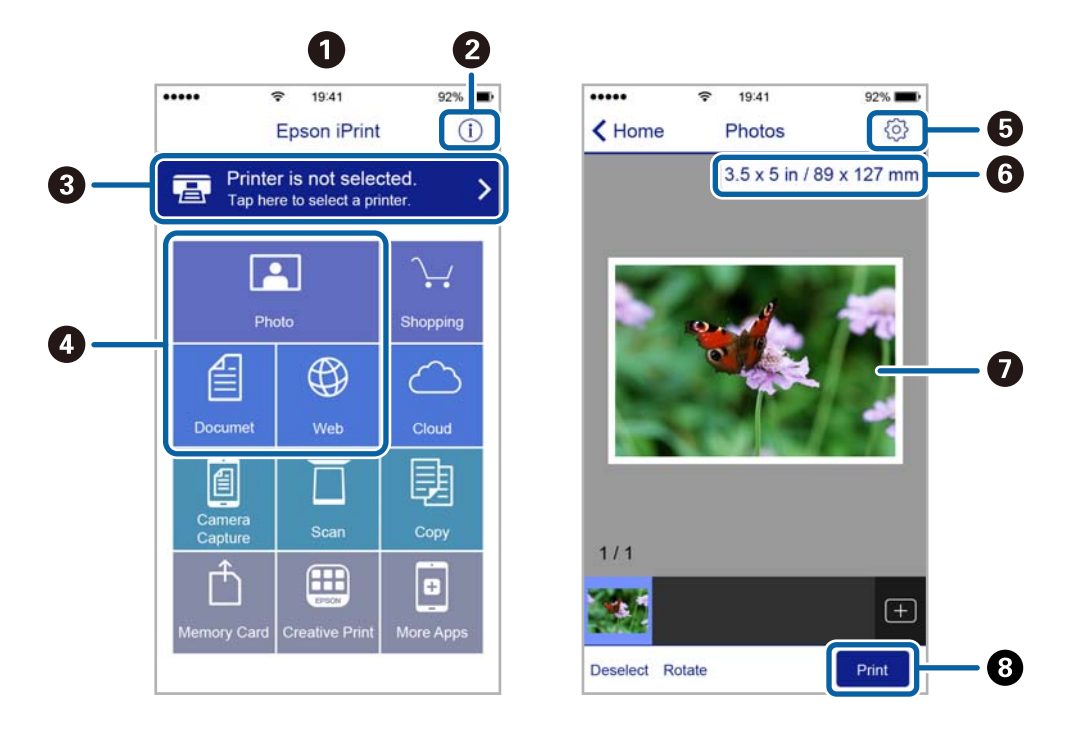

Următoarele ecrane se pot modifica fără notificare prealabilă.

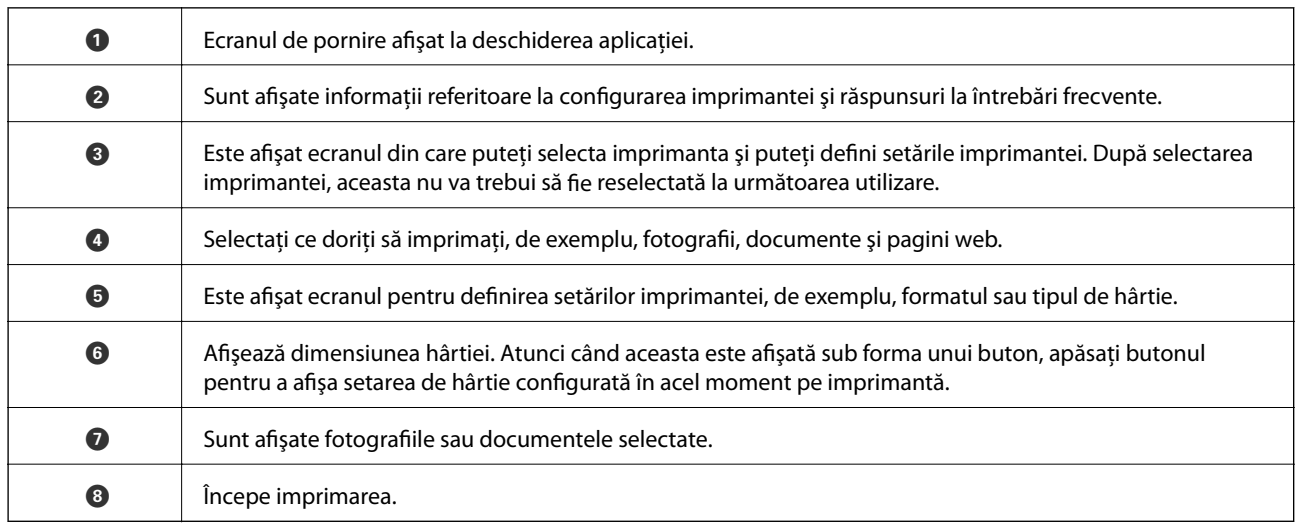

*Notă:*

Pentru a imprima din meniul documentului folosind iPhone, iPad şi iPod touch pe care rulează iOS, deschideţi Epson iPrint după ce ați transferat documentul pe care doriți să îl imprimați folosind funcția de partajare a fișierelor din iTunes.

## **Utilizarea caracteristicii AirPrint**

Funcția AirPrint permite tipărirea fără fir la imprimanta dvs. de la un dispozitiv Apple care rulează cea mai recentă versiune a sistemului de operare iOS.

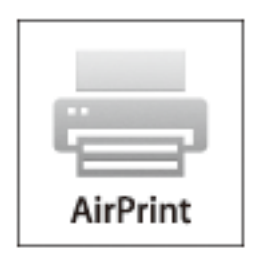

#### *Notă:*

- ❏ De asemenea, funcţia AirPrint permite tipărirea fără fir la imprimanta dvs. de la un computer Mac care rulează sistemul de operare OS X 10.7 sau o versiune ulterioară.
- ❏ Dacă aţi dezactivat mesajele de configurare a hârtiei la panoul de control al produsului dvs., nu puteţi utiliza funcţia AirPrint. Consultaţi linkul de mai jos pentru a activa mesajele, dacă este necesar.
- 1. Încărcaţi hârtie în imprimanta dvs.
- 2. Configuraţi imprimanta pentru tipărire fără fir. Consultaţi linkul de mai jos.

#### [http://epson.sn](http://epson.sn/?q=2)

- 3. Conectaţi dispozitivul Apple la aceeaşi reţea fără fir pe care o utilizează produsul dvs.
- 4. Tipăriţi de pe dispozitivul dvs. cu imprimanta.
	- *Notă:*

Pentru detalii, consultaţi pagina AirPrint de pe site-ul web Apple.

#### **Informaţii conexe**

- & ["Nu se poate utiliza funcţia AirPrint" la pagina 109](#page-108-0)
- $\rightarrow$  , Încărcarea hârtiei în suportul de Alimentare hârtie spate" la pagina 22

## **Anularea tipăririi**

*Notă:*

- ❏ În Windows, nu puteţi anula o activitate de tipărire de la computer, odată ce aceasta a fost complet trimisă către imprimantă. În acest caz, anulaţi operaţia de tipărire de la panoul de control de pe imprimantă.
- ❏ Când tipăriţi mai multe pagini din Mac OS X, nu puteţi anula toate comenzile de tipărire de la panoul de control. În acest caz, anulaţi comanda de tipărire de la computer.
- ❏ Dacă aţi trimis o comandă de tipărire din Mac OS X v10.6.8 prin reţea, nu veţi putea anula tipărirea de la computer. În acest caz, anulați operația de tipărire de la panoul de control de pe imprimantă.

## **Anularea tipăririi - Butonul de pe imprimantă**

Apăsați butonul  $\bigcirc$  pentru a anula activitatea de tipărire în curs.

## **Anularea tipăririi - Windows**

- 1. Accesaţi fereastra pentru driver-ul imprimantei.
- 2. Selectaţi fila **Întreţinere**.
- 3. Faceţi clic pe **Coadă tipărire**.
- 4. Faceţi clic dreapta pe comanda pe care vreţi să o anulaţi şi apoi selectaţi **Revocare**.

#### **Informaţii conexe**

 $\rightarrow$  ["Driverul de imprimantă pentru Windows" la pagina 90](#page-89-0)

## **Anularea tipăririi - Mac OS X**

- 1. Faceţi clic pe pictograma imprimantei din **Dock**.
- 2. Selectați comanda pe care doriți să o anulați.
- 3. Anulaţi activitatea.
	- ❏ Mac OS X v10.8.x sau superior

Faceți clic pe  $\overline{\mathbb{R}^n}$  , de lângă contorul de progres.

❏ Mac OS X v10.6.8 - v10.7.x Faceţi clic pe **Ştergere**.

# **Copierea**

1. Încărcaţi hârtie în imprimantă.

#### c*Important:*

Efectuaţi setările pentru hârtie de la panoul de control.

- 2. Aşezaţi originalele.
- 3. Deschideți meniul **Copiere** din ecranul de pornire folosind butonul  $\triangleleft$  sau  $\triangleright$  și apoi apăsați pe butonul OK.
- 4. Definiți numărul de copii folosind butonul  $\blacktriangle$  sau butonul  $\nabla$ .
- 5. Selectați copierea color sau monocromă folosind butonul  $\blacktriangleleft$  sau  $\blacktriangleright$ .
- 6. Apăsaţi pe butonul OK pentru a afişa şi verifica setările de tipărire. Pentru a modifica setările, apăsaţi pe butonul  $\blacktriangledown$ , selectați elementele de configurare folosind butonul ▲ sau butonul  $\nblacktriangledown$  și modificați setările folosind butonul  $\blacktriangle$  sau butonul  $\blacktriangleright$ . Dacă ați terminat, apăsați pe butonul OK.

#### *Notă:*

Dacă doriţi să copiaţi prin reducerea sau mărirea dimensiunii unui document cu un anumit procent, selectaţi orice articol în afară de *Potrivire automată* drept setare pentru *Micşorare/Mărire*, după care apăsaţi butonul OK. Specificați un procent în **Dimens. partic.**. Puteți modifica valoarea definită în pași de 10% ținând apăsat butonul  $sau$ .

7. Apăsați butonul  $\hat{\Phi}$ .

#### **Informaţii conexe**

- & ["Încărcarea hârtiei în suportul de Alimentare hârtie spate" la pagina 22](#page-21-0)
- $\rightarrow$  ["Aşezarea originalelor pe Geamul scanerului" la pagina 25](#page-24-0)
- $\rightarrow$  "Opțiuni de meniu pentru modul Copiere" la pagina 54

## **Opţiuni de meniu pentru modul Copiere**

#### *Notă:*

Meniurile disponibile diferă în funcție de configurația selectată.

#### **Numărul de exemplare**

Introduceţi numărul de exemplare.

#### **Culoare**

Copiază originalul în culori.

#### **A&N**

Copiază originalul în alb şi negru (monocrom).

#### **Aspect**

❏ Cu margine

Copiază adăugând margini în jurul muchiilor.

❏ Fără margini

Copiază fără să adauge margini în jurul muchiilor. Imaginea este puţin mărită pentru a elimina marginile de pe muchiile hârtiei.

❏ Copie A4, 2 sus

Copiază două originale A4 de o singură pagină pe o singură foaie de hârtie format A4 folosind aspectul 2 copii pe pagină.

❏ A4, Carte/2 sus

Copiază două pagini A4 față-verso ale unei cărți etc. pe o singură foaie de hârtie format A4 folosind aspectul 2 copii pe pagină.

#### **Micşorare/Mărire**

Măreşte sau micşorează originalele.

❏ Dimens. reală

Copiază la o mărire de 100%.

❏ Potrivire automată

Detectează zona de scanare şi măreşte sau micşorează automat originalul pentru a se adapta la formatul de hârtie selectat. Acolo unde există margini albe în jurul originalului, marginile albe de la marcajul de colţ al geamul scanerului sunt detectate ca zonă de scanare, dar este posibil ca marginile de pe partea opusă să fie tăiate.

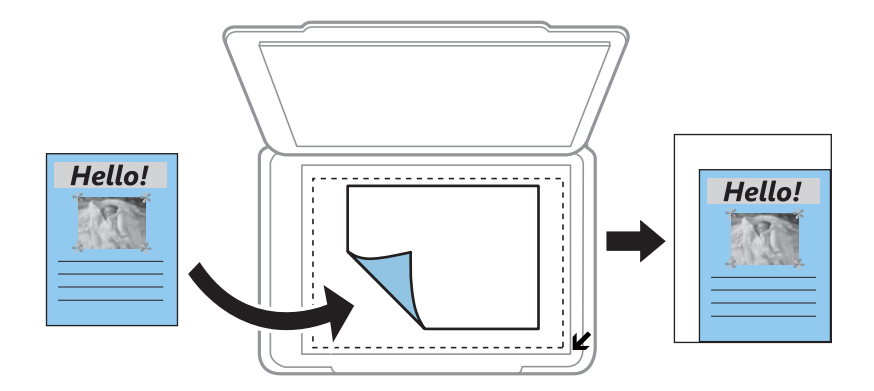

#### ❏ Particularizat

Selectați pentru a specifica nivelul de mărire sau de micșorare al originalului.

#### **Dimens. partic.**

Specifică mărirea utilizată pentru a mări sau a micşora originalul într-un interval cuprins între 25 şi 400%.

#### **Dim hârtie**

Selectati formatul de hârtie încărcat.

#### **Tip hârtie**

Selectaţi tipul de hârtie încărcat.

#### **Calitate**

Selectaţi calitatea tipăririi. **Ciornă** asigură o tipărire mai rapidă dar materialele tipărite pot avea contrastul mai scăzut. **Cea mai bună** asigură tipărirea de o calitate mai ridicată, dar este posibil ca viteza de tipărire să fie mai redusă.

Pentru utilizatorii din Belgia, modul draft nu este disponibil.

#### **Densitate**

Măriți nivelul densității, apăsând pe butonul **>**, atunci când paginile copiate sunt prea șterse. Reduceți nivelul densităţii, apăsând pe butonul l, atunci când apar pete de cerneală.

# **Scanarea**

## **Scanarea de la panoul de control**

## **Scanarea pe computer**

Puteți salva imaginea scanată pe un computer.

#### c*Important:*

Asigurați-vă că ați instalat programul EPSON Scan și Epson Event Manager pe computerul dumneavoastră înainte de a utiliza această funcție.

- 1. Aşezaţi originalele.
- 2. Deschideți meniul **Scanare** din ecranul de pornire folosind butonul ◀ sau ▶ și apoi apăsați pe butonul OK.
- 3. Selectaţi modul în care doriţi să salvaţi imaginea scanată într-un computer din următoarele meniuri utilizând butonul  $\blacktriangleleft$  sau  $\blacktriangleright$ , iar apoi apăsați butonul OK.
	- ❏ **La computer (ca JPEG)**: Salvează imaginea scanată în format JPEG.
	- ❏ **La computer (ca PDF)**: Salvează imaginea scanată în format PDF.
	- ❏ **La computer (ca e-mail)**: Lansează clientul de e-mail pe computer, după care ataşează în mod automat conţinutul la un mesaj e-mail.
- 4. Selectaţi computerul pe care doriți să salvați imaginile scanate.

#### *Notă:*

- ❏ Puteţi modifica setările de scanare folosite frecvent, de exemplu tipul documentului, directorul în care se face salvarea sau formatul de salvare folosind programul Epson Event Manager.
- $\Box$  Atunci când imprimanta este conectată la o retea, puteti selecta computerul în care doriti să salvati imaginea scanată. Pe panoul de control al imprimantei pot fi afişate până la 20 de computere.
- ❏ În cazul în care computerul pe care doriți să salvați imaginile scanate este detectat în rețea, primele 15 caractere din numele computerului vor fi afișate pe panoul de control. Dacă definiți un nume *Denumire scaner în reţea (alfanumerică)* în Epson Event Manager, acesta va fi afișat pe panoul de control.
- 5. Apăsați butonul  $\hat{\Phi}$ .

#### **Informaţii conexe**

- & ["Aşezarea originalelor pe Geamul scanerului" la pagina 25](#page-24-0)
- & ["Epson Event Manager" la pagina 97](#page-96-0)

## **Scanarea pe un computer**

*Notă:*

- ❏ Această caracteristică este disponibilă doar pentru computerele pe care este instalat sistemul de operare Windows 8.1/ Windows 8/Windows 7/Windows Vista.
- ❏ Dacă utilizaţi sistemul de operare Windows 7/Windows Vista, trebuie să configuraţi computerul în avans utilizând această caracteristică. Consultaţi Ghidul de reţea pentru mai multe detalii.
- 1. Aşezaţi originalele.
- 2. Deschideți meniul **Scanare** din ecranul de pornire folosind butonul  $\blacktriangleleft$  sau  $\blacktriangleright$  și apoi apăsați pe butonul OK.
- 3. Selectați **La computer (ca WSD)** folosind butonul  $\triangleleft$  sau  $\triangleright$  și apoi apăsați pe butonul OK.
- 4. Selectaţi un computer.
- 5. Apăsați butonul  $\hat{\Phi}$ .

#### **Informaţii conexe**

 $\rightarrow$  ["Aşezarea originalelor pe Geamul scanerului" la pagina 25](#page-24-0)

## **Tipărirea de pe un computer**

Scanarea folosind driverul scanerului "EPSON Scan". Consultați meniul de ajutor al programului EPSON Scan pentru informaţii despre fiecare opţiune care poate fi definită.

## **Informaţii despre scanare**

Pentru a prezenta informațiile elementare despre scanare, în această secțiune se utilizează opțiunea Mod acasă a programului EPSON Scan. Modul de lucru este acelaşi pentru toate modurile de scanare.

- 1. Aşezaţi originalele.
- 2. Deschideţi EPSON Scan.

3. Selectaţi **Mod acasă** din lista **Mod**.

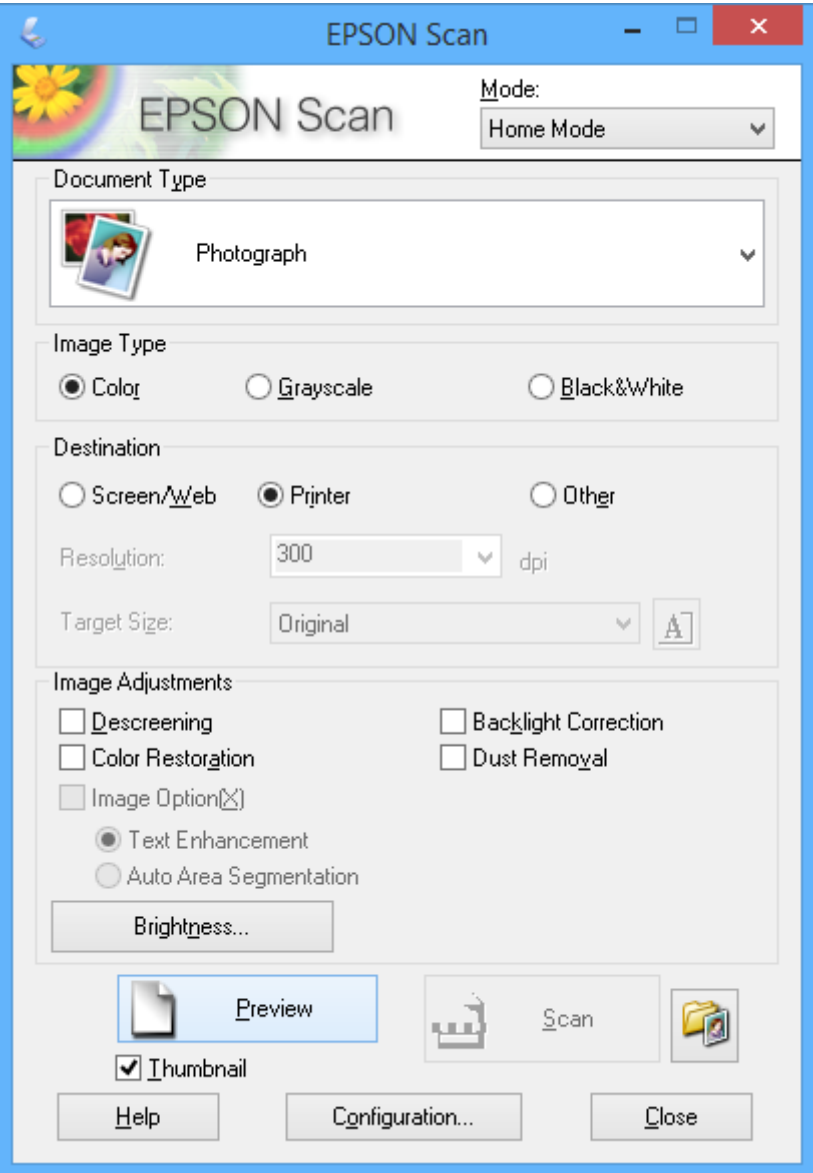

- 4. Definiţi următoarele setări.
	- ❏ **Tip document**: Selectaţi tipul de original pe care doriţi să îl scanaţi.
	- ❏ **Tip imagine**: Selectaţi tipul de culoare al imaginii pe care doriţi să o scanaţi. Cu toate că această opţiune este selectată automat de **Tip document**, această opţiune poate fi modificată.
	- ❏ **Destinaţie**: Selectaţi rezoluţia dorită pentru imagine.

Dacă selectaţi **Altul**, puteţi defini valoarea pentru **Rezoluţie**.

❏ **Imag. redusă**: Este disponibil numai dacă selectaţi **Fotografie** pentru Tip document.

Dacă selectaţi acest element şi faceţi clic pe **Examinare**, puteţi scana detectând automat zona de scanare, direcţia sau înclinarea documentului, sau puteţi aşeza mai multe fotografii pe geamul scanerului.

#### 5. Faceţi clic pe **Examinare**.

#### *Notă:*

- ❏ În funcţie de fotografii şi de condiţiile de scanare, este posibil ca rezultatele obţinute la scanare să nu fie cele dorite. Deselectaţi *Imag. redusă* şi aşezaţi o singură fotografie.
- ❏ Dacă aşezaţi mai multe fotografii, distanţa dintre acestea trebuie să fie de minimum 20 mm (0,8 inci). De asemenea, zona din margine de pe geamul scanerului nu este scanată.
- 6. Ajustaţi calitatea sau luminozitatea imaginii, după caz.

#### *Notă:*

În funcție de originale, este posibil ca rezultatele obținute la scanare să nu fie cele dorite.

- 7. Faceţi clic pe **Scanare**.
- 8. În ecranul **Setări salvare fisier**, efectuati setările corespunzătoare, cum ar fi numele fisierului, locatia fisierului şi tipul formatului de imagine, după care faceţi clic pe **OK**.

#### *Notă:*

Dacă opţiunea *Se afişează această casetă de dialog înainte de următoarea scanare* nu este selectată, ecranul *Setări salvare fişier* nu va fi afişat, iar scanarea va începe imediat. Pentru a afişa ecranul *Setări salvare fişier*, faceţi clic pe pictograma (*Setări salvare fişier*) aflată în dreapta butonului *Scanare* înainte de a începe scanarea.

#### **Informaţii conexe**

- & ["Aşezarea originalelor pe Geamul scanerului" la pagina 25](#page-24-0)
- & ["EPSON Scan \(driver de scaner\)" la pagina 96](#page-95-0)

## **Scanarea folosind funcţiile avansate**

### **Scanarea prin detectarea automată a originalului (Mod automat complet)**

Puteţi începe scanarea aşezând originalul şi făcând clic pe **Scanare**. Selectaţi **Mod automat complet** din lista **Mod** a programului EPSON Scan.

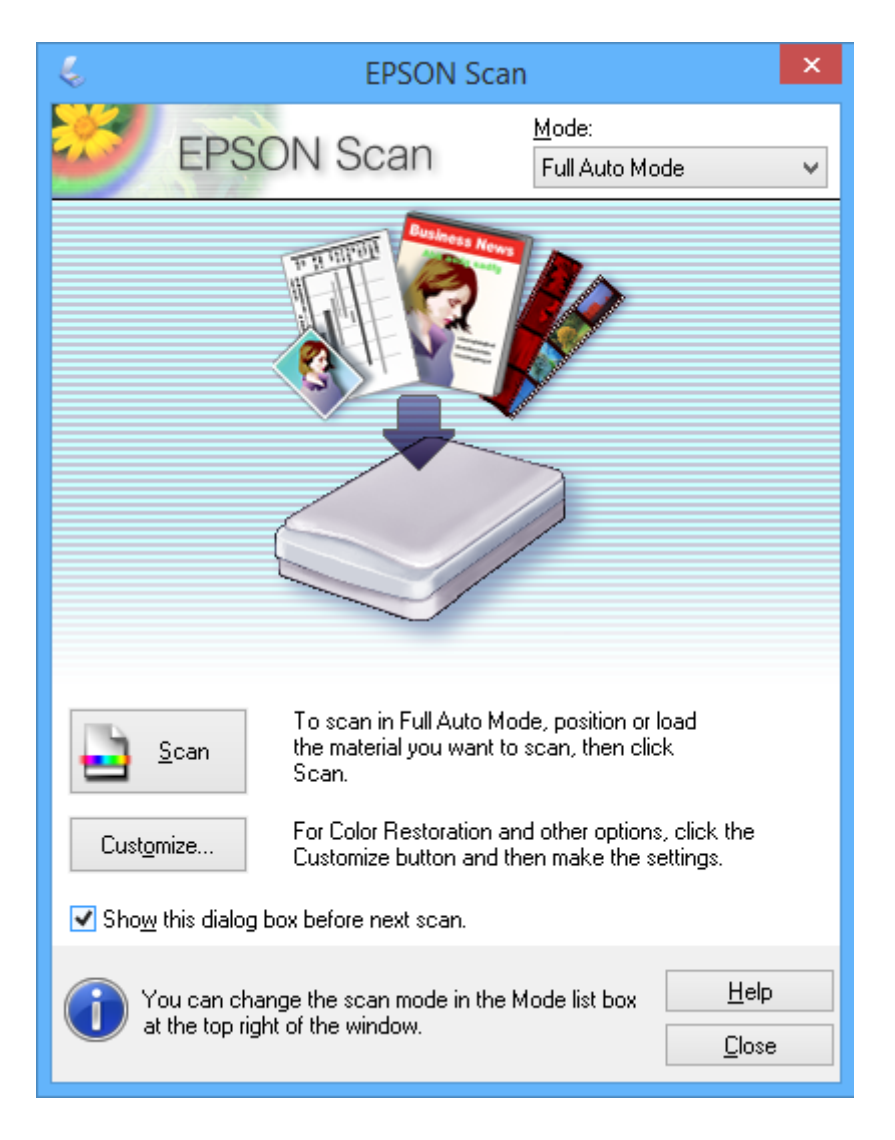

## **Scanarea la anumite dimensiuni (Mod birou)**

Puteţi scana originalele la anumite dimensiuni, fără a examina imaginea. Selectaţi **Mod birou** din lista **Mod** a programului EPSON Scan.

#### *Notă:*

Opţiunea *Mod birou* nu este disponibilă pentru sistemele de operare în limba japoneză.

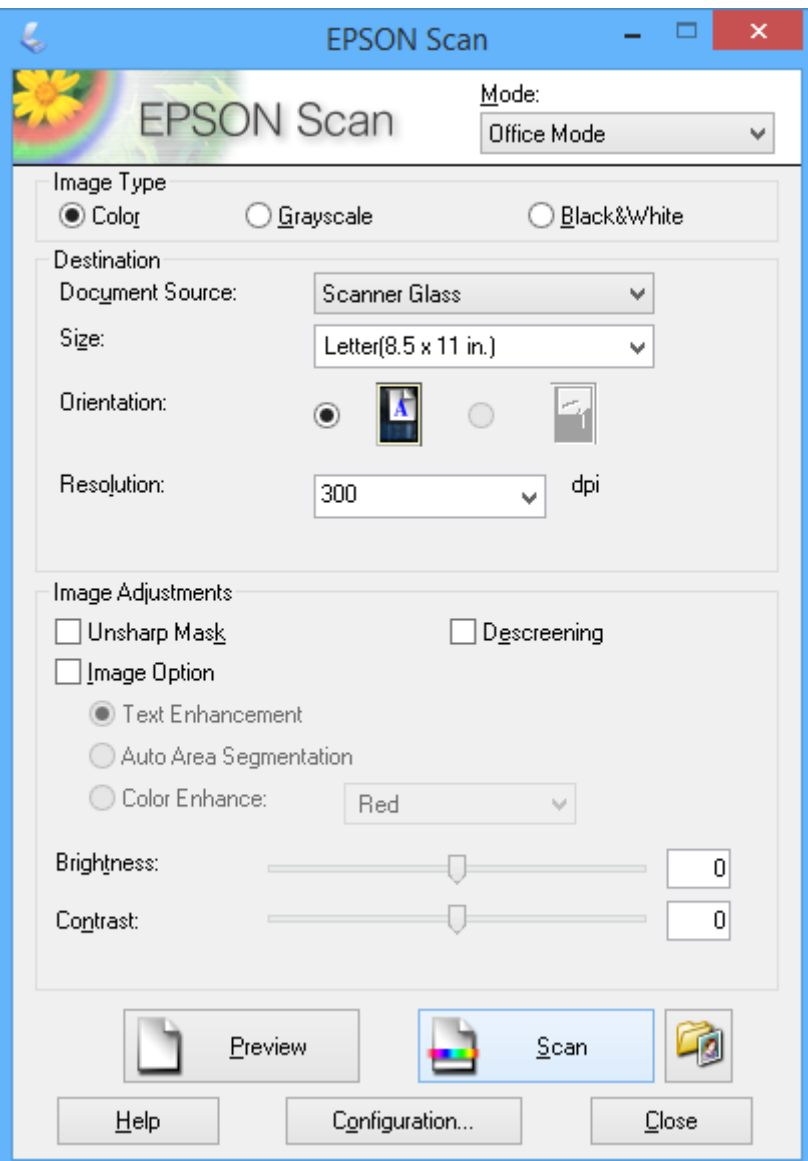

## **Scanarea prin ajustarea calităţii imaginii (Mod profesional)**

Puteţi scana imagini în timp ce ajustaţi calitatea şi culoarea. Acest mod este recomandat pentru utilizatorii avansaţi. Selectaţi **Mod profesional** din lista **Mod** a programului EPSON Scan.

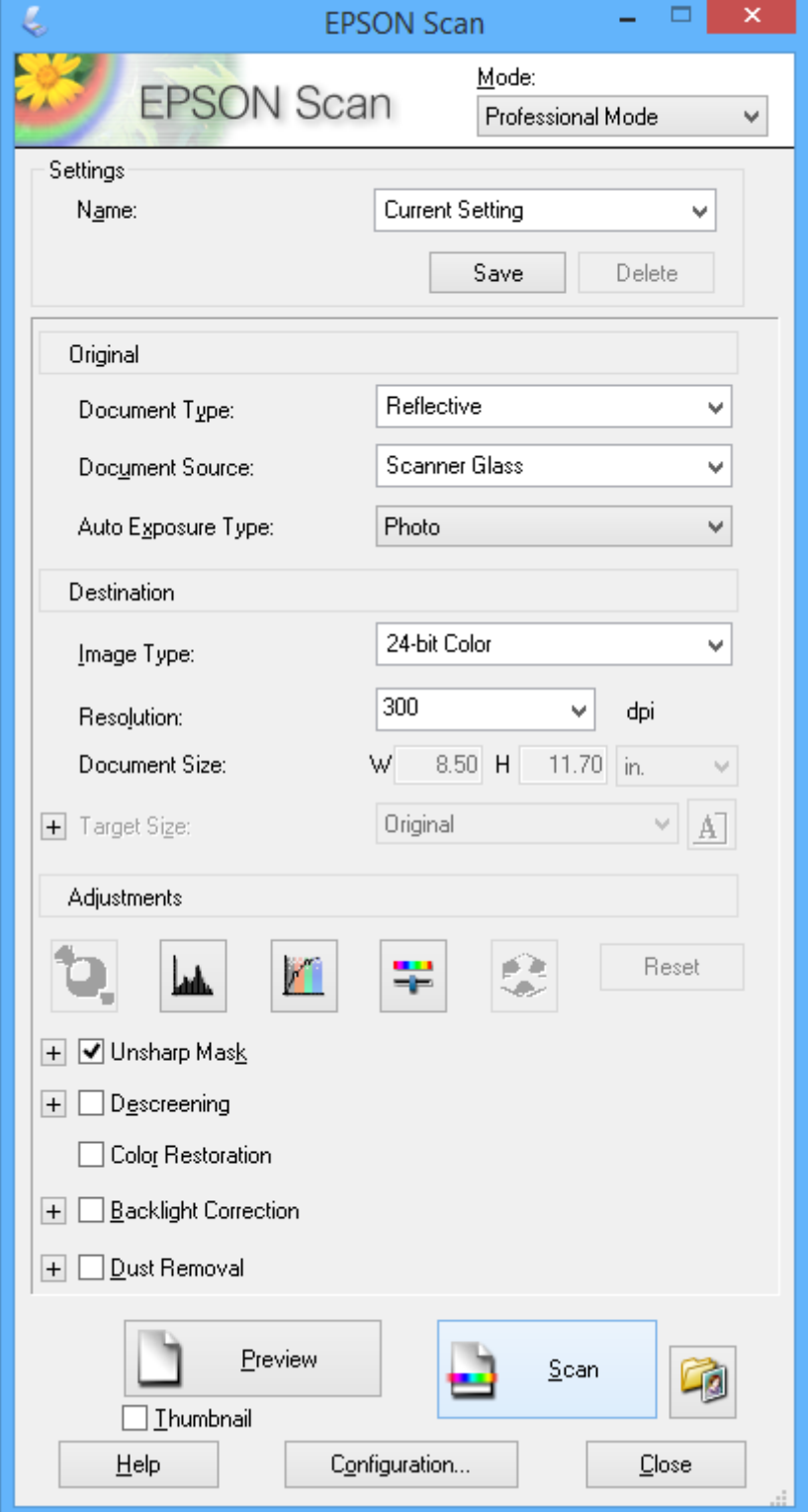

## **Scanarea de pe dispozitivele inteligente**

Epson iPrint este o aplicaţie care permite scanarea fotografiilor şi a documentelor de pe un dispozitiv inteligent, precum un smartphone sau o tabletă, conectat la aceeaşi reţea fără fir ca şi imprimanta. Puteţi salva datele scanate pe un dispozitiv inteligent sau în serviciile de tip cloud, le puteţi trimite prin e-mail sau le puteţi imprima.

#### **Informaţii conexe**

& ["Serviciul Epson Connect" la pagina 88](#page-87-0)

## **Instalarea Epson iPrint**

Puteţi instala Epson iPrint pe dispozitivul inteligent de la adresa URL sau folosind codul QR de mai jos.

<http://ipr.to/a>

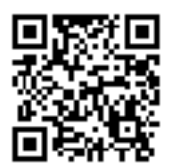

## **Utilizarea caracteristicii Epson iPrint**

Deschideţi Epson iPrint de pe dispozitivul inteligent şi selectaţi din ecranul de pornire elementul pe care doriţi să îl utilizați.

Următoarele ecrane se pot modifica fără notificare prealabilă.

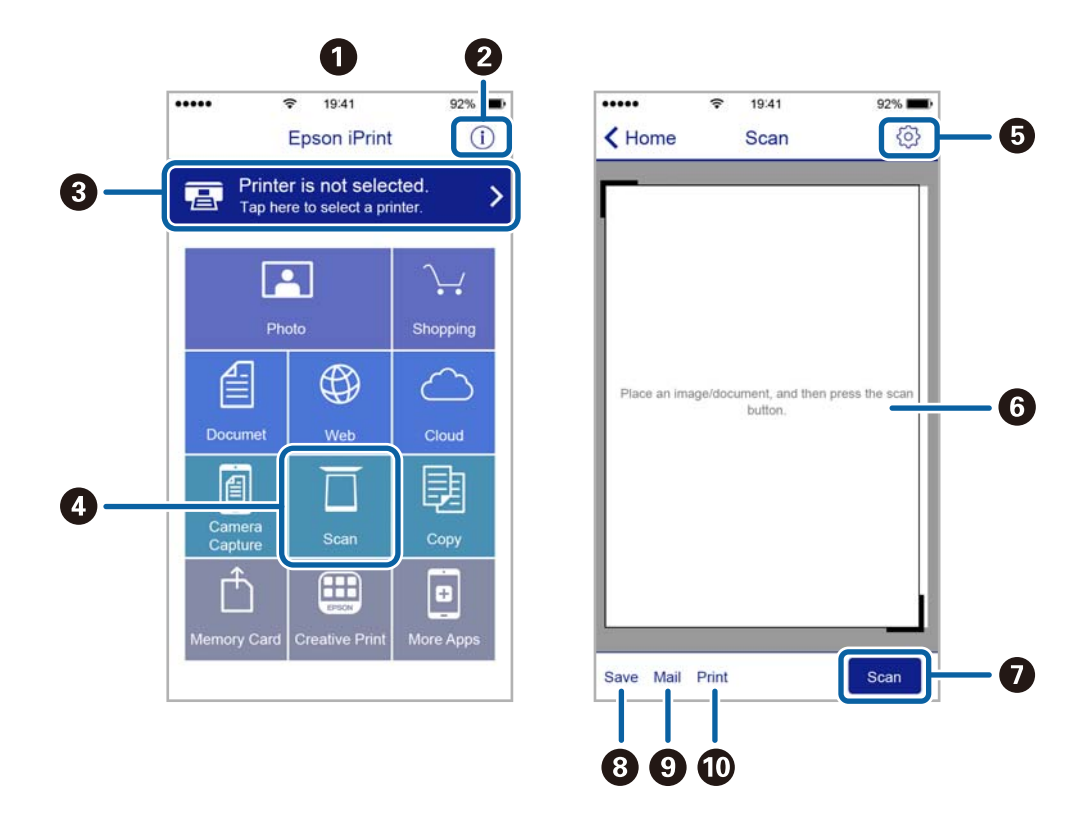

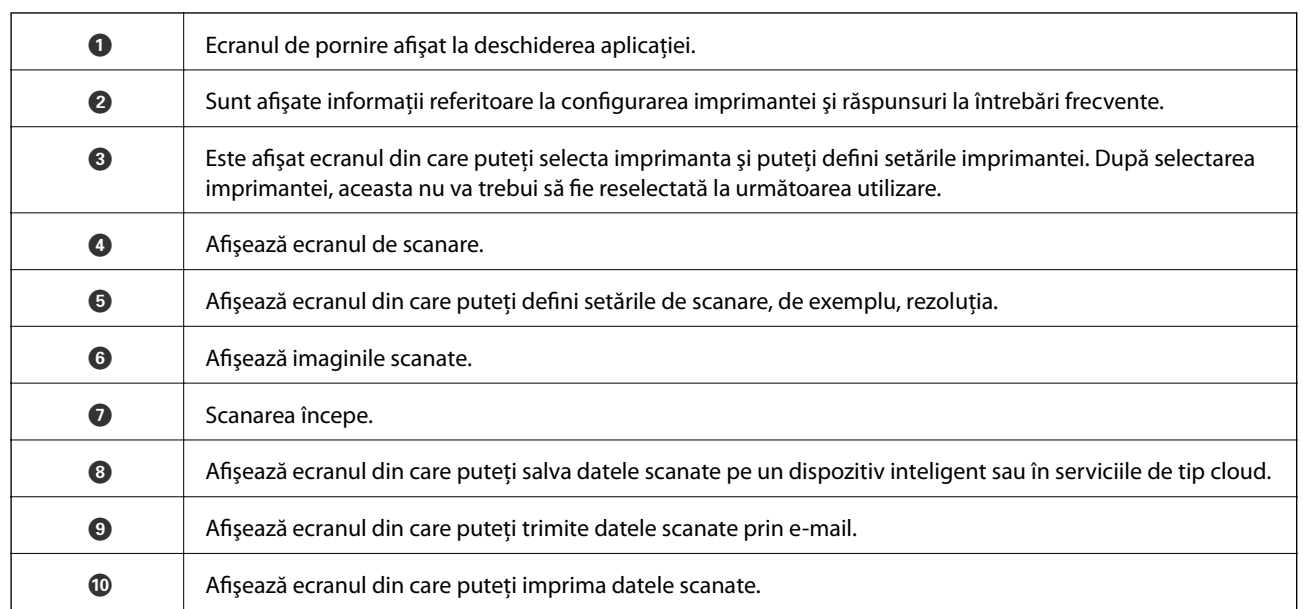

# <span id="page-65-0"></span>**Înlocuirea cartuşelor de cerneală**

## **Verificarea nivelelor de cerneală**

Puteți verifica nivelurile aproximative ale cernelii de la panoul de control sau de la calculator.

## **Verificarea nivelurilor de cerneală — Panou de control**

- 1. Deschideți meniul **Configurare** din ecranul de pornire folosind butonul ◀ sau ▶ și apoi apăsați pe butonul OK.
- 2. Selectați **Nivel cerneală** folosind butonul  $\triangleleft$  sau  $\triangleright$  și apoi apăsați pe butonul OK.

## **Verificarea nivelurilor de cerneală - Windows**

- 1. Accesaţi fereastra pentru driverul imprimantei.
- 2. Faceţi clic pe **Nivele de cerneală** din fila **Principal**.

#### *Notă:*

Dacă se dezactivează *EPSON Status Monitor 3*, nivelurile de cerneală nu vor fi afişate. Faceţi clic pe *Setări extinse* în fila *Întreţinere*, apoi selectaţi *Activare EPSON Status Monitor 3*.

#### **Informaţii conexe**

 $\rightarrow$  ["Driverul de imprimantă pentru Windows" la pagina 90](#page-89-0)

## **Verificarea nivelelor de cerneală - Mac OS X**

- 1. Selectaţi **Preferinţe sistem** din meniul > **Imprimante şi scanere** (sau **Tipărire şi scanare**, **Tipărire şi fax**) şi apoi selectaţi imprimanta.
- 2. Faceţi clic pe **Opţiuni şi consumabile** > **Utilitar** > **Deschide utilitar imprimantă**.
- 3. Faceţi clic pe **EPSON Status Monitor**.

## **Codurile cartuşelor de cerneală**

Epson recomandă utilizarea cartuşelor de cerneală Epson originale. Epson nu poate garanta calitatea sau siguranţa funcțională a cernelii neoriginale. Utilizarea cernelii neoriginale poate produce daune ce nu sunt acoperite de garanțiile Epson și, în anumite circumstanțe, poate determina funcționarea defectuoasă a imprimantei. S-ar putea ca informaţiile despre nivelul de cerneală să nu fie afişate, dacă cerneala nu este originală.

În continuare aveţi codurile cartuşelor de cerneală originale Epson.

#### **Înlocuirea cartuşelor de cerneală**

<span id="page-66-0"></span>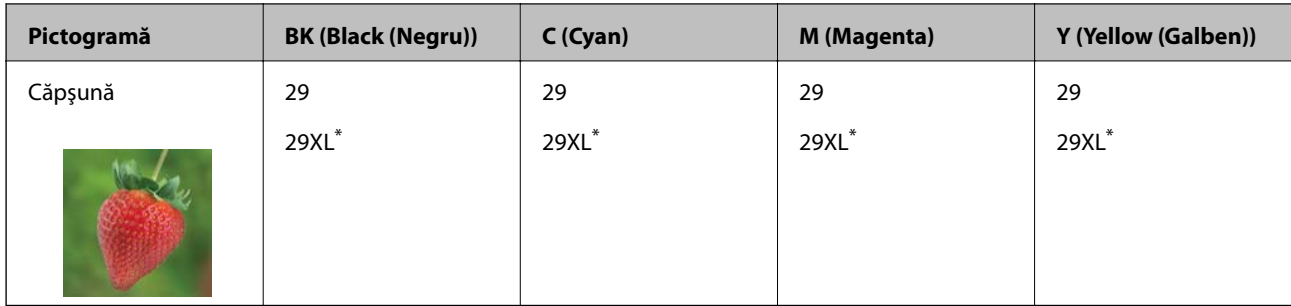

"XL" indică un cartuș de dimensiuni mari.

#### Pentru XP-332A

| Pictogramă | <b>BK (Black (Negru))</b> | C (Cyan) | M (Magenta) | Y (Yellow (Galben)) |
|------------|---------------------------|----------|-------------|---------------------|
| Cireşe     | 36                        | 36       | 36          | 36                  |
|            | $36XL^*$                  | $36XL^*$ | $36XL^*$    | $36XL^*$            |

\* "XL" indică un cartuş de dimensiuni mari.

#### *Notă:*

❏ Nu toate cartuşele sunt disponibile în toate regiunile.

❏ Pentru utilizatorii din Europa, pentru informaţii despre randamentul sticlelor cu cerneală Epson vizitaţi următorul site web.

<http://www.epson.eu/pageyield>

## **Măsuri de precauţie la manipularea cartuşelor de cerneală**

Citiţi următoarele instrucţiuni înainte de a înlocui cartuşele de cerneală.

#### **Precauţii în manevrare**

- ❏ Depozitaţi cartuşele de cerneală la temperatura camerei şi feriţi-le de lumina solară directă.
- ❏ Epson recomandă utilizarea cartuşelor de cerneală înainte de data imprimată pe ambalaj.
- ❏ Pentru a obţine rezultate optime, utilizaţi cartuşul în interval de şase luni de la deschiderea ambalajului.
- ❏ Pentru a obţine cele mai bune rezultate, depozitaţi ambalajele în care se găsesc cartuşele de cerneală cu partea inferioară a cartuşului în jos.
- ❏ După aducerea unui cartuş de cerneală în interior dintr-un loc de depozitare rece, permiteţi încălzirea cartuşului la temperatura camerei timp de minim trei ore înainte de utilizarea acestuia.
- ❏ Nu deschideţi ambalajul cartuşului de cerneală decât în momentul în care sunteţi pregătit să îl instalaţi în imprimantă. Cartuşul este ambalat în vid pentru a-şi păstra caracteristicile. Dacă lăsaţi cartuşul desfăcut mai mult timp înainte de a îl utiliza, este posibil să nu puteţi tipări normal.
- ❏ Fiţi atenţi să nu rupeţi cârligele de pe laterala cartuşului de cerneală în timp ce îl scoateţi din ambalaj.

❏ Trebuie să scoateţi banda de culoare galbenă de pe cartuş înainte de a-l instala; în caz contrar, calitatea tipăririi poate scădea sau nu veţi putea tipări. Nu scoateţi şi nu rupeţi eticheta de pe cartuş, căci din cartuş se poate scurge cerneală.

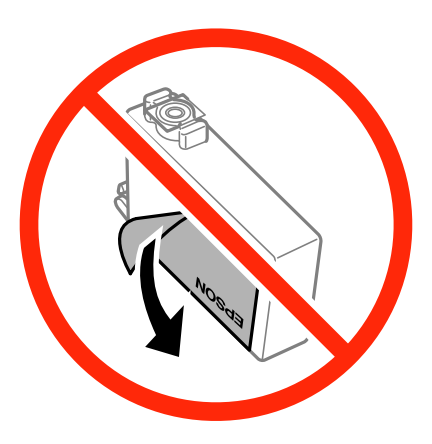

❏ Nu scoateţi sigiliul transparent de la partea de jos a cartuşului; în caz contrar, este posibil să nu mai puteţi utiliza cartuşul.

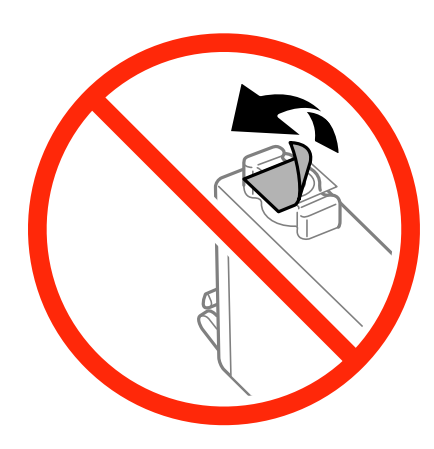

❏ Nu atingeţi zonele prezentate în imagine. Această acţiune poate împiedica funcţionarea şi tipărirea normală.

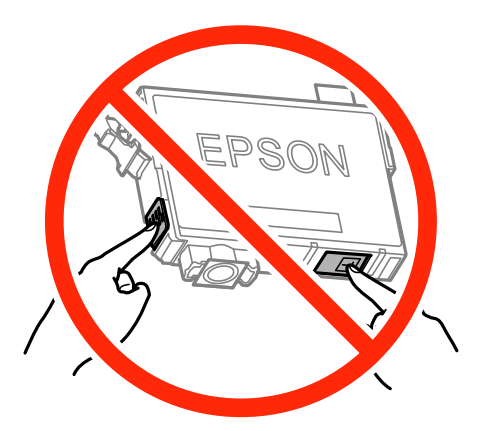

- ❏ Instalați toate cartușele de cerneală; în caz contrar nu puteți tipări.
- ❏ Nu înlocuiţi cartuşele de cerneală dacă imprimanta este oprită. Nu mutaţi capul de tipărire cu mâna; în caz contrar imprimanta se poate defecta.
- ❏ Nu opriţi imprimanta în timpul încărcării cu cerneală. Dacă încărcarea cu cerneală este incompletă, este posibil să nu puteţi tipări.
- ❏ Nu lăsaţi imprimanta cu cartuşele scoase şi nu opriţi imprimanta în timp ce efectuaţi operaţia de încărcare cu cerneală. În caz contrar, cerneala rămasă pe duzele capului de tipărire se poate usca şi nu veţi mai putea tipări.
- ❏ Dacă trebuie să scoateţi temporar un cartuş de cerneală, protejaţi zona de alimentare cu cerneală de mizerie şi praf. Depozitaţi cartuşul în acelaşi mediu cu imprimanta, ţinând portul de alimentare cu cerneală în jos sau pe laterale. Nu depozitaţi cartuşele de cerneală cu portul de alimentare a cernelii în sus. Deoarece portul de alimentare a cernelii este prevăzut cu o valvă proiectată pentru a păstra excesul de cerneală scurs, nu trebuie să folosiți propriile dumneavoastră capace sau ștechere.
- ❏ Scoateţi cartuşele de cerneală care au cerneală în jurul portului de alimentare, având grijă să nu lăsaţi cerneală pe zona din jur când scoateţi cartuşele.
- ❏ Această imprimantă utilizează cartuşe de cerneală prevăzute cu un cip verde care monitorizează informaţii precum cantitatea de cerneală rămasă în fiecare cartuş. Deci, chiar dacă respectivul cartuş este scos din imprimantă înainte de a se goli, puteţi utiliza cartuşul după ce îl reintroduceţi în imprimantă. Totuşi, la reintroducerea în imprimantă, se va consuma o cantitate de cerneală pentru a garanta performanțele imprimantei.
- ❏ Pentru o eficienţă maximă a cernelii, scoateţi cartuşul de cerneală numai dacă acesta trebuie înlocuit. Este posibil ca la reintroducerea unui cartuş în care mai este puţină cerneală, acesta să nu poată fi utilizat.
- ❏ Pentru a obţine o calitate optimă la tipărire şi pentru a proteja capul de tipărire, în cartuş se păstrează o rezervă de siguranţă de cerneală, având o cantitate variabilă, chiar şi atunci când imprimanta indică necesitatea înlocuirii cartuşului de cerneală. Consumurile indicate nu includ această rezervă de cerneală.
- ❏ Cu toate că în componenţa cartuşelor de cerneală sunt incluse materiale reciclabile, acest lucru nu afectează funcționarea sau performanțele imprimantei.
- ❏ Specificaţiile şi aspectul cartuşului de cerneală pot fi modificate fără notificare prealabilă, pentru a fi îmbunătăţite.
- $\Box$  Nu dezasamblati și nu remodelati cartusul de cerneală; în caz contrar, este posibil să nu puteti tipări în conditii normale.
- ❏ Cartuşele livrate împreună cu imprimanta nu pot fi reîncărcate.
- ❏ Consumurile indicate pot varia în funcţie de imaginile pe care le tipăriţi, tipul de hârtie folosit, frecvenţa tipăririi şi condiţiile de mediu, precum temperatura.

#### **Consumul de cerneală**

- ❏ Pentru a păstra în condiţii optime performanţele capului de tipărire, o anumită cantitate de cerneală este consumată din toate cartuşele nu numai în timpul tipăririi, dar şi în timpul efectuării operaţiilor de întreţinere de exemplu la înlocuirea cartuşului de cerneală şi la curăţarea capului de tipărire.
- $\Box$  La tipărirea monocromă sau în tonuri de gri, se pot utiliza cernelurile colorate în locul cernelii negre, în functie de tipul de hârtie sau de setările calității de imprimare. Asta deoarece se utilizează un amestec de cerneluri colorate pentru a crea culoarea neagră.
- ❏ Cartuşele de cerneală livrate împreună cu imprimanta sunt utilizate parţial în timpul configurării iniţiale. Pentru producerea unor materiale tipărite de calitate superioară, capul de tipărire al imprimantei va fi încărcat complet cu cerneală. Acest proces consumă o cantitate de cerneală şi, ca urmare, aceste cartuşe pot tipări mai puţine pagini în comparaţie cu cartuşele de cerneală ulterioare.

## **Înlocuirea cartuşelor de cerneală**

#### !*Atenţie:*

Aveți grijă să nu vă prindeți degetele atunci când deschideți sau închideți unitatea de scanare. În caz contrar, riscati să vă răniti.

#### *Notă:*

- ❏ Puteţi continua tipărirea chiar şi după ce imprimanta indică faptul că nivelul de cerneală este scăzut. Totuşi, pregătiţi cartuşe de cerneală noi în cel mai scurt timp.
- ❏ Dacă înlocuiţi cartuşele de cerneală în timpul copierii, este posibil ca originalele să îşi schimbe poziţia. Apăsaţi pe butonul  $\bigcirc$  pentru a anula și repoziționați originalele.
- 1. Procedaţi în unul dintre următoarele moduri.
	- ❏ Când vi se solicită să înlocuiţi cartuşele de cerneală

Verificaţi care cartuş de cerneală necesită înlocuire, după care apăsaţi pe butonul OK. Selectaţi **Înlocuiţi-le acum** folosind butonul ▲ sau ▼ și apoi apăsați pe butonul OK.

❏ Atunci când înlocuiţi cartuşe de cerneală înainte ca acestea să fie epuizate

Deschideți meniul **Configurare** din ecranul de pornire folosind butonul ◀ sau ▶ și apoi apăsați pe butonul OK. Selectati Întretinere folosind butonul ◀ sau ▶ și apoi apăsați pe butonul OK. Selectați Înlocuirea **cartușului de cerneală** folosind butonul ◀ sau ▶ și apoi apăsați pe butonul OK. Apoi, apăsați pe butonul x.

2. Când înlocuiți cartușul de cerneală neagră, scuturați ușor cartușul nou de cerneală neagră, de patru sau cinci ori, apoi scoateţi-l din ambalaj. La înlocuirea altor cartuşe color, scoateţi cartuşele noi din ambalaj fără a le scutura.

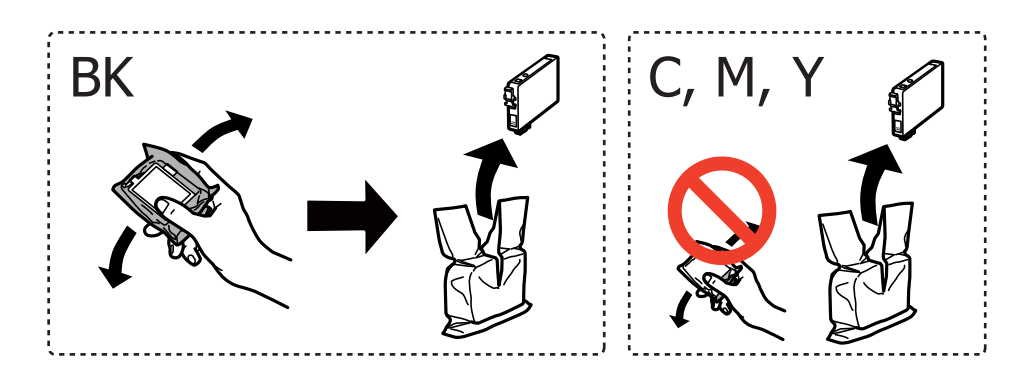

#### c*Important:*

Nu agitaţi cartuşele după deschiderea ambalajului, în caz contrar cerneala se poate scurge.

3. Îndepărtaţi numai banda galbenă.

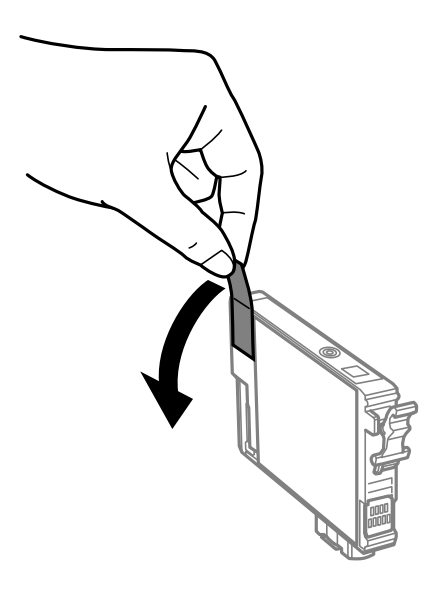

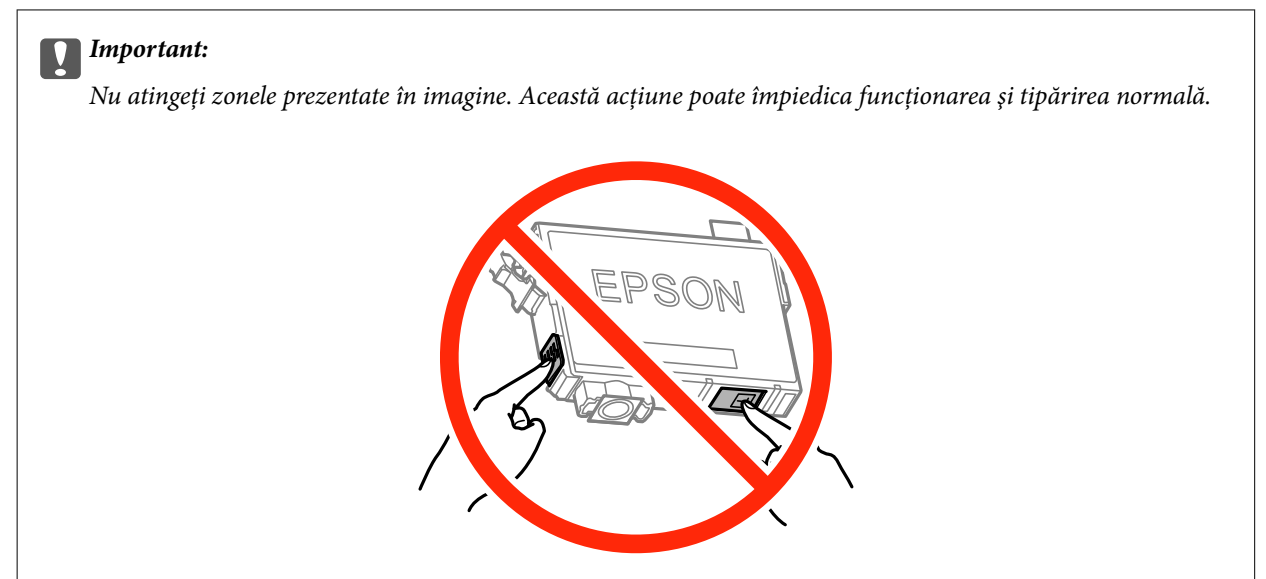

4. Deschideţi unitatea de scanare cu capacul pentru documente închis.

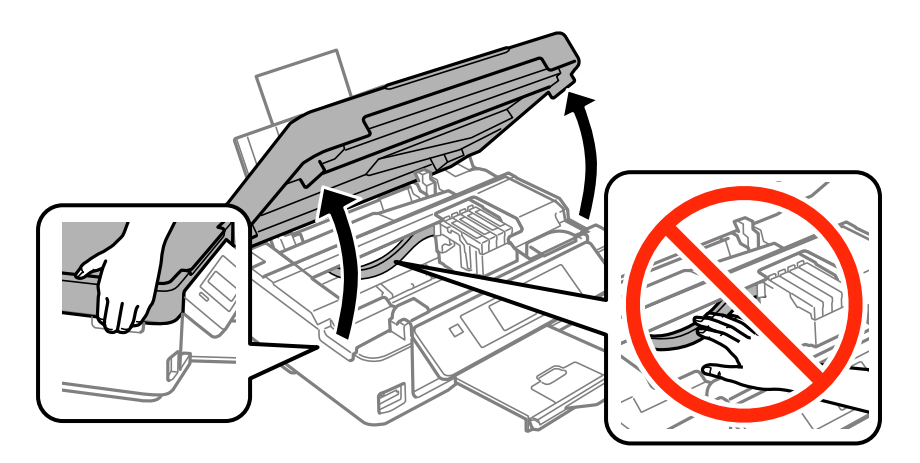

5. Strângeţi umărul cartuşului de cerneală şi trageţi-l vertical în sus. Dacă nu puteţi scoate cartuşul de cerneală, trageţi-l ferm.

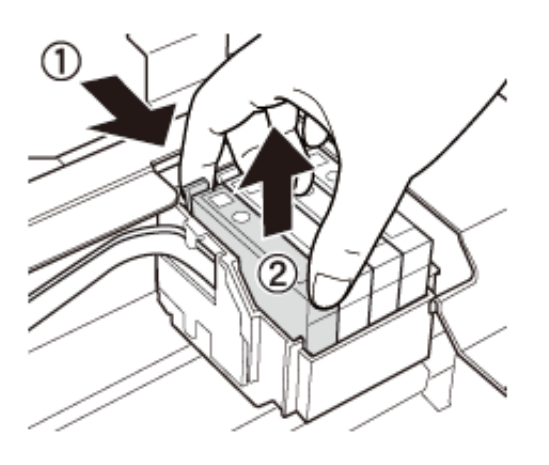

6. Introduceţi cartuşul nou de cerneală şi apăsaţi-l ferm în jos.

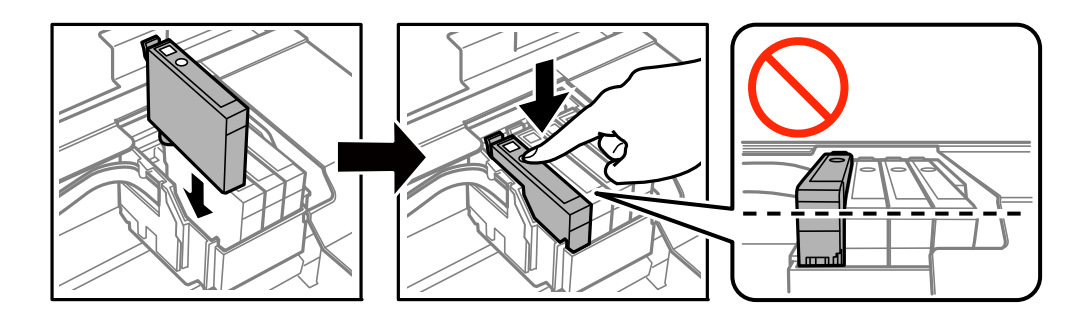

- 7. Închideţi unitatea de scanare.
- 8. Apăsați butonul  $\lozenge$ .

Începe încărcarea cernelii.

#### c*Important:*

Nu opriţi imprimanta în timpul încărcării cu cerneală. Dacă încărcarea cu cerneală este incompletă, este posibil să nu puteţi tipări.

#### **Informaţii conexe**

- & ["Codurile cartuşelor de cerneală" la pagina 66](#page-65-0)
- & ["Măsuri de precauţie la manipularea cartuşelor de cerneală" la pagina 67](#page-66-0)

## **Tipărirea temporară cu cerneală neagră**

Atunci când cerneala colorată se consumă şi rămâne cerneală neagră când se tipăreşte de la un computer, puteţi utiliza următoarele setări pentru a continua tipărirea pentru o perioadă scurtă de timp, utilizând numai cerneală neagră.

- ❏ Tip de hârtie: hârtii normale, Plic
- ❏ Culoare: **Scală de gri**
❏ Fără margini: nu este selectată

❏ EPSON Status Monitor 3: Activat (numai pentru Windows)

Deoarece această caracteristică este disponibilă doar temporar, pentru aproximativ cinci zile, înlocuiţi cartuşul gol de cerneală cât mai curând posibil.

*Notă:*

- ❏ Dacă *EPSON Status Monitor 3* este dezactivat, deschideţi driverul imprimantei, faceţi clic pe *Setări extinse* din fila *Întreţinere* şi apoi selectaţi *Activare EPSON Status Monitor 3*.
- ❏ Disponibilitatea acestei caracteristici variază în funcţie de condiţiile de utilizare.

### **Tipărirea temporară cu cerneală neagră - Windows**

1. La apariţia următoarei ferestre, anulaţi tipărirea.

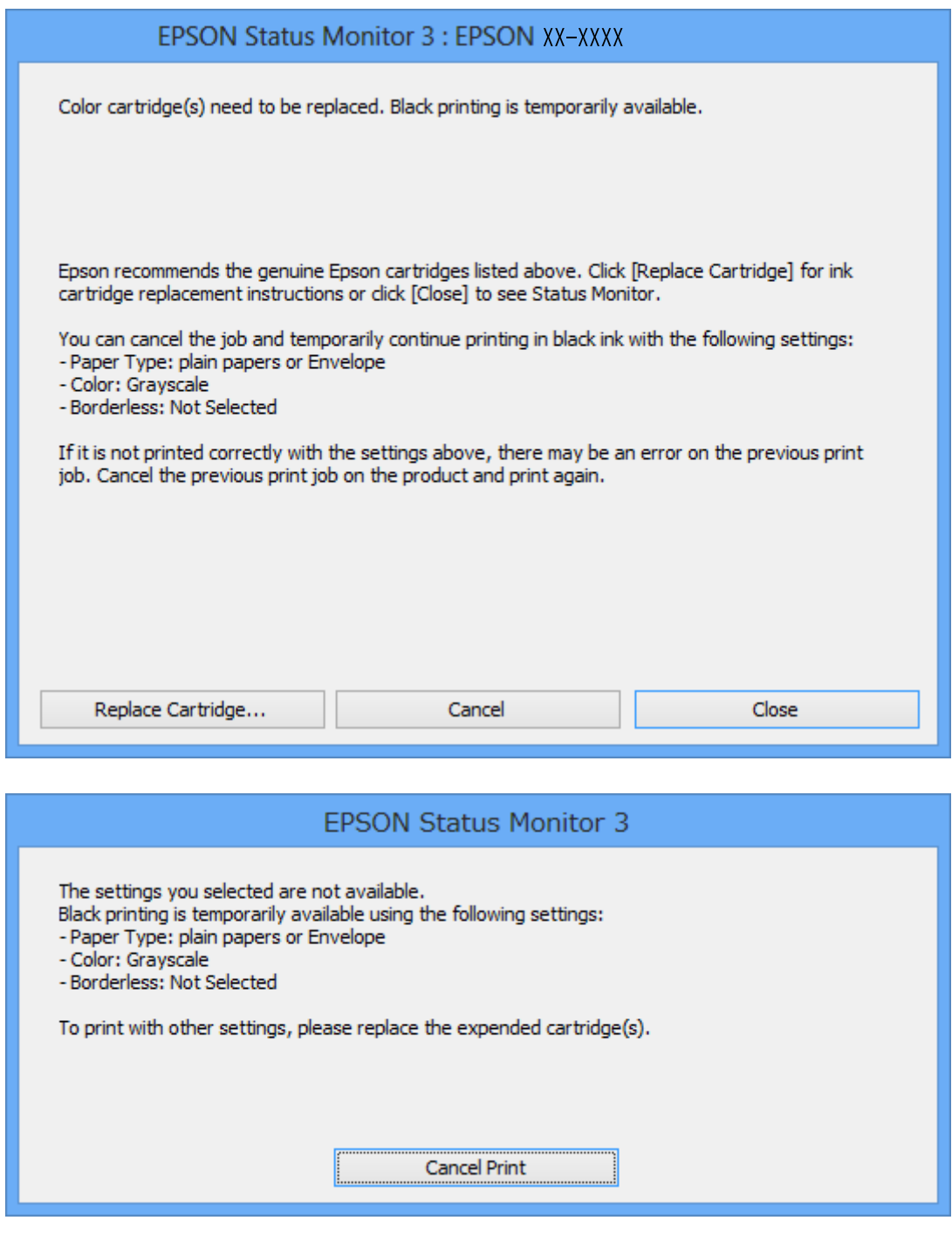

### *Notă:*

Dacă nu puteţi anula tipărirea de pe computer, anulaţi utilizând panoul de control al imprimantei.

- 2. Accesaţi fereastra pentru driver-ul imprimantei.
- 3. Deselectaţi opţiunea **Fără margini** din fila **Principal**.
- 4. Selectaţi **hârtii normale** sau **Plic** pentru a defini opţiunea **Tip hârtie** din fila **Principal**.
- <span id="page-74-0"></span>5. Selectaţi **Scală de gri**.
- 6. Setaţi celelalte elemente din filele **Principal** şi **Mai multe opţiuni** în funcţie de caz şi faceţi clic pe **OK**.
- 7. Faceţi clic pe **Tipărire**.
- 8. Faceţi clic pe **Tipărire în negru** din fereastra afişată.

#### **Informaţii conexe**

- & ["Încărcarea hârtiei în suportul de Alimentare hârtie spate" la pagina 22](#page-21-0)
- & ["Informaţii de bază despre tipărire Windows" la pagina 33](#page-32-0)

### **Tipărirea temporară cu cerneală neagră - Mac OS X**

#### *Notă:*

Pentru a utiliza această caracteristică în reţea, conectaţi-vă la serviciul *Bonjour*.

- 1. Faceţi clic pe pictograma imprimantei din **Dock**.
- 2. Anulati activitatea.

#### *Notă:*

Dacă nu puteţi anula tipărirea de pe computer, anulaţi utilizând panoul de control al imprimantei.

- 3. Selectaţi **Preferinţe sistem** din meniul > **Imprimante şi scanere** (sau **Tipărire şi scanare**, **Tipărire şi fax**) şi apoi selectaţi imprimanta. Faceţi clic pe **Opţiuni şi consumabile** > **Opţiuni** (sau **Driver**).
- 4. Selectaţi **Activat** ca setare pentru **Tipărire temp. cu negru**.
- 5. Deschideţi caseta de dialog de tipărire.
- 6. Selectaţi **Setări tipărire** din meniul contextual (pop-up).
- 7. Selectaţi orice format de hârtie cu excepţia unui format fără margini ca setare pentru **Format hârtie**.
- 8. Selectaţi **hârtii normale** sau **Plic** ca setare pentru **Tip media**.
- 9. Selectaţi **Scală de gri**.
- 10. Setați celelalte elemente în funcție de caz.
- 11. Faceţi clic pe **Tipărire**.

#### **Informaţii conexe**

- $\rightarrow$  ["Anularea tipăririi Mac OS X" la pagina 53](#page-52-0)
- $\rightarrow$   $\hat{z}$  incărcarea hârtiei în suportul de Alimentare hârtie spate" la pagina 22
- & ["Informaţii de bază despre tipărire Mac OS X" la pagina 34](#page-33-0)

## **Economisirea cernelii negre atunci când nivelul acesteia este scăzut (numai pentru Windows)**

Atunci când nivelul cernelii negre este redus şi mai există suficientă cerneală colorată, puteţi utiliza un amestec de cerneluri colorate pentru a crea culoarea negru. Puteţi continua tipărirea în timp ce pregătiţi un cartuş de cerneală neagră de schimb.

Această caracteristică este disponibilă numai atunci când selectaţi următoarele setări din driver-ul imprimantei.

- ❏ Tip hârtie: **hârtii normale**
- ❏ Calitate: **Standard**
- ❏ EPSON Status Monitor 3: Activat

### *Notă:*

- ❏ Dacă *EPSON Status Monitor 3* este dezactivată, accesaţi driver-ul imprimantei, faceţi clic pe *Setări extinse* din fila *Întreţinere* şi apoi selectaţi *Activare EPSON Status Monitor 3*.
- ❏ Culoarea neagră compusă are un aspect uşor diferit de culoarea neagră pură. În plus, viteza de tipărire este redusă.
- ❏ Pentru a păstra calitatea capului de imprimare, este consumată şi cerneală neagră.

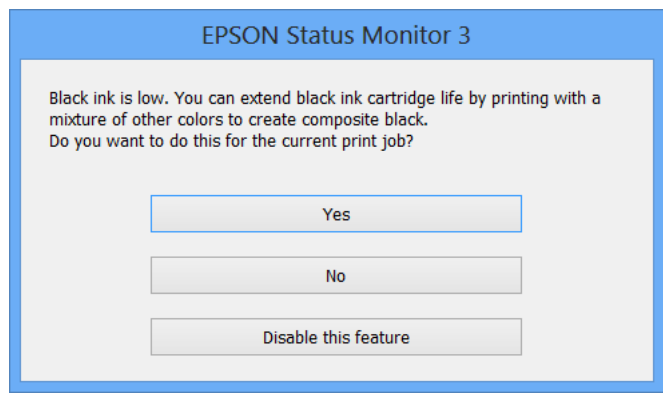

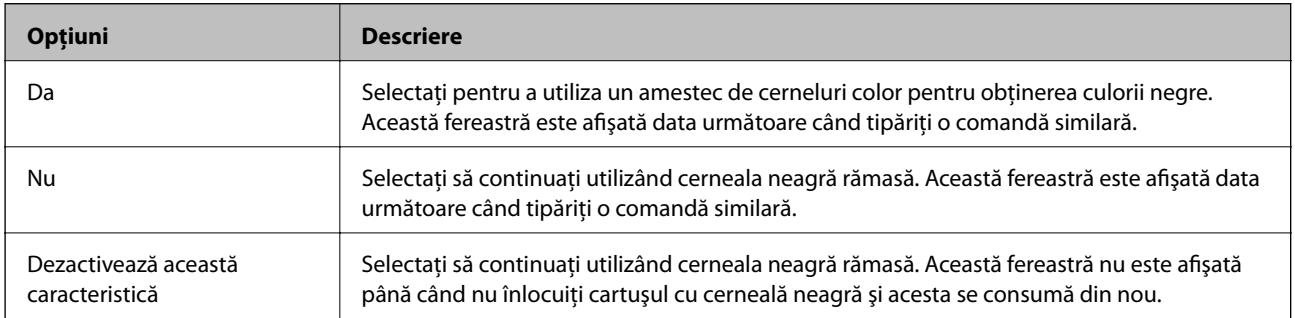

# <span id="page-76-0"></span>**Întreţinerea imprimantei**

## **Verificarea şi curăţarea capului de tipărire**

Dacă duzele sunt înfundate, rezultatul tipăririi este estompat, apar benzi vizibile sau culori neaşteptate. În cazul reducerii calităţii de tipărire, utilizaţi caracteristica de verificare a duzelor pentru a verifica dacă sunt înfundate duzele. Dacă sunt înfundate, curăţaţi capul de tipărire.

### c*Important:*

Nu deschideţi unitatea de scanare şi nu închideţi imprimanta în timpul efectuării operaţiei de curăţare a capului de tipărire. Dacă operația de curățare a capului de tipărire nu s-a terminat, nu veți putea tipări.

### *Notă:*

- ❏ Deoarece la curăţarea capului este folosită cerneală, se recomandă curăţarea capului de tipărire numai când scade calitatea materialelor tipărite.
- ❏ Dacă nivelul cernelii este scăzut, probabil nu veţi putea curăţa capul de imprimare. Înlocuiţi mai întâi cartuşul de cerneală.
- $□$  Dacă nu observati o îmbunătătire a calității imprimării după verificarea duzelor și curătarea repetată (de cca. 4 ori) a capului de imprimare, așteptați 6 ore fără a tipări, apoi rulați din nou verificarea duzelor și repetați curățarea capului, dacă este necesar. Vă recomandăm să opriți imprimanta. Dacă nu s-a îmbunătățit calitatea, contactați serviciul de asistenţă Epson.
- $\Box$  Pentru a preveni uscarea capului de tipărire, opriți întotdeauna imprimanta apăsând pe butonul $\mathcal O$ .
- ❏ Pentru a menţine starea de funcţionare a capului de tipărire în cele mai bune condiţii, vă recomandăm să tipăriţi regulat câteva pagini.

### **Verificarea şi curăţarea capului de tipărire - Panou de control**

- 1. Încărcaţi hârtie normală A4 în imprimantă.
- 2. Deschideți meniul **Configurare** din ecranul de pornire folosind butonul ◀ sau ▶ și apoi apăsați pe butonul OK.
- 3. Selectați **Întreținere** folosind butonul ◀ sau ▶ și apoi apăsați pe butonul OK.
- 4. Selectați **Verificare duză** folosind butonul  $\triangle$  sau  $\triangleright$  și apoi apăsați pe butonul OK.
- 5. Urmaţi instrucţiunile de pe ecran pentru a tipări un model de verificare a duzelor.
- 6. Comparaţi modelul de verificare tipărit cu modelul ilustrat mai jos.
	- ❏ Sunt tipărite toate liniile: duzele capului de imprimare nu sunt înfundate. Selectaţi **Nu** folosind butonul u sau  $\blacktriangledown$  și apăsați pe butonul OK.

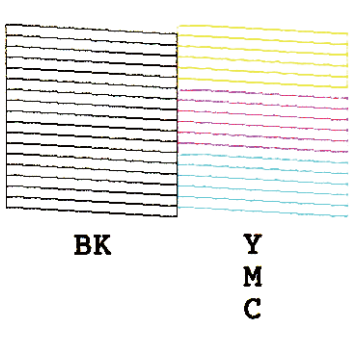

❏ Apar linii întrerupte sau segmente lipsă: duzele capului de imprimare ar putea fi înfundate. Treceţi la pasul următor.

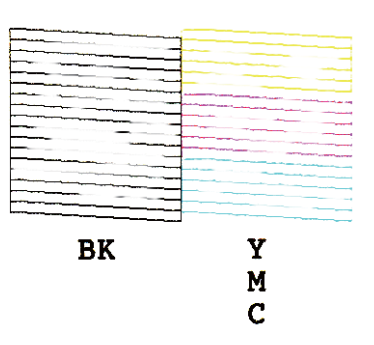

*Notă:* Modelul de test poate varia în funcţie de model.

- 7. Selectați **Da** folosind butonul ▼ sau ▲ și apoi apăsați pe butonul OK.
- 8. Pentru curățarea capului de tipărire, urmați instrucțiunile afișate pe ecran.
- 9. După ce curățarea s-a terminat, selectați **Verificare duză** folosind butonul ▼ sau ▲ și apoi urmați instrucţiunile afişate pe ecran pentru a tipări din nou un model de verificare a duzelor. Repetaţi operaţia de curătare și tipărirea modelului până la tipărirea completă a tuturor liniilor.

### **Informaţii conexe**

& ["Încărcarea hârtiei în suportul de Alimentare hârtie spate" la pagina 22](#page-21-0)

### **Verificarea şi curăţarea capului de imprimare - Windows**

- 1. Încărcaţi hârtie normală A4 în imprimantă.
- 2. Accesaţi fereastra pentru driver-ul imprimantei.
- 3. Faceţi clic pe **Curăţare duză** din fila **Întreţinere**.
- 4. Urmaţi instrucţiunile afişate pe ecran.

### <span id="page-78-0"></span>**Informaţii conexe**

- $\rightarrow$   $\pi$   $\hat{I}$  incărcarea hârtiei în suportul de Alimentare hârtie spate" la pagina 22
- & ["Driverul de imprimantă pentru Windows" la pagina 90](#page-89-0)

### **Verificarea şi curăţarea capului de imprimare - Mac OS X**

- 1. Încărcaţi hârtie normală A4 în imprimantă.
- 2. Selectaţi **Preferinţe sistem** din meniul > **Imprimante şi scanere** (sau **Tipărire şi scanare**, **Print & Fax**) şi apoi selectați imprimanta.
- 3. Faceţi clic pe **Opţiuni şi consumabile** > **Utilitar** > **Deschide utilitar imprimantă**.
- 4. Faceţi clic pe **Curăţare duză**.
- 5. Urmaţi instrucţiunile afişate pe ecran.

### **Informaţii conexe**

 $\rightarrow$  , Încărcarea hârtiei în suportul de Alimentare hârtie spate" la pagina 22

## **Alinierea capului de imprimare**

Dacă observaţi o decalare a liniilor verticale sau dacă imaginile sunt neclare, aliniaţi capul de tipărire.

### **Alinierea capului de tipărire - Panoul de control**

- 1. Încărcaţi hârtie normală A4 în imprimantă.
- 2. Deschideți meniul **Configurare** din ecranul de pornire folosind butonul ◀ sau ▶ și apoi apăsați pe butonul OK.
- 3. Selectați **Întreținere** folosind butonul  $\triangleleft$  sau  $\triangleright$  și apoi apăsați pe butonul OK.
- 4. Selectați **Alinierea capetelor** folosind butonul  $\blacktriangleleft$  sau  $\blacktriangleright$  și apoi apăsați pe butonul OK.
- 5. Urmaţi instrucţiunile de pe ecran pentru a tipări modelul de aliniere.

6. Urmaţi instrucţiunile de pe ecran pentru a alinia capul de imprimare. Găsiţi şi selectaţi numărul modelului cel mai compact din fiecare grup folosind butonul  $\blacktriangle$  sau  $\nabla$  și apoi apăsați pe butonul OK.

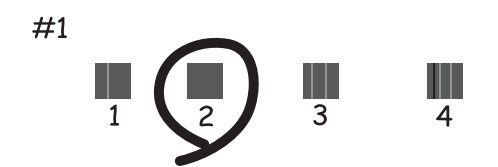

#### *Notă:*

❏ Modelul de test poate varia în funcţie de model.

❏ În cazul în care calitatea tipăririi nu se îmbunătăţeşte, aliniaţi capul de tipărire folosind un computer.

### **Informaţii conexe**

& ["Încărcarea hârtiei în suportul de Alimentare hârtie spate" la pagina 22](#page-21-0)

### **Alinierea capului de imprimare - Windows**

- 1. Încărcaţi hârtie normală A4 în imprimantă.
- 2. Accesați fereastra pentru driver-ul imprimantei.
- 3. Faceţi clic pe **Alinierea capului de tipărire** din fila **Întreţinere**.
- 4. Urmați instrucțiunile afișate pe ecran.

### **Informaţii conexe**

- $\rightarrow$  ["Încărcarea hârtiei în suportul de Alimentare hârtie spate" la pagina 22](#page-21-0)
- & ["Driverul de imprimantă pentru Windows" la pagina 90](#page-89-0)

### **Alinierea capului de imprimare - Mac OS X**

- 1. Încărcati hârtie normală A4 în imprimantă.
- 2. Selectaţi **Preferinţe sistem** din meniul > **Imprimante şi scanere** (sau **Tipărire şi scanare**, **Print & Fax**) şi apoi selectaţi imprimanta.
- 3. Faceţi clic pe **Opţiuni şi consumabile** > **Utilitar** > **Deschide utilitar imprimantă**.
- 4. Faceţi clic pe **Alinierea capului de tipărire**.
- 5. Urmați instrucțiunile afișate pe ecran.

### <span id="page-80-0"></span>**Informaţii conexe**

 $\rightarrow$   $\pi$   $\hat{I}$  incărcarea hârtiei în suportul de Alimentare hârtie spate" la pagina 22

## **Curăţarea traseului hârtiei**

Atunci când materialele tipărite prezintă cerneală întinsă sau ştearsă, curăţaţi rola din interior.

### c*Important:*

Nu utilizaţi şerveţele de hârtie pentru a curăţa interiorul imprimantei. Duzele capului de imprimare ar putea fi înfundate cu scame.

- 1. Asiguraţi-vă că pe geamul scanerului şi pe capacul pentru documente nu este praf şi că acesta nu este pătat.
- 2. Deschideti meniul **Configurare** din ecranul de pornire folosind butonul ◀ sau ▶ și apoi apăsati pe butonul  $\overline{OK}$
- 3. Selectați **Întreținere** folosind butonul ◀ sau ▶ și apoi apăsați pe butonul OK.
- 4. Selectați **Curățarea ghidajului pentru hârtie** folosind butonul  $\triangleleft$  sau  $\triangleright$  și apoi apăsați pe butonul OK.
- 5. Încărcaţi hârtie normală A4 în imprimantă.
- 6. Apăsați butonul  $\hat{\Phi}$ .

Hârtia este ejectată din imprimantă.

#### *Notă:*

Imprimanta continuă să emită, un timp, sunete operaţionale după extragerea hârtiei. Aceasta este normal şi nu reprezintă un semn de defecţiune.

7. Repetaţi această procedură până când hârtia nu mai este pătată cu cerneală.

#### *Notă:*

Dacă aveti o problemă la alimentarea cu hârtie și dacă aveti o coală de curătare aferentă hârtiei originale Epson, este posibil să puteţi rezolva problema legată de alimentarea cu hârtie folosind coala de curăţare în locul hârtiei simple de dimensiune A4. Atunci când utilizați coala de curățare, încărcați coala în imprimantă, urmând instrucțiunile aferente colii. Dacă este afișat un ecran de configurare a hârtiei, apăsați pe butonul  $\bigcirc$  pentru a continua. Repetați de mai multe ori procedura, utilizând coala de curăţare.

### **Informaţii conexe**

 $\rightarrow$   $\hat{n}$  incărcarea hârtiei în suportul de Alimentare hârtie spate" la pagina 22

## **Curăţarea Geamul scanerului**

În cazul în care copiile sau imaginile scanate sunt pătate sau zgâriate, curătați geamul scanerului.

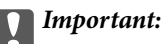

Nu utilizați niciodată alcool sau solvenți pentru a curăța imprimanta. Aceste substanțe chimice pot deteriora imprimanta.

1. Deschideți capacul pentru documente.

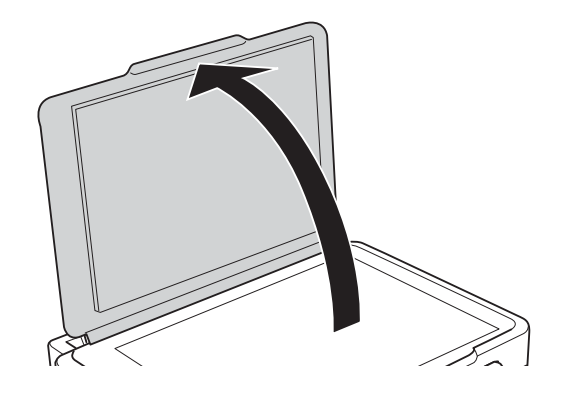

2. Folosiți o cârpă curată, moale și uscată pentru a curăța suprafața geamul scanerului.

*Notă:*

- ❏ Dacă suprafaţa de sticlă este pătată cu grăsimi sau cu un alt material greu de îndepărtat, folosiţi o cantitate mică de soluţie pentru curăţat sticla şi o cârpă moale. Îndepărtaţi tot lichidul.
- ❏ Nu apăsaţi prea tare pe suprafaţa de sticlă.
- ❏ Aveţi grijă să nu zgâriaţi şi să nu deterioraţi suprafaţa de sticlă. Dacă suprafaţa de sticlă este deteriorată, poate scădea calitatea scanării.

## **Economisirea energiei**

Imprimanta va intra în modul inactiv sau se va închide automat dacă nu efectuați nicio operație într-un anumit interval de timp. Puteți regla timpul înainte de aplicarea modului de gestionare a energiei. Orice creștere va afecta eficienta energetică a imprimantei. Luați în considerare mediul înconjurător înainte de a efectua vreo modificare.

### **Economisirea energiei - Panou de control**

- 1. Deschideți meniul **Configurare** din ecranul de pornire folosind butonul ◀ sau ▶ și apoi apăsați pe butonul OK.
- 2. Selectați **Config imprimare** folosind butonul  $\triangleleft$  sau  $\triangleright$  și apoi apăsați pe butonul OK.
- 3. Selectati **Oprire cronometru** sau **Temporizare oprire** utilizând butonul **s** sau si apoi apăsați pe butonul OK.
- 4. Selectați setarea dorită folosind butonul  $\blacktriangle$  sau  $\nabla$  și apoi apăsați pe butonul OK.

### **Economisirea energiei - Windows**

- 1. Accesaţi fereastra pentru driver-ul imprimantei.
- 2. Faceţi clic pe **Informaţii despre imprimantă şi opţiuni** din fila **Întreţinere**.
- 3. Selectați timpul după care imprimanta trece în modul inactiv definind **Cronometru** și apoi faceți clic pe **Trimitere**. Pentru ca imprimanta să se oprească automat, selectați timpul după care imprimanta se oprește definind **Cronometru oprire** și apoi faceți clic pe **Trimitere**.
- 4. Faceţi clic pe **OK**.

### **Economisirea energiei - Mac OS X**

- 1. Selectaţi **Preferinţe sistem** din meniul > **Imprimante şi scanere** (sau **Tipărire şi scanare**, **Print & Fax**) şi apoi selectaţi imprimanta.
- 2. Faceţi clic pe **Opţiuni şi consumabile** > **Utilitar** > **Deschide utilitar imprimantă**.
- 3. Faceţi clic pe **Setări imprimantă**.
- 4. Selectați timpul după care imprimanta trece în modul inactiv definind **Cronometru** și apoi faceți clic pe **Se aplică**. Pentru ca imprimanta să se oprească automat, selectați timpul după care imprimanta se oprește definind **Cronometru oprire** și apoi faceți clic pe **Se aplică**.

# **Opţiuni de meniu pentru modul Configurare**

Selectând optiunea **Configurare** în ecranul inițial de la panoul de control, puteți efectua setări ale imprimantei sau puteţi efectua întreţinerea imprimantei.

## **Opţiunile meniului Nivel cerneală**

Selectaţi meniurile din panoul de control conform descrierii de mai jos.

#### **Configurare** > **Nivel cerneală**

Afişează nivelurile aproximative ale cartuşelor de cerneală. Când este afişată o pictogramă cu un semn de exclamare (!), nivelul cernelii din cartuş este redus. Când este afişat un semn X, cerneala din cartuş s-a consumat.

## **Opţiunile meniului Întreţinere**

Selectaţi meniurile din panoul de control conform descrierii de mai jos.

#### **Configurare** > **Întreţinere**

### **Verificare duză**

Imprimă un model pentru a verifica dacă duzele capului de tipărire sunt înfundate.

### **Curăţare**

Curăţă duzele înfundate ale capului de tipărire.

### **Alinierea capetelor**

Ajustează capul de tipărire pentru a creşte calitatea materialelor tipărite.

### **Înlocuirea cartuşului de cerneală**

Utilizaţi această caracteristică pentru a înlocui cartuşele de cerneală înainte de consumarea acestora.

### **Curăţarea ghidajului pentru hârtie**

Curăţă rola din interiorul imprimantei. Utilizaţi această caracteristică atunci când documentele tipărite sunt pătate cu cerneală sau atunci când hârtia nu este corect alimentată.

#### **Informaţii conexe**

- ◆ "Verificarea și curățarea capului de tipărire" la pagina 77
- $\blacktriangleright$  ["Alinierea capului de imprimare" la pagina 79](#page-78-0)
- & ["Curăţarea traseului hârtiei" la pagina 81](#page-80-0)

## <span id="page-84-0"></span>**Opţiunile meniului Config imprimare**

Selectați meniurile din panoul de control conform descrierii de mai jos.

#### **Configurare** > **Config imprimare**

### **Setări pentru sursa hârtiei**

❏ Configurare hârtie

Selectați dimensiunea paginii și tipul hârtiei pe care ați încărcat-o în sursa de hârtie.

❏ Alertă setare hârtie

Vă alertează atunci când configuraţia hârtiei pentru o activitate de tipărire diferă de setările stocate în memoria imprimantei.

❏ Configuraţia hârtiei

Afişează în mod automat ecranul pentru setările hârtiei atunci când încărcaţi hârtie. Dezactivaţi această functie dacă încărcati întotdeauna hârtie de același tip și nu doriti să efectuați configurări ale hârtiei de fiecare dată când încărcați hârtie. Funcția AirPrint nu este disponibilă atunci când această opţiune este dezactivată. De asemenea, imprimanta nu vă avertizează nici chiar atunci când setările pentru hârtie nu corespund hârtiei încărcate.

### **Modul Silenţios**

Reduce zgomotul emis de imprimantă, dar aceasta poate diminua viteza de tipărire. În functie de setările selectate pentru tipul de hârtie şi calitate a tipăririi, este posibil să nu existe variaţii ale nivelului de zgomot al imprimantei.

### **Oprire cronometru**

Opreşte automat imprimanta dacă nu se execută operaţii într-o perioadă de timp. Puteţi regla timpul înainte de aplicarea modului de gestionare a energiei. Orice creștere va afecta eficiența energetică a produsului. Luaţi în considerare mediul înconjurător înainte de a efectua vreo modificare.

### **Limbă/Language**

Selectați limba de afișare.

### **Temporizare oprire**

Selectați timpul pentru care imprimanta intră în modul de repaus (modul de economisire a energiei), atunci când nu sunt efectuate operaţii. Ecranul LCD se va închide după ce timpul definit s-a scurs.

## **Opţiunile meniului Setări de reţea**

Selectați meniurile din panoul de control conform descrierii de mai jos.

**Configurare** > **Setări de reţea**

### **Impr.foaie stare**

Tipăreşte o fişă de stare a reţelei.

### **Config Wi-Fi**

Consultaţi Ghidul de reţea pentru a efectua următoarele setări.

### **Opţiuni de meniu pentru modul Configurare**

❏ Expert config Wi-Fi

Selectați un SSID, introduceți o parolă și conectați imprimanta la o rețea fără fir (Wi-Fi).

❏ Apăsaţi pe butonul de conectare (WPS)

Conectează imprimanta la o rețea fără fir (Wi-Fi) apăsând pe un buton WPS de pe un router fără fir.

❏ Cod PIN (WPS)

În cadrul utilitarului routerului fără fir, introduceţi codul PIN afişat pe ecranul imprimantei pentru a conecta imprimanta la o reţea fără fir (Wi-Fi).

❏ Conectare auto Wi-Fi

Conectează imprimanta la o reţea fără fir (Wi-Fi) utilizând un computer conectat la punctul de acces. Introduceţi în computer discul cu software furnizat cu imprimanta şi urmaţi instrucţiunile de pe ecran. Când vi se solicită să utilizați imprimanta, executați acest meniu.

❏ Dezactivare Wi-Fi

Dezactivează conexiunea prin oprirea semnalului fără fir fără ştergerea informaţiilor de reţea. Pentru activarea conexiunii, configurați din nou rețeaua fără fir (Wi-Fi).

❏ Config. Wi-Fi Direct

Conectează imprimanta la o reţea fără fir (Wi-Fi) fără un router fără fir.

### **Verificare conexiune**

Verifică starea conexiunii la reţea şi tipăreşte un raport de verificare a conexiunii la reţea. Dacă există probleme cu conexiunea, consultaţi raportul de verificare pentru a rezolva problema. Consultaţi Ghidul de rețea pentru mai multe detalii.

## **Opţiunile meniului Servicii Epson Connect**

Selectați meniurile din panoul de control conform descrierii de mai jos.

### **Configurare** > **Servicii Epson Connect**

### **Stare**

Verificaţi dacă imprimanta este sau nu înregistrată sau conectată la serviciile Epson Connect.

### **Adresă email**

Verificaţi adresa de e-mail a imprimantei înregistrată la serviciile Epson Connect.

### **Înregistrare/Ştergere**

Înregistraţi sau ştergeţi imprimanta la sau din serviciile Epson Connect.

### **Suspendare/Reluare**

Selectați suspendarea sau reluarea serviciilor Epson Connect.

### **Informaţii conexe**

& ["Serviciul Epson Connect" la pagina 88](#page-87-0)

## **Opţiunile meniului Servicii Google Cloud Print**

Selectați meniurile din panoul de control conform descrierii de mai jos.

### **Configurare** > **Servicii Google Cloud Print**

### **Stare**

Verificaţi dacă imprimanta este sau nu înregistrată sau conectată la serviciile Google Cloud Print.

### **Suspendare/Reluare**

Selectaţi suspendarea sau reluarea serviciilor Google Cloud Print.

### **Restaurare setări implicite**

Resetează parametrii setaţi la valorile implicite.

## **Opţiunile meniului Partaj. fişiere**

Selectați meniurile din panoul de control conform descrierii de mai jos.

### **Configurare** > **Partaj. fişiere**

Selectați metoda de conexiune dintre imprimantă și un computer care va avea acces la cardul de memorie introdus în imprimantă. Accesul de scriere şi citire este acordat computerului o dată cu conexiunea prioritară. Alte computere primesc numai acces de citire.

### **Informaţii conexe**

 $\rightarrow$   $\Delta$   $\Delta$  Accesarea unui card de memorie de la un computer" la pagina 127

## **Opţiunile meniului Restaurare setări implicite**

Selectați meniurile din panoul de control conform descrierii de mai jos.

#### **Configurare** > **Restaurare setări implicite**

### **Setări de reţea**

Resetează setările de reţea la valorile implicite.

### **Toate, mai puţin pentru reţea**

Resetează toate setările, cu excepţia celor de reţea, la valorile implicite.

### **Toate setările**

Resetează toate setările la valorile implicite.

# <span id="page-87-0"></span>**Informaţii despre serviciul de reţea şi despre software**

Această sectiune prezintă serviciile de rețea și produsele software disponibile pentru imprimanta dvs. prin intermediul site-ului web Epson şi al CD-ului furnizat.

## **Serviciul Epson Connect**

Utilizând serviciul Epson Connect disponibil prin internet, puteţi tipări de pe smartphone, tabletă sau laptop oricând şi practic oriunde.

Caracteristicile disponibile prin internet sunt enumerate mai jos.

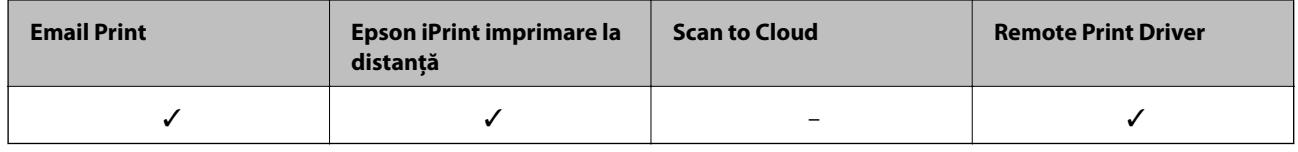

Consultaţi site-ul web al portalului Epson Connect pentru detalii.

<https://www.epsonconnect.com/>

[http://www.epsonconnect.eu](http://www.epsonconnect.eu/) (doar Europa)

## **Web Config**

Web Config este o aplicație care rulează într-un browser web, de exemplu în Internet Explorer și Chrome, pe un computer sau pe un dispozitiv inteligent. Puteți confirma starea imprimantei sau puteți modifica serviciul de rețea și setările imprimantei. Pentru a utiliza aplicația Web Config, conectați imprimanta și computerul sau dispozitivul inteligent în aceeași rețea.

### *Notă:*

Următoarele programe de navigare sunt compatibile.

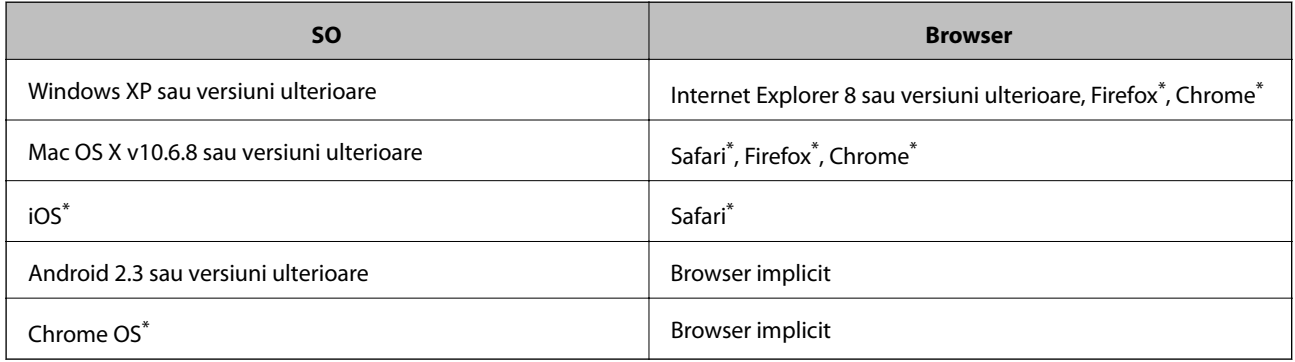

\*: Utilizați cea mai recentă versiune.

### **Executarea aplicației Web Config într-un browser web**

1. Verificați adresa IP a imprimantei.

Selectaţi **Configurare** > **Setări de reţea** > **Impr.foaie stare** din panoul de control şi apoi apăsaţi pe butonul x sau pe butonul OK. Verificaţi adresa IP a imprimantei de pe fişa de stare imprimată.

2. Deschideți programul de navigare de pe un computer sau de pe un dispozitiv inteligent și apoi introduceți adresa IP a imprimantei.

Format:

IPv4: http://adresa IP a imprimantei/

IPv6: http://[adresa IP a imprimantei]/

Exemple:

IPv4: http://192.168.100.201/

IPv6: http://[2001:db8::1000:1]/

*Notă:*

De asemenea, utilizând dispozitivul inteligent puteți executa aplicația Web Config din ecranul de întreținere al Epson iPrint.

#### **Informaţii conexe**

 $\rightarrow$  ["Imprimarea folosind Epson iPrint" la pagina 50](#page-49-0)

### **Executarea utilitarului Web Config în Windows**

Atunci când conectaţi un computer la imprimantă prin utilizarea WSD, urmaţi paşii de mai jos pentru a executa utilitarul Web Config.

- 1. Accesaţi ecranul pentru dispozitive şi imprimante din Windows.
	- ❏ Windows 8.1/Windows 8

Selectaţi **Desktop** > **Setări** > **Panou de control** > **Vizualizare dispozitive şi imprimante** din **Hardware şi sunete** (sau din **Hardware**).

❏ Windows 7

Faceţi clic pe butonul Start şi selectaţi **Panou de control** > **Vizualizare dispozitive şi imprimante** din **Hardware şi sunete**.

❏ Windows Vista

Faceţi clic pe butonul Start şi selectaţi **Panou de control** > **Imprimante** din **Hardware şi sunete**.

- 2. Faceţi clic dreapta pe imprimantă şi selectaţi **Proprietăţi**.
- 3. Selectaţi fila **Serviciu web** şi faceţi clic pe adresa URL.

### **Rularea aplicației Web Config în Mac OS X**

1. Selectaţi **Preferinţe sistem** din meniul > **Imprimante şi scanere** (sau **Tipărire şi scanare**, **Print & Fax**) şi apoi selectaţi imprimanta.

<span id="page-89-0"></span>2. Faceți clic pe **Opţiuni şi consumabile**> **Pagina web Afișare imprimantă**.

## **Driverul de imprimantă pentru Windows**

Driverul de imprimantă controlează imprimanta în functie de comenzile primite de la o aplicatie. Prin definirea setărilor în driverul imprimantei, obţineţi cele mai bune rezultate la imprimare. De asemenea, puteţi verifica starea imprimantei sau o puteţi menţine în cele mai bune condiţii de funcţionare folosind utilitarul driverului imprimantei.

### *Notă:*

Puteți modifica limba utilizată de driverul de imprimantă. Selectați limba pe care doriți să o utilizați folosind opțiunea *Limbă* din fila *Întreţinere*.

### **Accesarea driverului de imprimantă din aplicaţii**

Pentru a defini setările care pot fi folosite numai cu aplicaţia pe care o utilizaţi, accesaţi driverul din aplicaţia respectivă.

Selectaţi **Imprimare** sau **Configurare imprimare** din meniul **Fişier**. Selectaţi imprimanta dumneavoastră şi apoi faceţi clic pe **Preferinţe** sau **Proprietăţi**.

### *Notă:*

Operatiile diferă în functie de aplicatie. Consultati sectiunea de ajutor a aplicatiei pentru detalii.

### **Accesarea driver-ului imprimantei de la panoul de control**

Pentru a realiza setări valabile pentru toate aplicațiile, accesați driver-ul de la panoul de control.

❏ Windows 8.1/Windows 8

Selectaţi **Desktop** > **Setări** > **Panou de control** > **Vizualizare dispozitive şi imprimante** din **Hardware şi sunete**. Faceţi clic dreapta pe imprimantă sau apăsaţi şi ţineţi apăsat şi apoi selectaţi **Preferinţe imprimare**.

❏ Windows 7

Faceţi clic pe butonul Start şi selectaţi **Panou de control** > **Vizualizare dispozitive şi imprimante** din **Hardware şi sunete**. Faceţi clic dreapta pe imprimantă şi selectaţi **Preferinţe imprimare**.

❏ Windows Vista

Faceţi clic pe butonul Start şi selectaţi **Panou de control** > **Imprimante** din **Hardware şi sunete**. Faceţi clic dreapta pe imprimantă şi selectaţi **Preferinţe imprimare**.

❏ Windows XP

Faceţi clic pe butonul Start şi selectaţi **Panou de control** > **Imprimante şi alte dispozitive hardware** > **Imprimante şi faxuri**. Faceţi clic dreapta pe imprimantă şi selectaţi **Preferinţe imprimare**.

### **Accesarea driverului de imprimantă folosind pictograma imprimantei din bara de activităţi**

Pictograma imprimantei din bara de activităţi de pe desktop este pictograma unei comenzi rapide care permite accesarea rapidă a driverului imprimantei.

Dacă faceţi clic pe pictograma imprimantei şi selectaţi **Setări imprimantă**, puteţi accesa aceeaşi fereastră cu setările imprimantei ca și cea afișată pe panoul de control. Dacă faceți dublu clic pe această pictogramă, puteți verifica starea imprimantei.

*Notă:*

Dacă pictograma imprimantei nu este afisată în bara de activităti, accesati fereastra driverului imprimantei, faceti clic pe *Preferinţe de monitorizare* din fila *Întreţinere* şi apoi selectaţi *Înregistraţi pictograma comenzii rapide în bara de activităţi*.

### **Ghid de utilizare al driverului de imprimantă pentru Windows**

Informaţiile ajutătoare sunt disponibile în driverul imprimantei pentru Windows. Pentru a viziona instrucţiunile de configurare a setărilor, faceţi clic dreapta pe fiecare dintre aceste elemente şi apoi faceţi clic pe **Ajutor**.

### **Fila Principal**

Puteţi defini setările elementare de tipărire, de exemplu tipul de hârtie sau formatul de hârtie.

De asemenea, puteți defini setările pentru tipărirea față-verso sau cele de tipărire a mai multor pagini pe o singură foaie.

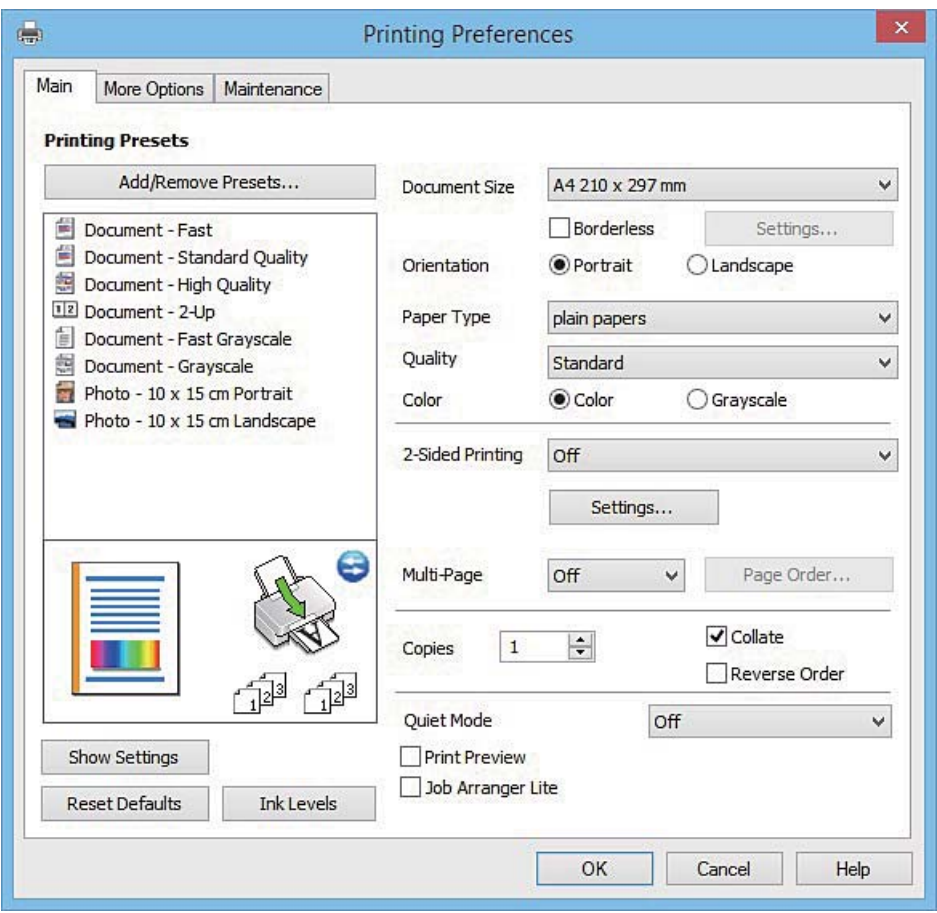

### **Informaţii despre serviciul de reţea şi despre software**

### **Fila Mai multe opţiuni**

Puteţi selecta opţiuni suplimentare pentru aspect sau pentru tipărire, de exemplu modificarea dimensiunii de tipărire sau corectarea culorilor.

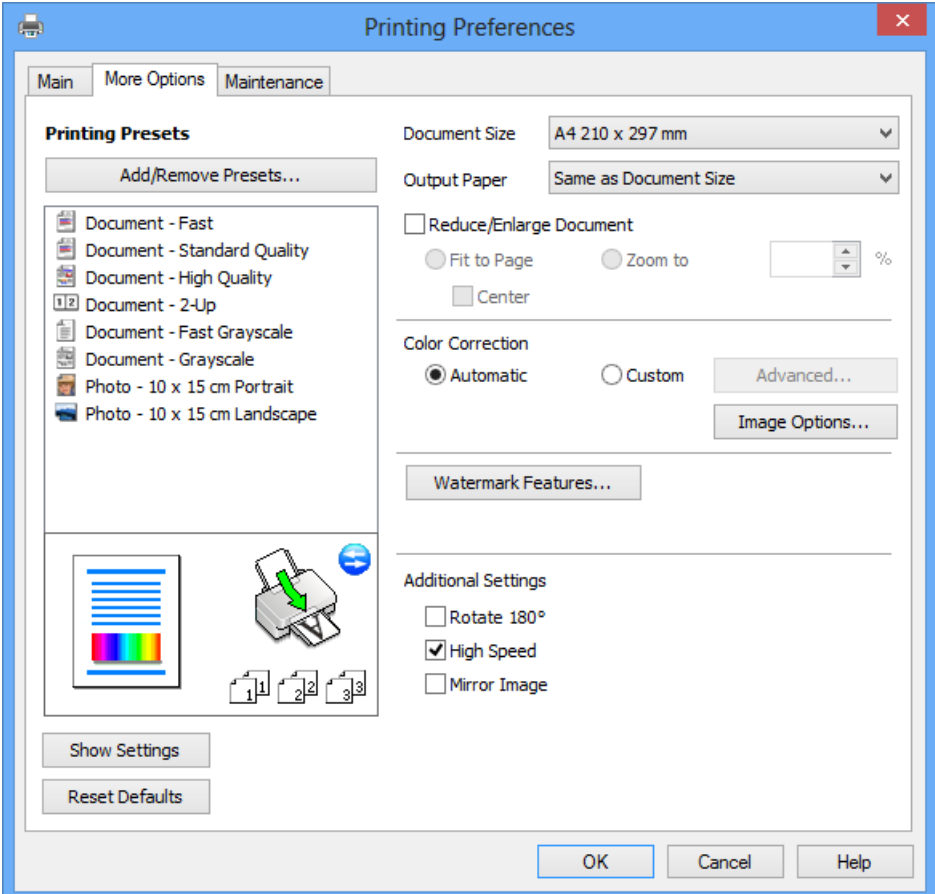

### **Informaţii despre serviciul de reţea şi despre software**

### **Fila Întreţinere**

Puteți executa funcțiile de întreținere precum verificarea duzelor și curățarea capului de imprimare, și pornind programul **EPSON Status Monitor 3**, puteți verifica starea imprimantei și informațiile despre erori.

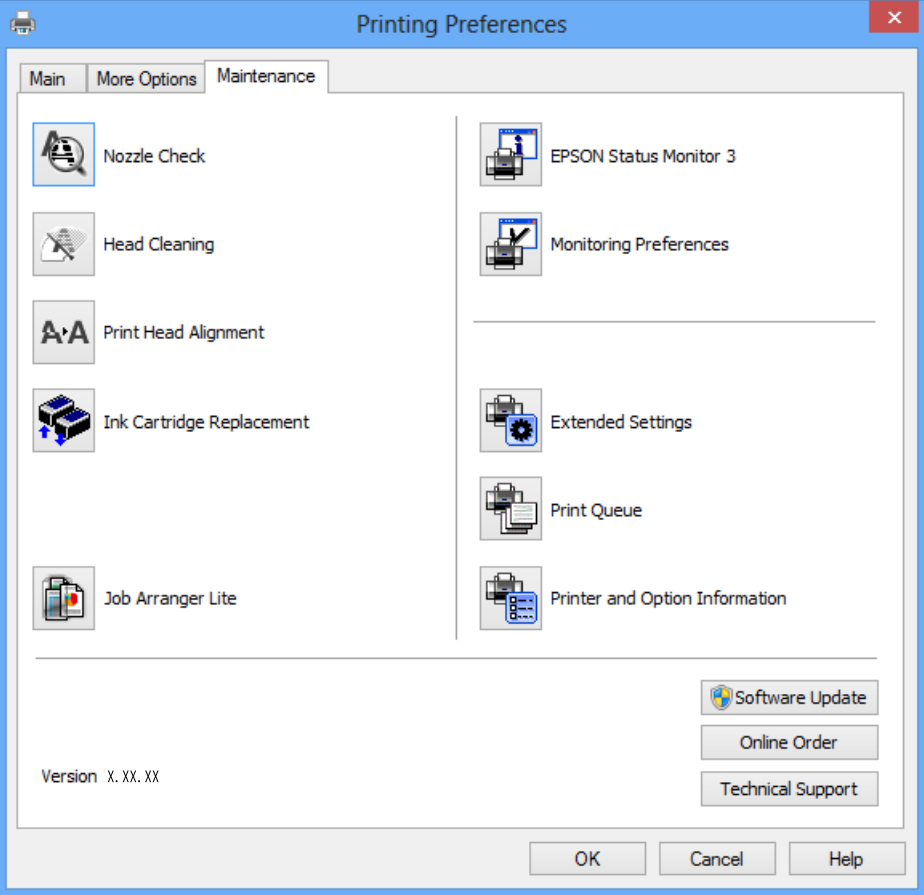

### **Realizarea setărilor operaţionale din driver-ul imprimantei pentru Windows**

Puteţi defini setări, de exemplu activarea programului **EPSON Status Monitor 3**.

- 1. Accesaţi fereastra pentru driver-ul imprimantei.
- 2. Faceţi clic pe **Setări extinse** din fila **Întreţinere**.
- 3. Efectuaţi setările corespunzătoare şi apoi faceţi clic pe **OK**. Consultaţi ajutorul online pentru explicaţii despre setări.

### **Informaţii conexe**

 $\rightarrow$  ["Driverul de imprimantă pentru Windows" la pagina 90](#page-89-0)

## **Driver-ul imprimantei pentru Mac OS X**

Driverul de imprimantă controlează imprimanta în funcţie de comenzile primite de la o aplicaţie. Prin definirea setărilor în driverul imprimantei, obţineţi cele mai bune rezultate la imprimare. De asemenea, puteţi verifica starea imprimantei sau o puteți menține în cele mai bune condiții de funcționare folosind utilitarul driverului imprimantei.

### **Accesarea driver-ului de imprimantă din aplicaţii**

Faceţi clic pe **Configurare pagină** sau pe **Imprimare** din meniul **Fişier** al aplicaţiei dvs. Dacă este cazul, faceţi clic pe **Afișare detalii** (sau  $\blacktriangledown$ ) pentru a extinde fereastra de imprimare.

#### *Notă:*

În funcție de aplicația utilizată, opțiunea *Configurare pagină* este posibil să nu fie afișată în meniul Fișier, iar operațiile pentru afișarea ecranului de imprimare ar putea diferi. Consultați secțiunea de ajutor a aplicației pentru detalii.

### **Pornirea utilitarului**

Selectaţi **Preferinţe de sistem** din meniu > **Imprimante şi scanere** (sau **Tipărire şi scanare**, **Tipărire şi fax**), apoi selectaţi imprimanta. Faceţi clic pe **Opţiuni şi consumabile** > **Utilitar** > **Deschidere utilitar imprimantă**.

### **Ghid de utilizare al driverului de imprimantă pentru Mac OS X**

### **Dialogul de imprimare**

Deschideţi meniul pop-up din centrul ecranului pentru a afişa mai multe opţiuni.

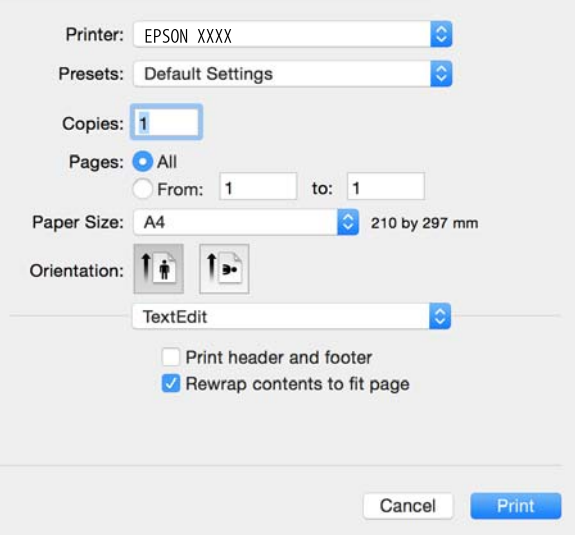

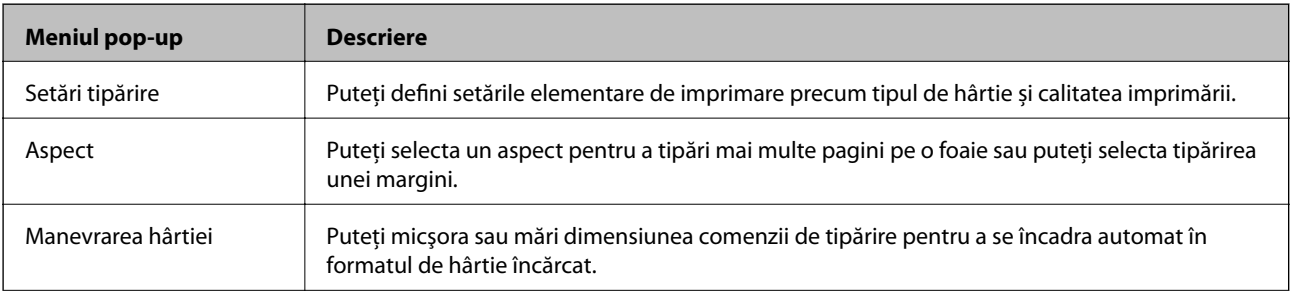

### **Informaţii despre serviciul de reţea şi despre software**

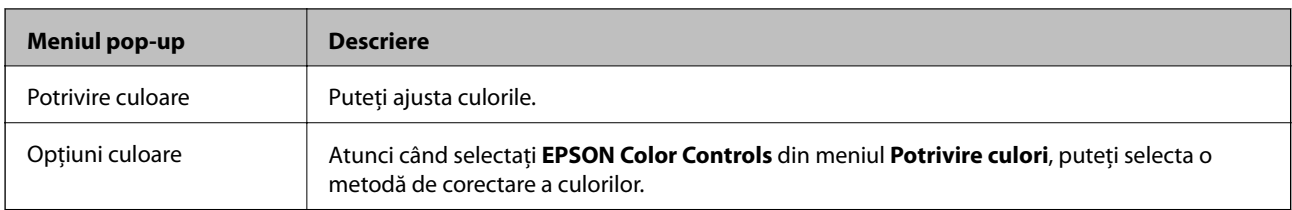

#### *Notă:*

În Mac OS X v10.8.x sau versiuni ulterioare, dacă meniul *Setări tipărire* nu este afişat, driverul de imprimantă Epson nu a fost instalat corect.

Selectaţi *Preferinţe sistem* din meniul > *Imprimante şi scanere* (sau *Tipărire şi scanare*, *Print & Fax*), ştergeţi driverul imprimantei și apoi adăugați din nou imprimanta. Pentru a adăuga imprimanta urmați instrucțiunile de mai jos.

### [http://epson.sn](http://epson.sn/?q=2)

### **Epson Printer Utility**

Puteți executa o funcție de întreținere precum verificarea duzelor și curățarea capului de imprimare, și pornind programul **EPSON Status Monitor**, puteți verifica starea imprimantei și informațiile despre erori.

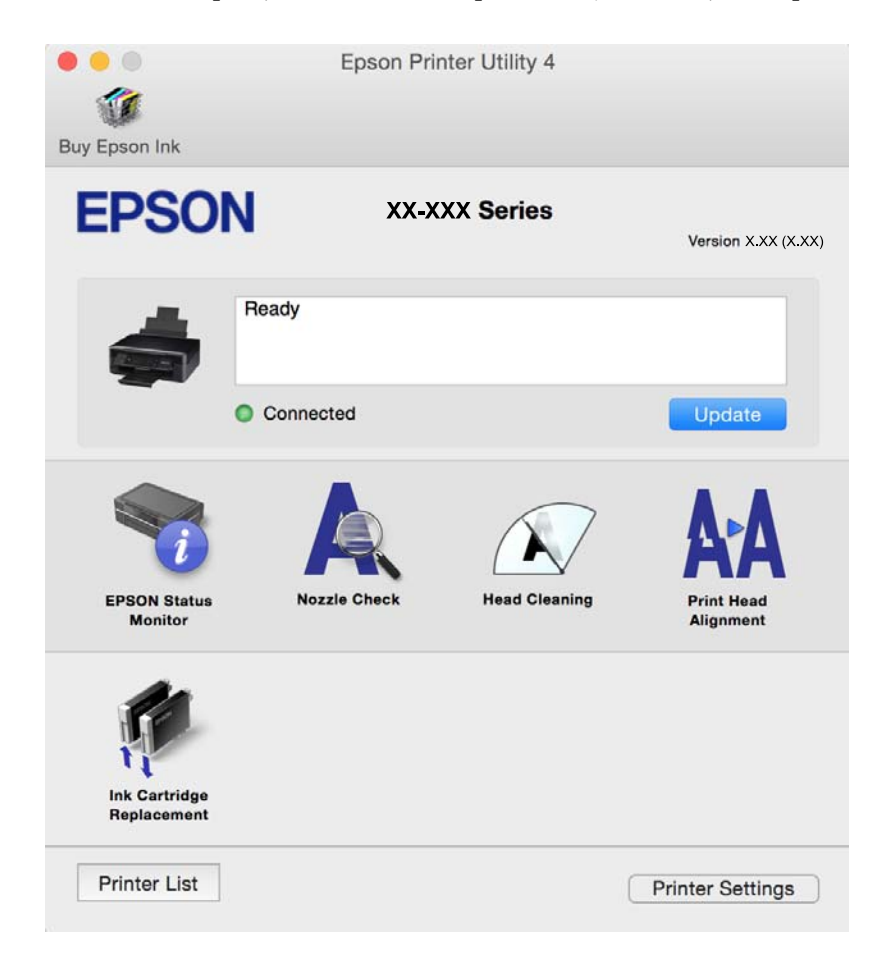

### **Realizarea setărilor operaţionale din driver-ul imprimantei pentru Mac OS X**

### **Accesarea ferestre Setări operaţionale le driverului imprimantei pentru Mac OS X**

Selectaţi **Preferinţe sistem** din meniul > **Imprimante şi scanere** (sau **Tipărire şi scanare**, **Print & Fax**) şi apoi selectaţi imprimanta. Faceţi clic pe **Opţiuni şi consumabile** > **Opţiuni** (sau **Driver**).

### **Setările operaţionale din driverul imprimantei Mac OS X**

- ❏ Omite pagina albă: Evită tipărirea paginilor goale.
- ❏ Modul silenţios: Reduce zgomotul emis de imprimantă, dar acest mod poate reduce viteza de tipărire. În funcţie de setările selectate pentru tipul de hârtie şi calitate a tipăririi, este posibil să nu existe variaţii ale nivelului de zgomot al imprimantei.
- ❏ Tipărire temp. cu negru: Tipăreşte temporar numai cu cerneală neagră.
- ❏ Tipărire rapidă: Tipăreşte atunci când capul de tipărire se deplasează în ambele direcţii. Viteza de tipărire este mai mare, dar calitatea poate scădea.
- ❏ Notificări de avertizare: Permite driver-ului imprimantei să afişeze notificări de avertizare.
- ❏ Stabilire comunicare bidirecţională: De obicei, această opţiune trebuie setată la **Activat**. Selectaţi **Dezactivat** atunci când obţinerea informaţiilor de la imprimantă este imposibilă, deoarece imprimanta este partajată cu alte computere Windows dintr-o reţea, sau din orice alt motiv.

### **Informaţii conexe**

 $\blacktriangleright$  ["Tipărirea temporară cu cerneală neagră - Mac OS X" la pagina 75](#page-74-0)

## **EPSON Scan (driver de scaner)**

EPSON Scan este o aplicaţi pentru controlul operaţiei de scanare. Puteţi regla formatul, rezoluţia, luminozitatea, contrastul şi calitatea imaginii scanate.

#### *Notă:*

Puteți porni EPSON Scan și dintr-o aplicație de scanare compatibilă TWAIN.

### **Pornirea în Windows**

❏ Windows 8.1/Windows 8

Introduceţi numele aplicaţiei în câmpul de căutare, apoi selectaţi pictograma afişată.

❏ Cu excepţia Windows 8.1/Windows 8

Faceţi clic pe butonul Start şi selectaţi **Toate programele** sau **Programe** > **EPSON** > **EPSON Scan** > **EPSON Scan**.

### **Pornirea în Mac OS X**

#### *Notă:*

EPSON Scan nu acceptă caracteristica de schimbare rapidă a utilizatorului din Mac OS X. Dezactivaţi caracteristica de schimbare rapidă a utilizatorului.

Selectaţi **Start** > **Aplicaţii** > **Epson Software** > **EPSON Scan**.

## **Epson Event Manager**

Epson Event Manager este o aplicaţie care permite gestionarea scanării de la panoul de control şi salvarea imaginilor pe un calculator. Puteţi adăuga propriile dumneavoastră setări ca setări prestabilite, de exemplu tipul de document, calea către directorul în care se face salvarea şi formatul imaginii. Consultaţi secţiunea de ajutor a aplicaţiei pentru detalii.

### **Pornirea în Windows**

❏ Windows 8.1/Windows 8

Introduceţi numele aplicaţiei în câmpul de căutare, apoi selectaţi pictograma afişată.

❏ Cu excepţia Windows 8.1/Windows 8

Faceţi clic pe butonul start şi selectaţi **Toate programele** sau **Programe** > **Epson Software** > **Event Manager**.

### **Pornirea în Mac OS X**

Selectaţi **Start** > **Aplicaţii** > **Epson Software** > **Event Manager**.

### **Informaţii conexe**

 $\blacktriangleright$   $\sqrt{ }$   $\infty$  Scanarea pe computer" la pagina 57

## **Epson Easy Photo Print**

Epson Easy Photo Print este o aplicatie care permite tipărirea cu ușurință a fotografiilor folosind diferite aspecte. Puteţi examina imaginea fotografiei şi ajusta imaginile sau poziţia. De asemenea, puteţi tipări fotografiile cu o ramă. Consultati sectiunea de ajutor a aplicatiei pentru detalii.

### *Notă:*

Pentru a utiliza această aplicaţie, driverul de imprimantă trebuie să fie instalat.

### **Pornirea în Windows**

❏ Windows 8.1/Windows 8

Introduceţi numele aplicaţiei în câmpul de căutare, apoi selectaţi pictograma afişată.

 $\Box$  Cu exceptia Windows 8.1/Windows 8

Faceţi clic pe butonul start şi apoi selectaţi **Toate programele** sau **Programe** > **Epson Software** > **Epson Easy Photo Print**.

### **Pornirea în Mac OS X**

Selectaţi **Start** > **Aplicaţii** > **Epson Software** > **Epson Easy Photo Print**.

## <span id="page-97-0"></span>**E-Web Print (numai pentru Windows)**

E-Web Print este o aplicaţie care permite să tipăriţi cu uşurinţă pagini web folosind diferite aspecte. Consultaţi secţiunea de ajutor a aplicaţiei pentru detalii. Puteţi accesa informaţiile ajutătoare din meniul **E-Web Print** de pe bara de instrumente **E-Web Print**.

### **Pornirea**

Atunci când instalaţi E-Web Print, bara corespunzătoare va fi afişată în browser. Faceţi clic pe **Print** sau pe **Clip**.

## **Easy Photo Scan**

Easy Photo Scan este o aplicație care permite scanarea fotografiilor și trimiterea cu ușurință a imaginii scanate la un computer sau la un serviciu de tip cloud. De asemenea, puteţi regla cu uşurinţă imaginea scanată. Consultaţi secțiunea de ajutor a aplicației pentru detalii.

*Notă:*

Pentru a utiliza această aplicație, este necesar ca driverul de scaner EPSON Scan să fie instalat.

### **Pornirea în Windows**

❏ Windows 8.1/Windows 8

Introduceţi numele aplicaţiei în câmpul de căutare, apoi selectaţi pictograma afişată.

 $\Box$  Cu exceptia Windows 8.1/Windows 8

Faceţi clic pe butonul start şi selectaţi **Toate programele** sau **Programe** > **Epson Software** > **Easy Photo Scan**.

### **Pornirea în Mac OS X**

Selectaţi **Start** > **Aplicaţii** > **Epson Software** > **Easy Photo Scan**.

## **EPSON Software Updater**

EPSON Software Updater este o aplicație care caută versiuni software noi sau actualizate pe Internet și le instalează. De asemenea, puteţi actualiza firmware-ul şi manualul imprimantei.

### **Pornirea în Windows**

❏ Windows 8.1/Windows 8

Introduceţi numele aplicaţiei în câmpul de căutare, apoi selectaţi pictograma afişată.

❏ Cu excepţia Windows 8.1/Windows 8

Faceţi clic pe butonul Start şi selectaţi **Toate programele** sau **Programe** > **Epson Software** > **EPSON Software Updater**.

#### *Notă:*

De asemenea, puteți porni EPSON Software Updater făcând clic pe pictograma imprimantei din bara de activități de pe desktop şi apoi selectaţi *Actualizare software*.

### **Pornirea în Mac OS X**

Selectaţi **Start** > **Aplicaţii** > **Epson Software** > **EPSON Software Updater**.

## <span id="page-98-0"></span>**Dezinstalarea aplicaţiilor**

*Notă:*

Conectaţi-vă la computer ca administrator. Introduceţi parola de administrator dacă vă este solicitat acest lucru.

### **Dezinstalarea aplicaţiilor - Windows**

- 1. Apăsați butonul  $\bigcup$  pentru a opri imprimanta.
- 2. Părăsiţi toate aplicaţiile în curs.
- 3. Deschideţi **Panou de control**:
	- ❏ Windows 8.1/Windows 8 Selectaţi **Desktop** > **Setări** > **Panou de control**.
	- ❏ Cu excepţia Windows 8.1/Windows 8 Faceţi clic pe butonul Start şi selectaţi **Panou de control**.
- 4. Deschideţi **Dezinstalare program** (sau **Adăugare sau eliminare programe**):
	- ❏ Windows 8.1/Windows 8/Windows 7/Windows Vista Selectaţi **Dezinstalare program** din **Programe**.
	- ❏ Windows XP
		- Faceţi clic pe **Adăugare sau eliminare programe**.
- 5. Selectaţi aplicaţia pe care doriţi să o dezinstalaţi.
- 6. Dezinstalaţi aplicaţiile:
	- ❏ Windows 8.1/Windows 8/Windows 7/Windows Vista Faceţi clic pe **Dezinstalare/Modificare** sau pe **Dezinstalare**.
	- ❏ Windows XP

Faceţi clic pe **Modificare/Eliminare** sau pe **Eliminare**.

```
Notă:
```
Dacă este afişată fereastra *Control cont utilizator*, faceţi clic pe *Continuare*.

7. Urmaţi instrucţiunile afişate pe ecran.

### **Dezinstalarea aplicaţiilor - Mac OS X**

1. Descărcaţi Uninstaller utilizând EPSON Software Updater.

După ce aţi descărcat Uninstaller, nu mai trebuie să îl descărcaţi din nou de fiecare dată când dezinstalaţi aplicația.

- 2. Apăsați butonul  $\bigcup$  pentru a opri imprimanta.
- 3. Pentru a dezinstala driver-ul imprimantei, selectaţi **Preferinţe sistem** din meniu > **Imprimante şi scanere** (sau **Tipărire şi scanare**, **Tipărire şi fax**), apoi eliminaţi imprimanta din lista imprimantelor active.

### **Informaţii despre serviciul de reţea şi despre software**

- <span id="page-99-0"></span>4. Părăsiţi toate aplicaţiile în curs.
- 5. Selectaţi **Salt** > **Aplicaţii** > **Epson Software** > **Uninstaller**.
- 6. Selectaţi aplicaţia pe care doriţi să o dezinstalaţi şi apoi faceţi clic pe **Uninstall**.

#### c*Important:*

Uninstaller elimină toate driver-ele de imprimante Epson inkjet de pe computer. Dacă utilizați mai multe imprimante Epson și doriți să ștergeți doar anumite drivere, ștergeți-le mai întâi pe toate și apoi reinstalați-le pe cele necesare.

#### *Notă:*

Dacă nu găsiţi aplicaţia pe care doriţi să o dezinstalaţi în lista de aplicaţii, nu o puteţi dezinstala utilizând Uninstaller. În acest caz, selectaţi *Salt* > *Aplicaţii* > *Epson Software*, selectaţi aplicaţia pe care doriţi să o dezinstalaţi şi apoi trageţi-o peste pictograma pentru coşul de gunoi.

#### **Informaţii conexe**

 $\rightarrow$  "Instalarea aplicațiilor" la pagina 100

## **Instalarea aplicaţiilor**

Conectați computerul la rețea și instalați cea mai recentă versiune a aplicațiilor de pe site-ul web.

#### *Notă:*

❏ Conectaţi-vă la computer ca administrator. Introduceţi parola de administrator dacă vă este solicitat acest lucru.

❏ Pentru a reinstala o aplicaţie, aceasta trebuie să fie mai întâi dezinstalată.

1. Închideţi toate aplicaţiile care rulează.

2. La instalarea driver-ului imprimantei sau a EPSON Scan, deconectati imprimanta de la computer, temporar.

#### *Notă:*

Nu conectaţi imprimanta la computer până când nu vi se solicită acest lucru.

3. Instalaţi aplicaţiile urmând instrucţiunile de pe site-ul web de mai jos.

#### [http://epson.sn](http://epson.sn/?q=2)

#### *Notă:*

Dacă utilizați un computer cu sistem de operare Windows și nu puteți descărca aplicațiile de pe site-ul web, instalați-le de pe discul cu programe software al imprimantei.

### **Informaţii conexe**

 $\blacktriangleright$  "Dezinstalarea aplicațiilor" la pagina 99

## **Actualizarea aplicaţiilor şi a firmware-ului**

Anumite probleme ar putea fi soluţionate prin actualizarea aplicaţiilor şi a firmware-ului. Totodată, aţi putea beneficia de funcții suplimentare sau îmbunătățite. Asigurați-vă că utilizați cea mai recentă versiune a aplicațiilor și firmware-ului.

- 1. Asiguraţi-vă că imprimanta şi computerul sunt conectate şi că aveţi computerul conectat la internet.
- 2. Porniţi EPSON Software Updater şi actualizaţi aplicaţiile sau firmware-ul.

### c*Important:*

Nu opriţi computerul sau imprimanta în timpul actualizării.

### *Notă:*

Dacă nu găsiți aplicația pe care doriți să o actualizați în lista de aplicații, nu o puteți actualiza utilizând EPSON Software Updater. Căutaţi cele mai recente versiuni ale aplicaţiilor pe site-ul web Epson local.

<http://www.epson.com>

### **Informaţii conexe**

& ["EPSON Software Updater" la pagina 98](#page-97-0)

# **Soluţionarea problemelor**

## **Verificarea stării imprimantei**

### **Verificarea codurilor de eroare pe ecranul LCD**

Pe ecranul LCD este afișat un cod în cazul în care există erori sau informații care necesită atenția dvs.

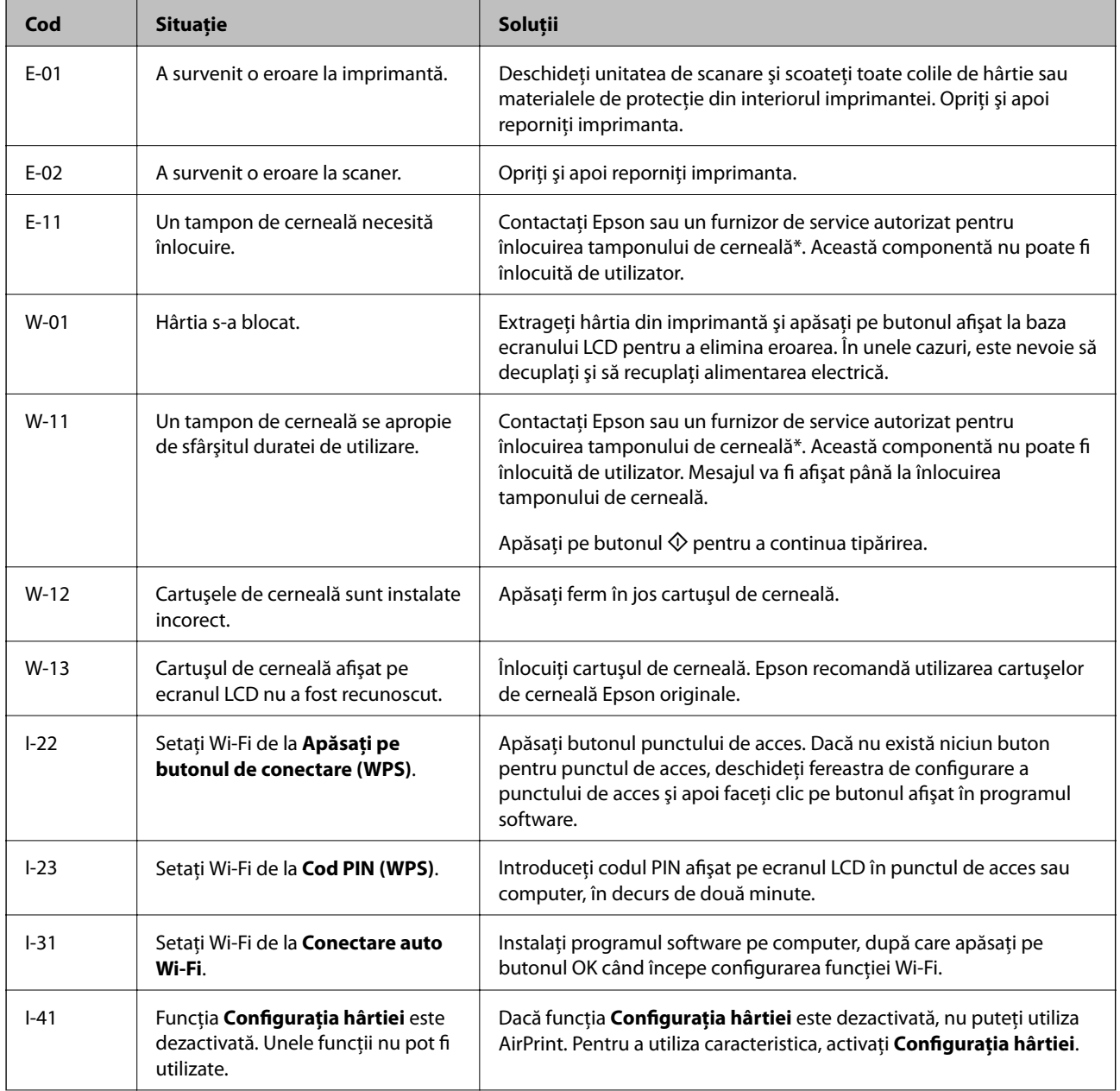

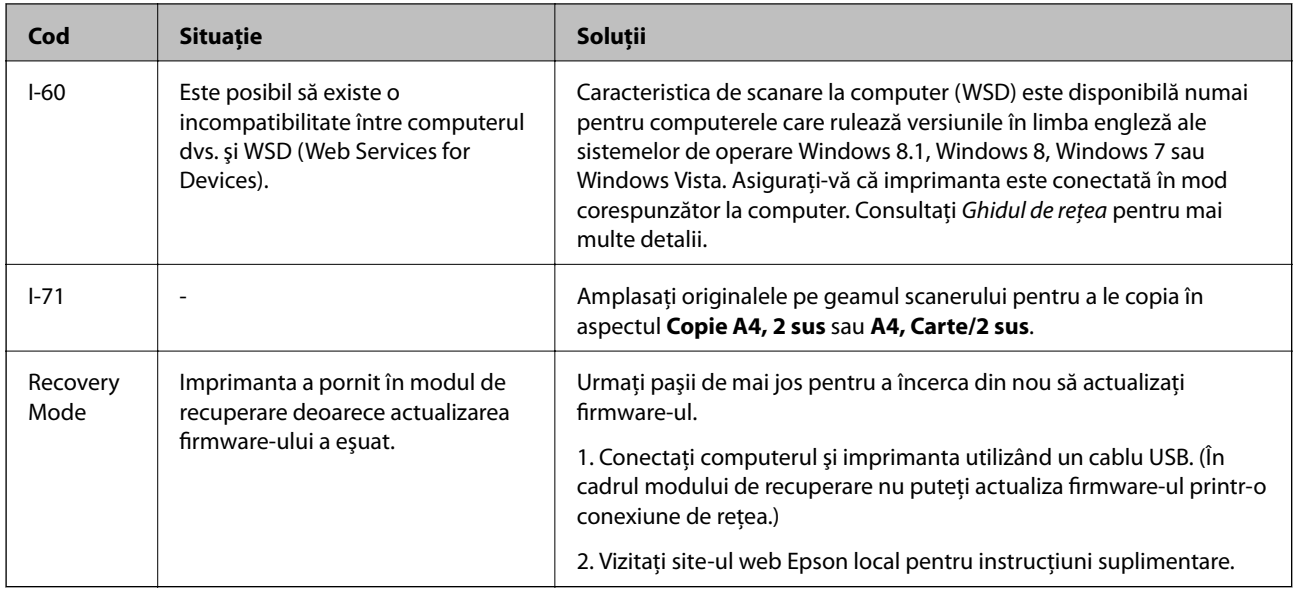

În cadrul anumitor cicluri de tipărire, este posibil ca pe tamponul de cerneală să se acumuleze un mic surplus de cerneală. Pentru a împiedica scurgerile de cerneală din tampon, imprimanta se va opri când a fost atinsă limita de uzură a tamponului. Dacă şi cât de des este necesară înlocuirea, depinde de numărul de pagini tipărite, tipul materialului de tipărit şi numărul ciclurilor de curăţare pe care le execută imprimanta. Necesitatea de a înlocui tamponul nu înseamnă că imprimanta nu mai funcţionează în conformitate cu specificaţiile sale. Imprimanta va afişa un mesaj când trebuie înlocuit tamponul de cerneală, iar această operaţie poate fi executată numai la un furnizor de servicii autorizat Epson. Garanția Epson nu acoperă cheltuielile acestei înlocuiri.

### **Informaţii conexe**

- & ["Contactarea serviciul de asistenţă clienţi" la pagina 129](#page-128-0)
- & ["Scoaterea hârtiei blocate" la pagina 104](#page-103-0)
- & ["Instalarea aplicaţiilor" la pagina 100](#page-99-0)
- & ["Opţiunile meniului Config imprimare" la pagina 85](#page-84-0)
- & ["Aşezarea altor originale" la pagina 26](#page-25-0)
- & ["Actualizarea aplicaţiilor şi a firmware-ului" la pagina 100](#page-99-0)

### **Verificarea stării imprimantei - Windows**

- 1. Accesaţi fereastra pentru driver-ul imprimantei.
- 2. Faceţi clic pe **EPSON Status Monitor 3** din fila **Întreţinere**.

### *Notă:*

- ❏ De asemenea, puteţi verifica starea imprimantei făcând dublu clic pe pictograma imprimantei din bara de activităţi. Dacă pictograma imprimantei nu este adăugată în bara de activități, faceți clic pe **Preferinte de monitorizare** din fila *Întreţinere* şi apoi selectaţi *Înregistraţi pictograma comenzii rapide în bara de activităţi*.
- ❏ Dacă *EPSON Status Monitor 3* este dezactivată, faceţi clic pe *Setări extinse* din fila *Întreţinere* şi apoi selectaţi *Activare EPSON Status Monitor 3*.

### **Informaţii conexe**

 $\rightarrow$  ["Driverul de imprimantă pentru Windows" la pagina 90](#page-89-0)

### <span id="page-103-0"></span>**Verificarea stării imprimantei - Mac OS X**

- 1. Selectaţi **Preferinţe sistem** din meniul > **Imprimante şi scanere** (sau **Tipărire şi scanare**, **Tipărire şi fax**) şi apoi selectaţi imprimanta.
- 2. Faceţi clic pe **Opţiuni şi consumabile** > **Utilitar** > **Deschide utilitar imprimantă**.
- 3. Faceţi clic pe **EPSON Status Monitor**.

## **Scoaterea hârtiei blocate**

Verificaţi eroarea afişată pe panoul de control şi urmaţi instrucţiunile pentru a scoate hârtia blocată, inclusiv bucăţile rupte. Apoi anulaţi eroarea.

c*Important:*

Scoateți cu atenție hârtia blocată. Dacă scoateți hârtia forțat, imprimanta se poate defecta.

### **Scoaterea hârtiei blocate din Alimentare hârtie spate**

Scoateţi hârtia blocată.

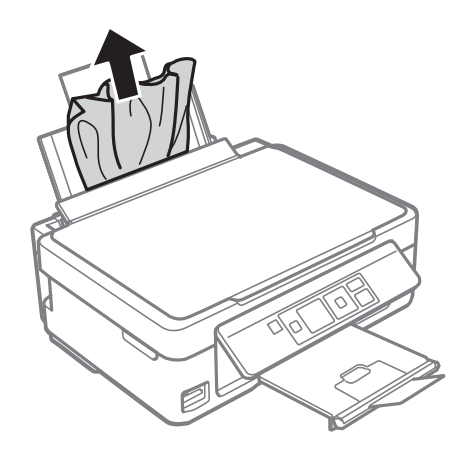

### **Îndepărtarea hârtiei blocate din tava de ieşire**

Scoateţi hârtia blocată.

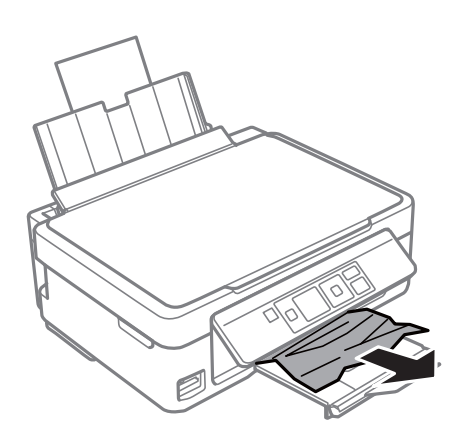

## **Scoaterea hârtiei blocate din interiorul imprimantei**

### !*Atenţie:*

- ❏ Aveţi grijă să nu vă prindeţi degetele atunci când deschideţi sau închideţi unitatea de scanare. În caz contrar, riscaţi să vă răniţi.
- ❏ Nu atingeţi butoanele de pe panoul de control în timp ce mâna dumneavoastră este în interiorul imprimantei. Dacă imprimanta începe să funcţioneze, vă puteţi răni. Aveţi grijă să nu atingeţi părţile proeminente pentru a nu vă răni.
- 1. Deschideţi unitatea de scanare cu capacul pentru documente închis.

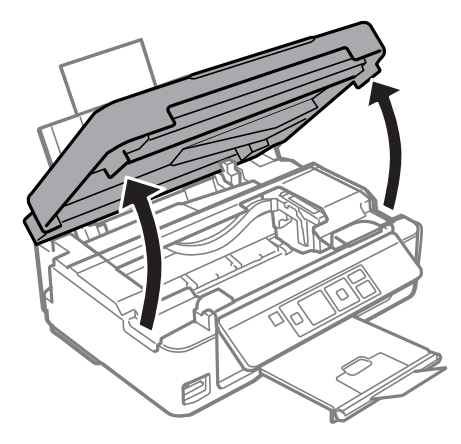

2. Scoateţi hârtia blocată.

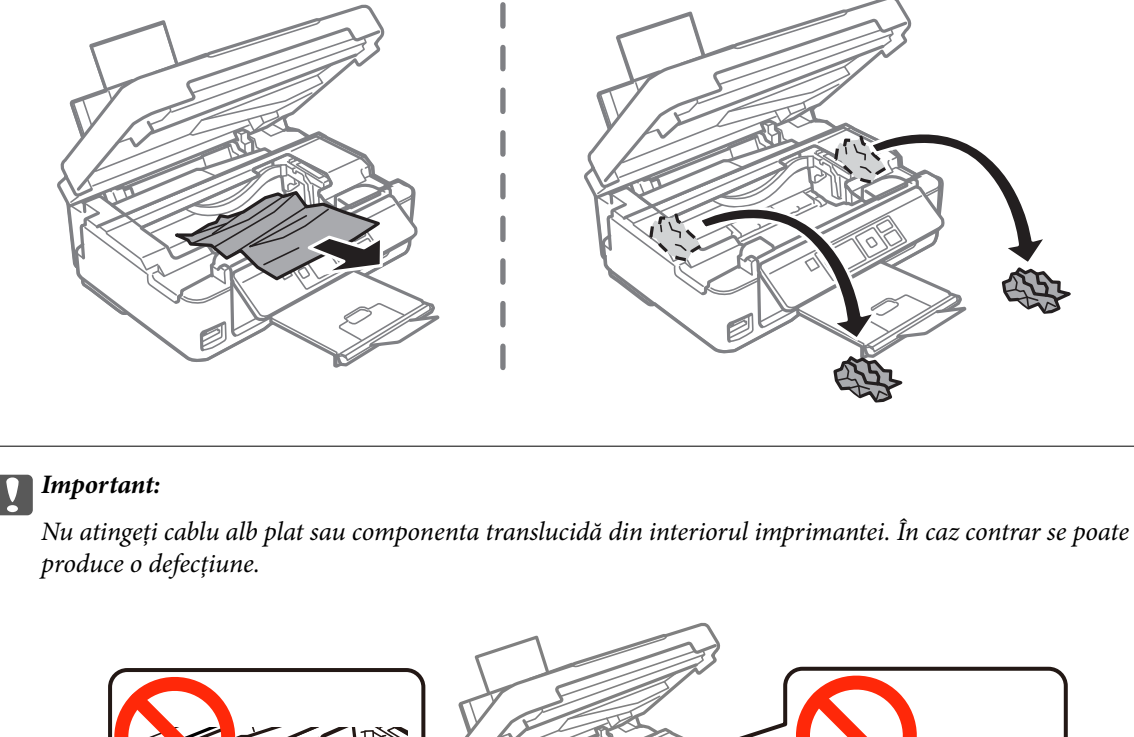

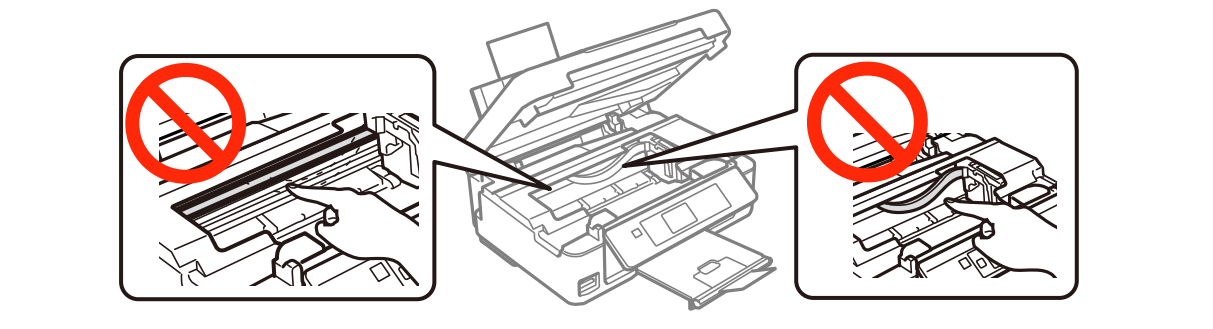

3. Închideţi unitatea de scanare.

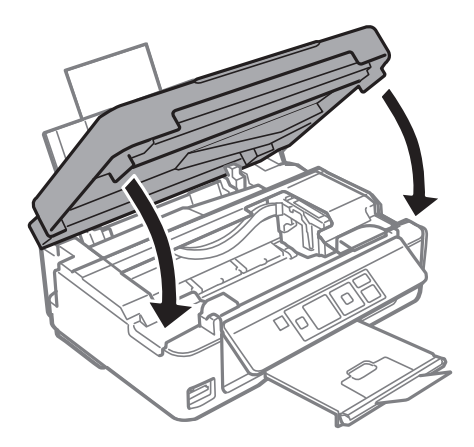

## **Hârtia nu este alimentată corect**

Verificaţi următoarele aspecte şi luaţi măsurile corespunzătoare pentru a rezolva problema.

- ❏ Aşezaţi imprimanta pe o suprafaţă plană şi utilizaţi imprimanta în condiţiile de mediu recomandate.
- ❏ Utilizaţi hârtie compatibilă cu această imprimantă.
- ❏ Respectaţi precauţiile de manevrare a hârtiei.
- ❏ Asiguraţi-vă că setările pentru dimensiunea hârtiei şi tipul hârtiei corespund dimensiunii şi tipului hârtiei introduse în imprimantă.

### **Informaţii conexe**

- & ["Specificaţii de mediu" la pagina 124](#page-123-0)
- & ["Hârtia disponibilă şi capacităţile" la pagina 20](#page-19-0)
- & ["Precauţii la manevrarea hârtiei" la pagina 19](#page-18-0)
- $\rightarrow$  ["Lista tipurilor de hârtie" la pagina 21](#page-20-0)

### **Hârtia se blochează**

- ❏ Încărcaţi hârtia în direcţia corectă şi împingeţi ghidajele de margine spre marginile hârtiei.
- ❏ Încărcaţi pe rând câte o coală de hârtie dacă încărcaţi mai multe coli de hârtie.

### **Informaţii conexe**

 $\rightarrow$  ["Încărcarea hârtiei în suportul de Alimentare hârtie spate" la pagina 22](#page-21-0)

### **Hârtia este alimentată oblic**

Încărcaţi hârtia în direcţia corectă şi împingeţi ghidajele de margine spre marginile hârtiei.

### **Informaţii conexe**

 $\rightarrow$  ["Încărcarea hârtiei în suportul de Alimentare hârtie spate" la pagina 22](#page-21-0)

### **Sunt alimentate mai multe coli de hârtie în acelaşi timp**

- ❏ Încărcaţi o coală de hârtie în acelaşi timp.
- ❏ Atunci când sunt alimentate simultan mai multe coli de hârtie în timpul tipăririi manuale pe ambele părţi, scoateţi toate colile din imprimantă înainte de a reîncărca hârtia.

### **Nu este alimentată hârtie**

- ❏ Nu încărcaţi mai multă hârtie decât numărul maxim de coli specificat pentru hârtia respectivă. Dacă folosiţi hârtie normală, aceasta nu trebuie să depăşească nivelul indicat de simbolul triunghiular de pe ghidajul de margine.
- ❏ Dacă aveţi coala de curăţare care a fost livrată cu hârtia originală Epson, folosiţi-o pentru a curăţa rola din interiorul imprimantei.

### **Informaţii conexe**

- & ["Hârtia disponibilă şi capacităţile" la pagina 20](#page-19-0)
- & ["Curăţarea traseului hârtiei" la pagina 81](#page-80-0)

### **Apare o eroare la ieşirea hârtiei**

Chiar dacă în alimentare hârtie spate este încărcată hârtie, reîncărcaţi hârtia pe marginea din dreapta a alimentare hârtie spate.

## **Probleme cu privire la alimentarea cu energie şi panoul de control**

### **Imprimanta nu porneşte**

- $\Box$  Țineți apăsat mai mult timp butonul  $\Theta$ .
- ❏ Verificaţi dacă aţi conectat bine cablul de alimentare.

### **Imprimanta nu se opreşte**

Tineți apăsat mai mult timp butonul  $\mathcal{O}$ . Dacă tot nu puteți opri imprimanta, deconectați cablul de alimentare. Pentru a preveni uscarea capului de imprimare, reporniți imprimanta și opriți-o din nou apăsând butonul  $\mathcal{O}$ .

### **Ecranul LCD se întunecă**

Imprimanta este în modul de repaus. Apăsați orice buton de pe panoul de control pentru a reactiva ecranul LCD.

## **Nu se poate efectua tipărirea de la un computer**

- ❏ Instalaţi driverul de imprimantă.
- ❏ Conectaţi corect cablul USB dintre imprimantă şi computer.
- ❏ Dacă utilizaţi un hub USB, încercaţi să conectaţi imprimanta direct la computer.
- ❏ Dacă nu puteţi să tipăriţi printr-o reţea, consultaţi Ghidul de reţea.
- ❏ Dacă imprimaţi o imagine de mari dimensiuni, este posibil ca respectivul computer să nu aibă suficientă memorie. Tipăriţi imaginea la o rezoluţie mai mică sau la dimensiuni mai mici.
- ❏ În Windows, faceţi clic pe **Coadă tipărire** din fila driverului imprimantei **Întreţinere** şi apoi verificaţi următoarele.
	- ❏ Verificaţi dacă există comenzi de tipărire întrerupte.

Anulaţi tipărirea dacă este cazul.

❏ Asiguraţi-vă că imprimanta nu este offline sau în aşteptare.

Dacă imprimanta este offline sau în așteptare, deselectați setarea offline sau în așteptare din meniul **Imprimantă**.

❏ Asiguraţi-vă că imprimanta este selectată ca imprimantă implicită din meniul **Imprimantă** (ar trebui să existe o bifă pe elementul de meniu).

Dacă imprimanta nu este selectată ca implicită, setaţi-o ca imprimantă implicită.

❏ Asiguraţi-vă că portul de imprimantă este selectat corect în **Proprietate** > **Port** din meniul **Imprimantă** în modul următor.

Selectați "USBXXX" pentru o conexiune USB, sau "EpsonNet Print Port" pentru o conexiune prin rețea.

❏ În Mac OS X, asiguraţi-vă că starea imprimantei nu este **Pauză**.

Selectaţi **Preferinţe sistem** din meniul > **Imprimante şi scanere** (sau **Tipărire şi scanare**, **Tipărire şi fax**) şi apoi faceţi dublu clic pe imprimantă. Dacă imprimanta este în pauză, faceţi clic pe **Reluare** (sau **Reluare imprimantă**).

#### **Informaţii conexe**

- $\blacktriangleright$  "Instalarea aplicațiilor" la pagina 100
- & ["Anularea tipăririi" la pagina 52](#page-51-0)

# **Nu se poate utiliza funcţia AirPrint**

- ❏ În meniul **Config imprimare** > **Setări pentru sursa hârtiei** de la panoul de control, activaţi **Configuraţia hârtiei**.
- ❏ Activaţi setarea AirPrint în Web Config.

#### **Informaţii conexe**

- $\rightarrow$  "Optiunile meniului Config imprimare" la pagina 85
- $\rightarrow$  ["Web Config" la pagina 88](#page-87-0)

# **Imprimarea este întreruptă**

Dacă imprimați o imagine de dimensiuni mari, este posibil ca imprimarea să fie întreruptă și hârtia să fie scoasă. Tipăriţi imaginea la o rezoluţie mai mică sau la dimensiuni mai mici.

# <span id="page-109-0"></span>**Probleme de tipărire**

### **Nu se imprimă nimic sau se imprimă o imagine foarte fadă**

Dacă nu aţi utilizat imprimanta o perioadă îndelungată, este posibil ca duzele capului de imprimare să se fi astupat, ceea ce poate face ca picăturile de cerneală să nu poată ieşi. Efectuaţi o verificare a duzelor şi apoi curăţaţi capul de imprimare dacă vreuna dintre duzele capului de imprimare este înfundată.

#### **Informaţii conexe**

◆ "Verificarea și curățarea capului de tipărire" la pagina 77

### **Calitatea tipăririi este slabă**

Verificaţi următoarele în cazul în care calitatea tipăririi este proastă, iar pe documentele tipărite apar zone neclare, benzi, culori lipsă, culori estompate, decalaje şi desene tip mozaic.

- ❏ Utilizaţi hârtie compatibilă cu această imprimantă.
- ❏ Selectaţi setarea adecvată pentru tipul de hârtie în funcţie de tipul de hârtie încărcat în imprimantă.
- ❏ Nu tipăriţi pe hârtie umedă, cu defecţiuni sau prea veche.
- ❏ Dacă hârtia este îndoită sau plicurile sunt umflate, aplatizaţi-le.
- ❏ Efectuaţi o verificare a duzelor şi apoi curăţaţi capul de tipărire dacă vreuna dintre duzele capului de tipărire este înfundată.
- ❏ Aliniaţi capul de tipărire.
- ❏ Imprimaţi folosind o setare de calitate superioară.
- ❏ Nu stivuiţi hârtia imediat după tipărire.
- ❏ Uscaţi complet documentele tipărite înainte de a le îndosaria sau de a le afişa. La uscarea documentelor tipărite, nu le expuneţi la soare, nu utilizaţi un uscător şi nu atingeţi faţa tipărită a hârtiei.
- ❏ La tipărirea imaginilor şi a fotografiilor, Epson recomandă utilizarea hârtiei originale Epson, nu a hârtiei normale. Tipăriţi pe faţa de tipărit a hârtiei originale Epson.
- ❏ Utilizaţi cartuşe de cerneală Epson originale. Acest produs ajustează culorile în funcţie pe baza cartuşelor de cerneală Epson originale. Utilizarea cartuşelor de cerneală neoriginale poate afecta calitatea materialelor tipărite.
- ❏ Epson recomandă utilizarea cartuşelor de cerneală înainte de data imprimată pe ambalaj.
- ❏ Pentru a obţine rezultate optime, utilizaţi cartuşul în interval de şase luni de la deschiderea ambalajului.
- ❏ La tipărirea imaginilor sau a fotografiilor, tipăriţi folosind date cu rezoluţie înaltă. Imaginile de pe site-urile web au în general o rezoluţie scăzută, totuşi acestea pot fi afişate bine pe ecran, la tipărire calitatea poate scădea.

#### **Informaţii conexe**

- & ["Hârtia disponibilă şi capacităţile" la pagina 20](#page-19-0)
- $\rightarrow$  ["Lista tipurilor de hârtie" la pagina 21](#page-20-0)
- & ["Precauţii la manevrarea hârtiei" la pagina 19](#page-18-0)
- ◆ "Verificarea și curățarea capului de tipărire" la pagina 77
- $\blacktriangleright$  ["Alinierea capului de imprimare" la pagina 79](#page-78-0)

### **Calitatea imprimării nu se îmbunătăţeşte nici după alinierea capului de imprimare**

În timpul imprimării bidirecţionale (sau de mare viteză), capul de imprimare imprimă când se deplasează în ambele directii, iar liniile verticale ar putea fi aliniate incorect. În cazul în care calitatea imprimării nu se îmbunătăţeşte, dezactivaţi setarea bidirecţională (sau de mare viteză). Dezactivarea acestei setări ar putea determina reducerea vitezei de imprimare.

❏ Windows

Deselectaţi opţiunea **Rapid** din driverul de imprimantă, din fila **Mai multe opţiuni**.

❏ Mac OS X

Selectaţi **Preferinţe sistem** din meniul > **Imprimante şi scanere** (sau **Imprimare şi scanare**, **Imprimare şi fax**) şi apoi selectaţi imprimanta. Faceţi clic pe **Opţiuni şi consumabile** > **Opţiuni** (sau **Driver**). Selectaţi **Dezactivat** ca setare pentru **Tipărire rapidă**.

### **Imaginile sau fotografiile sunt imprimate în culori neaşteptate**

Ajustaţi culorile şi apoi reluaţi imprimarea. Funcţia de corectare automată a culorii utilizează modul standard de corectare din **PhotoEnhance**. Încercaţi să folosiţi un alt mod de corectare din **PhotoEnhance** selectând o altă opţiune cu excepţia **Autocorectare** pentru **Corecţie scenă**. Dacă problema persistă, utilizaţi orice altă funcţie de corectare a culorii cu excepţia **PhotoEnhance**.

#### **Informaţii conexe**

 $\rightarrow$  ["Ajustarea culorii de tipărire" la pagina 48](#page-47-0)

### **Apar benzi la intervale de aproximativ 2.5 cm**

- ❏ Aliniaţi capul de tipărire.
- ❏ Selectaţi setarea adecvată pentru tipul de hârtie în funcţie de tipul de hârtie încărcat în imprimantă.

#### **Informaţii conexe**

 $\blacktriangleright$  ["Alinierea capului de imprimare" la pagina 79](#page-78-0)

### **Calitatea copiei este proastă**

Dacă în imaginea copiată apar culori neuniforme, pete, puncte sau linii verticale, verificaţi următoarele.

- ❏ Curăţaţi traseul hârtiei.
- ❏ Curăţaţi geamul scanerului
- ❏ Nu apăsaţi prea tare pe original sau pe capacul pentru documente când aşezaţi originalele pe geamul scanerului. Dacă apăsaţi prea tare pe original sau pe capacul pentru documente, pot apărea culori neuniforme, pete sau puncte.
- ❏ Dacă apare un model neclar (cu aspect de haşură), schimbaţi setarea de micşorare/mărire sau aşezaţi originalul la un unghi uşor diferit.
- ❏ Când pe hârtie apar pete, reduceţi setarea referitoare la densitatea pentru copiere.

#### **Informaţii conexe**

- & ["Curăţarea traseului hârtiei" la pagina 81](#page-80-0)
- & ["Curăţarea Geamul scanerului" la pagina 81](#page-80-0)
- & ["Calitatea tipăririi este slabă" la pagina 110](#page-109-0)
- & ["Opţiuni de meniu pentru modul Copiere" la pagina 54](#page-53-0)

### **Pe imaginea copiată apare o imagine de pe verso-ul originalului**

❏ În cazul unui original subţire, aşezaţi originalul pe geamul scanerului şi apoi aşezaţi o hârtie neagră peste acesta.

❏ Micşoraţi setarea pentru densitatea de copiere de pe panoul de control.

#### **Informaţii conexe**

◆ "Optiuni de meniu pentru modul Copiere" la pagina 54

### **Poziţia, formatul sau marginile materialului tipărit sunt incorecte**

- ❏ Încărcaţi hârtia în direcţia corectă şi împingeţi ghidajele de margine spre marginile hârtiei.
- ❏ La aşezarea originalelor pe geamul scanerului, aliniaţi colţul originalului cu colţul marcat cu un simbol pe rama de pe geamul scanerului. Dacă marginile unei copii sunt trunchiate, deplasaţi uşor originalul dinspre colţ.
- $\Box$  La asezarea documentelor originale pe geamul scanerului, curătați geamul scanerului și capacul pentru documente. Dacă există praf sau pete pe suprafaţa de sticlă, zona de copiere ar putea fi extinsă pentru a include praful sau petele, creând o poziţie de copiere incorectă, sau imaginea ar putea fi micşorată.
- ❏ Selectaţi setarea corectă pentru formatul hârtiei.
- ❏ Din aplicaţie, ajustaţi valoarea definită pentru margine, astfel încât aceasta să se găsească în zona tipăribilă.

#### **Informaţii conexe**

- $\rightarrow$   $\hat{n}$  incărcarea hârtiei în suportul de Alimentare hârtie spate" la pagina 22
- $\blacktriangleright$  . Asezarea originalelor pe Geamul scanerului" la pagina 25
- & ["Curăţarea Geamul scanerului" la pagina 81](#page-80-0)
- $\blacktriangleright$   $\Box$  Zona tipăribilă" la pagina 120

### **Tipărirea fără margini nu poate fi efectuată**

Efectuati setarea de tipărire fără margini în setările de tipărire. Dacă selectati un tip de hârtie care nu poate fi folosit la tipărirea fără margini, nu puteți selecta **Fără margini**. Selectați un tip de hârtie compatibil cu tipărirea fără margini.

#### **Informaţii conexe**

- $\rightarrow$  "Optiuni de meniu pentru tipărirea fotografiilor" la pagina 32
- $\rightarrow$  "Optiuni de meniu pentru modul Copiere" la pagina 54
- $\rightarrow$  "Informații de bază despre tipărire Windows" la pagina 33
- $\rightarrow$  "Informații de bază despre tipărire Mac OS X" la pagina 34

### **Marginile imaginii sunt tăiate în timpul tipăririi fără margini**

La tipărirea fără margini, imaginea este uşor mărită, iar zona care iese în afară este tăiată. Selectaţi o setare de mărire mai mică.

❏ Windows

Executaţi clic pe **Parametrii** de lângă caseta de validare **Fără margini** din fila **Principal** a driverului imprimantei şi apoi schimbaţi setările.

❏ Mac OS X

Schimbaţi setarea **Expansiune** din meniul **Setări tipărire** al casetei de dialog pentru tipărire.

### **Hârtia este pătată sau zgâriată**

- ❏ Când apar benzi orizontale sau când partea de sus sau de jos a hârtiei se murdăreşte, încărcaţi hârtia în direcţia corectă şi glisaţi ghidajele de margine la marginile hârtiei.
- ❏ Când apar benzi verticale sau hârtia se murdăreşte, curăţaţi calea de hârtie.
- ❏ Dacă efectuaţi o tipărire manuală pe ambele feţe ale hârtiei, asiguraţi-vă că cerneala s-a uscat complet înainte de a reîncărca hârtia.

#### **Informaţii conexe**

- & ["Încărcarea hârtiei în suportul de Alimentare hârtie spate" la pagina 22](#page-21-0)
- & ["Curăţarea traseului hârtiei" la pagina 81](#page-80-0)
- $\blacktriangleright$  ["Calitatea tipăririi este slabă" la pagina 110](#page-109-0)

### **Caracterele tipărite sunt incorecte sau corupte**

- ❏ Conectaţi corect cablul USB dintre imprimantă şi computer.
- ❏ Anulaţi comenzile de tipărire întrerupte.
- ❏ Nu treceţi computerul manual în modul **Hibernare** sau **Repaus** în timpul tipăririi. Riscaţi să se tipărească automat pagini cu text corupt la următoarea pornire a computerului.

#### **Informaţii conexe**

& ["Anularea tipăririi" la pagina 52](#page-51-0)

### **Imaginea tipărită este inversată**

Deselectaţi toate setările pentru imagini în oglindă din driver-ul imprimantei sau aplicaţie.

❏ Windows

Deselectati optiunea **Imagine în oglindă** din fila Mai multe optiuni a driver-ului imprimantei.

❏ Mac OS X

Deselectaţi opţiunea **Imag în oglindă** din caseta de dialog a meniului **Setări tipărire**.

### **Problema de tipărire nu a putut fi soluţionată**

Dacă ați încercat toate soluțiile de mai jos și nu ați rezolvat problema, încercați să dezinstalați și apoi să reinstalați driver-ul imprimantei.

#### **Informaţii conexe**

- & ["Dezinstalarea aplicaţiilor" la pagina 99](#page-98-0)
- $\rightarrow$  "Instalarea aplicațiilor" la pagina 100

# **Alte probleme de imprimare**

### **Tipărirea se face prea încet**

- ❏ Închideţi toate aplicaţiile de care nu aveţi nevoie.
- ❏ Reduceţi setarea referitoare la calitate. Dacă selectaţi o calitate înaltă a tipăririi, viteza de tipărire se va reduce.
- ❏ Activaţi opţiunea de tipărirea bidirecţională (sau viteză ridicată). Dacă această setare este activată, capul de tipărire va tipări în ambele direcţii, iar viteza de tipărire va creşte.
	- ❏ Windows

Selectaţi **Rapid** din fila **Mai multe opţiuni** a driverului imprimantei.

❏ Mac OS X

Selectaţi **Preferinţe sistem** din meniul > **Imprimante şi scanere** (sau **Tipărire şi scanare**, **Tipărire şi fax**) şi apoi selectaţi imprimanta. Faceţi clic pe **Opţiuni şi consumabile** > **Opţiuni** (sau **Driver**). Selectaţi **Activat** ca setare pentru **Tipărire rapidă**.

- ❏ Dezactivaţi **Modul silenţios**.
	- ❏ Panou de control

Din ecranul de pornire, selectati **Modul Silentios**, după care dezactivati această functie.

❏ Windows

Selectaţi **Oprit** ca setare pentru **Modul silenţios** din fila **Principal** a driver-ului imprimantei.

❏ Mac OS X

Selectaţi **Preferinţe sistem** din meniul > **Imprimante şi scanere** (sau **Tipărire şi scanare**, **Tipărire şi fax**) şi apoi selectaţi imprimanta. Faceţi clic pe **Opţiuni şi consumabile** > **Opţiuni** (sau **Driver**). Selectaţi **Dezactivat** ca setare pentru **Modul silenţios**.

#### **Informaţii conexe**

 $\rightarrow$  , Optiunile meniului Config imprimare" la pagina 85

### **Tipărirea este încetinită drastic în timpul operaţiilor de tipărire continuă**

Tipărirea este încetinită pentru a preveni supraîncălzirea şi deteriorarea componentelor mecanice ale imprimantei. Însă puteţi continua tipărirea. Pentru a reveni la viteza de tipărire normală, lăsaţi imprimanta în repaus timp de cel puţin 30 de minute. Viteza de tipărire nu revine la normal dacă alimentarea este oprită.

### <span id="page-114-0"></span>**Nu se poate anula tipărirea de la un computer care rulează Mac OS X v10.6.8**

Dacă doriți să opriți tipărirea de la computer, efectuați următoarele setări.

Executaţi Web Config şi apoi selectaţi **Port9100** ca setare **Protocol cu prioritate principală** în **Configurare**

**AirPrint**. Selectaţi **Preferinţe sistem** din meniul > **Imprimante şi scanere** (sau **Tipărire şi scanare**, **Tipărire şi fax**), ştergeţi driverul imprimantei şi apoi adăugaţi din nou imprimanta.

#### **Informaţii conexe**

 $\rightarrow$  ["Web Config" la pagina 88](#page-87-0)

## **Scanarea nu începe**

- ❏ Conectaţi corect cablul USB dintre imprimantă şi computer.
- ❏ Dacă utilizaţi un hub USB, încercaţi să conectaţi imprimanta direct la computer.
- ❏ Dacă nu puteţi să scanaţi printr-o reţea, consultaţi Ghidul de reţea.
- ❏ Dacă scanaţi la rezoluţie înaltă printr-o reţea, poate apărea o eroare de comunicare. Micşoraţi rezoluţia.
- ❏ Asiguraţi-vă că aţi selectat imprimanta (scanerul) corectă, dacă pe ecran este afişată o listă cu scanere la deschiderea programului EPSON Scan.
- ❏ Dacă utilizaţi o aplicaţie compatibilă TWAIN, selectaţi imprimanta (scanerul) utilizat(ă).
- ❏ În Windows, asiguraţi-vă că imprimanta (scanerul) este afişat(ă) în **Scaner şi aparat foto**. Imprimanta (scanerul) ar trebui să fie afişat(ă) ca "EPSON XXXXX (numele imprimantei)". Dacă imprimanta (scanerul) nu este afişat(ă), dezinstalaţi şi apoi reinstalaţi EPSON Scan. Consultaţi următoarele pentru a accesa **Scaner şi aparat foto**.
	- ❏ Windows 8.1/Windows 8

Selectaţi **Desktop** > **Setări** > **Panou de control**, introduceţi "Scaner şi aparat foto" în caseta de căutare, faceţi clic pe **Afişare scaner şi aparat foto** şi apoi verificaţi dacă este afişată imprimanta.

❏ Windows 7

Faceti clic pe butonul Start și selectați **Panou de control**, introduceți "Scaner și aparat foto" în caseta de căutare, faceţi clic pe **Vizualizare scanere şi aparate foto** şi apoi verificaţi dacă este afişată imprimanta.

❏ Windows Vista

Faceţi clic pe butonul start, selectaţi **Panou de control** > **Hardware şi sunete** > **Scanere şi aparate foto** şi apoi verificaţi dacă imprimanta este afişată.

❏ Windows XP

Faceţi clic pe butonul Start, selectaţi **Panou de control** > **Imprimante şi alte dispozitive hardware** > **Scanere şi aparate foto** şi apoi verificaţi dacă este afişată imprimanta.

- ❏ Dacă nu puteţi scana utilizând nicio aplicaţie compatibilă TWAIN, dezinstalaţi şi apoi reinstalaţi aplicaţia compatibilă TWAIN.
- ❏ Pentru Mac OS X cu un procesor Intel, dacă sunt instalate alte drivere de scaner Epson în afară de EPSON Scan, precum versiunea Rosetta sau PPC, dezinstalați-le împreună cu EPSON Scan și apoi reinstalați EPSON Scan.

#### **Informaţii conexe**

& ["Dezinstalarea aplicaţiilor" la pagina 99](#page-98-0)

& ["Instalarea aplicaţiilor" la pagina 100](#page-99-0)

#### **Nu este posibilă scanarea de la panoul de control**

- ❏ Asiguraţi-vă că EPSON Scan şi Epson Event Manager sunt instalate corespunzător.
- ❏ Verificaţi setarea de scanare alocată în Epson Event Manager.

#### **Informaţii conexe**

- $\blacktriangleright$   $\sqrt{ }$  Scanarea nu începe" la pagina 115
- ◆ ["Epson Event Manager" la pagina 97](#page-96-0)

### **Probleme cu privire la imaginile scanate**

#### **Calitatea scanării nu este adecvată**

- ❏ Curăţaţi geamul scanerului.
- ❏ Nu apăsaţi prea tare pe original sau pe capacul pentru documente când aşezaţi originalele pe geamul scanerului. Dacă apăsaţi prea tare pe original sau pe capacul pentru documente, pot apărea culori neuniforme, pete sau puncte.
- ❏ Ştergeţi praful de pe original.
- ❏ Definiţi setările corespunzătoare pentru tipul de document.
- ❏ Selectaţi o rezoluţie mai ridicată.
- ❏ Ajustaţi imaginea din EPSON Scan şi apoi scanaţi. Consultaţi secţiunea de ajutor EPSON Scan pentru detalii.

#### **Informaţii conexe**

& ["Curăţarea Geamul scanerului" la pagina 81](#page-80-0)

#### **Caracterele sunt neclare**

- ❏ Dacă utilizaţi opţiunea **Mod acasă** sau **Mod birou** din EPSON Scan, selectaţi **Opţiune imagine** pentru **Ajustări imagine** şi apoi selectaţi **Îmbunătăţire text**.
- ❏ În fereastra **Mod profesional** din EPSON Scan, selectaţi **Document** ca și **Tip de expunere automată** din setările pentru **Original**.
- ❏ Ajustaţi setările pentru valoarea de prag din EPSON Scan.
	- ❏ **Mod acasă**

Selectaţi opţiunea **Alb negru** pentru **Tip imagine**, faceţi clic pe **Luminozitate…** şi apoi ajustaţi valoarea de prag.

❏ **Mod birou**

Selectaţi opţiunea **Alb negru** pentru **Tip imagine** şi apoi ajustaţi valoarea de prag.

❏ **Mod profesional**

Selectaţi opţiunea **Alb negru** pentru a defini **Tip imagine** şi apoi ajustaţi valoarea de prag.

❏ Selectaţi o rezoluţie mai ridicată.

### **Imaginea imprimată pe verso în documentul original apare în imaginea scanată**

- ❏ Pentru un original subţire, aşezaţi originalul pe geamul scanerului şi apoi aşezaţi o foaie neagră deasupra.
- ❏ Definiţi setările corespunzătoare pentru tipul de document.
- ❏ Dacă utilizaţi opţiunea **Mod acasă** sau **Mod birou** din EPSON Scan, selectaţi **Opţiune imagine** pentru **Ajustări imagine** şi apoi selectaţi **Îmbunătăţire text**.

### **Dacă în imaginea scanată apare un efect de moarare (haşuri)**

- ❏ Aşezaţi originalul sub un unghi uşor diferit.
- ❏ Selectaţi funcţia **Filtrare descreen** în orice mod cu excepţia **Mod automat complet** din EPSON Scan.
- ❏ Schimbaţi setarea pentru rezoluţie.

### **Zona sau direcţia de scanare nu este corectă**

- ❏ La aşezarea originalelor pe geamul scanerului, aliniaţi colţul originalului cu colţul marcat cu un simbol pe rama de pe geamul scanerului. Dacă marginile imaginii scanate sunt trunchiate, deplasaţi uşor originalul dinspre colţ.
- ❏ Curăţaţi geamul scanerului şi capacul de documente. Dacă există praf sau pete pe suprafaţa de sticlă, zona de scanare ar putea fi extinsă pentru a include praful sau petele, creând o poziție de scanare incorectă sau imaginea ar putea fi micşorată.
- ❏ Dacă aşezaţi mai multe originale pe geamul scanerului cu scopul de a le scana separat, dar acestea sunt scanate pe o singură pagină, reaşezaţi-le la cel puţin 20 mm (0,8 inci) unul față de altul. Dacă problema persistă, scanați originalele pe rând.
- ❏ Setaţi corect zona de scanare.
- ❏ Dacă scanaţi folosind opţiunea **Mod automat complet** sau având activată examinarea miniaturilor din EPSON Scan, mutați originalul la 4,5 mm (0,18 inci) distanță față de marginile de la geamul scanerului.
- ❏ Dacă pentru un original de mari dimensiuni aţi activat examinarea miniaturilor din **Mod acasă** sau **Mod profesional** din programul EPSON Scan, este posibil ca zona de scanare să nu fie corectă. La previzualizarea în EPSON Scan, delimitaţi zona pe care doriţi să o scanaţi în fila **Examinare** din fereastra **Examinare**.
- ❏ Dacă folosind opţiunea **Orientare automată fotografie** din EPSON Scan nu obţineţi rezultatele dorite, consultaţi secţiunea de ajutor a programului EPSON Scan.
- ❏ Deselectaţi opţiunea **Orientare automată fotografie** din programul EPSON Scan.
- ❏ Când scanaţi cu EPSON Scan, zona de scanare disponibilă ar putea fi restricţionată dacă setarea de rezoluţie este prea ridicată. Micşoraţi rezoluţia sau ajustaţi zona de scanare din fereastra **Examinare**.

#### **Informaţii conexe**

- $\rightarrow$  "Asezarea originalelor pe Geamul scanerului" la pagina 25
- & ["Curăţarea Geamul scanerului" la pagina 81](#page-80-0)

### **Problema de scanare nu a putut fi soluţionată**

Dacă aţi încercat toate aceste soluţii şi nu aţi rezolvat problema, faceţi clic pe **Configurare** într-un mod diferit de **Mod automat complet** din fereastra programului EPSON Scan şi apoi faceţi clic pe **Resetare toate** din fila **Altul** pentru a iniţializa setările programului EPSON Scan. Dacă iniţializarea nu soluţionează problema, dezinstalaţi şi reinstalaţi EPSON Scan.

#### **Informaţii conexe**

- & ["Dezinstalarea aplicaţiilor" la pagina 99](#page-98-0)
- $\blacktriangleright$  "Instalarea aplicațiilor" la pagina 100

### **Alte probleme de scanare**

### **Scanare imposibilă în Mod automat complet din EPSON Scan**

- ❏ Nu puteţi scana în continuu în formatul PDF/Multi-TIFF din **Mod automat complet**. Scanaţi într-un alt mod cu exceptia **Mod automat complet**.
- ❏ Consultaţi secţiunea de ajutor a programului EPSON Scan pentru a găsi alte metode de rezolvare a problemelor.

### **Previzualizarea sub formă de miniaturi nu funcţionează corespunzător**

Consultaţi secţiunea de ajutor EPSON Scan.

### **Scanarea se face prea încet**

Micșorați rezoluția.

### **Scanarea se opreşte dacă scanaţi în format PDF/Multi-TIFF**

- ❏ Dacă scanaţi volume mari, vă recomandăm să scanaţi în tonuri de gri.
- ❏ Eliberaţi cât mai mult spaţiu pe hard discul calculatorului. Scanarea se poate opri dacă nu este suficient spaţiu disponibil.
- ❏ Încercaţi să reduceţi rezoluţia de scanare. Scanarea se opreşte dacă dimensiunea totală a datelor a ajuns la valoarea limită.

# **Alte probleme**

### **Un uşor şoc electric la atingerea imprimantei**

Dacă există multe periferice conectate la computer, s-ar putea să simţiţi un uşor şoc electric atunci când atingeţi imprimanta. Instalaţi un cablu de împământare la computerul conectat la imprimantă.

### **Funcţionarea imprimantei este zgomotoasă**

Dacă imprimanta este prea zgomotoasă, activaţi **Modul silenţios**. Este posibil ca activarea acestei caracteristici să determine reducerea vitezei de tipărire.

#### *Notă:*

În funcție de setările selectate pentru tipul de hârtie și calitate a tipăririi, este posibil să nu existe variații ale nivelului de zgomot al imprimantei.

❏ Panou de control

Din ecranul de pornire, selectaţi opţiunea **Modul Silenţios**, apoi activaţi-o.

❏ Windows

Activaţi opţiunea **Modul silenţios** din fila **Principal** a driverului imprimantei.

❏ Mac OS X

Selectaţi **Preferinţe sistem** din meniul > **Imprimante şi scanere** (sau **Tipărire şi scanare**, **Tipărire şi fax**) şi apoi selectaţi imprimanta. Faceţi clic pe **Opţiuni şi consumabile** > **Opţiuni** (sau **Driver**). Selectaţi **Activat** ca setare pentru **Modul silenţios**.

#### **Informaţii conexe**

 $\rightarrow$  , Optiunile meniului Config imprimare" la pagina 85

#### **Nu pot fi salvate date pe cardul de memorie**

- ❏ Utilizaţi un card de memorie compatibil cu imprimanta.
- ❏ Verificaţi dacă respectivul card de memorie nu este protejat la scriere.
- ❏ Verificaţi dacă respectivul card de memorie are suficientă memorie liberă. Dacă memoria disponibilă este insuficientă, nu vor putea fi salvate datele.

#### **Informaţii conexe**

 $\blacktriangleright$  "Specificațiile cardurilor de memorie compatibile" la pagina 122

### **Aplicaţia este blocată de un firewall (numai Windows)**

Adăugaţi aplicaţia în lista cu programe permise de Windows în setările de securitate din fereastra **Panou de control**.

### **"?" este afişat în ecranul de selectare a fotografiilor**

"?" este afișat pe ecranul LCD dacă fișierul imagine nu este compatibil cu produsul.

#### **Informaţii conexe**

 $\rightarrow$  "Specificații privind tipurile de date compatibile" la pagina 123

# <span id="page-119-0"></span>**Anexă**

# **Specificaţii tehnice**

### **Specificaţiile imprimantei**

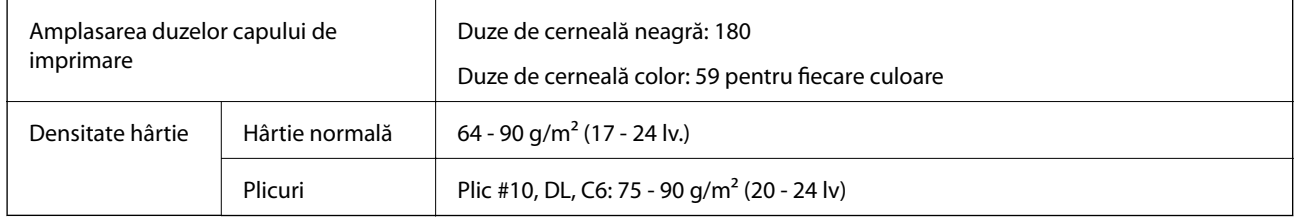

#### **Zona tipăribilă**

Calitatea tipăririi poate să scadă în zonele umbrite datorită mecanismului imprimantei.

#### **Foi unice (tipărire normală)**

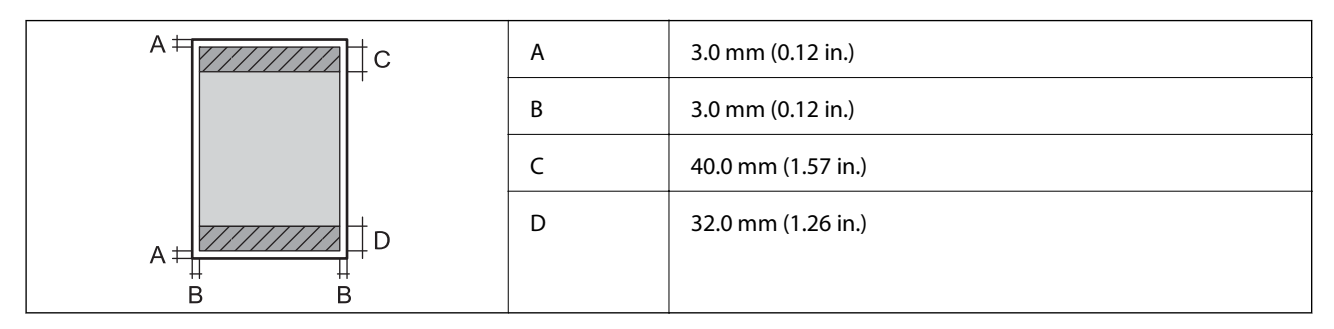

#### **Foi unice (tipărire fără margini)**

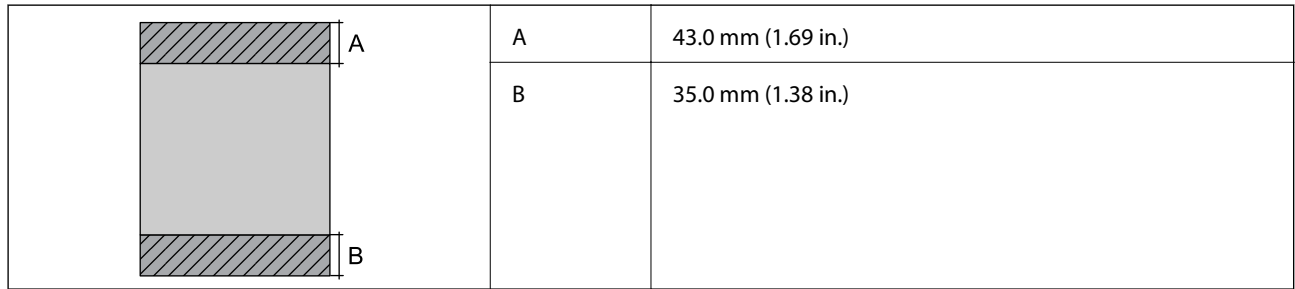

#### **Plicuri**

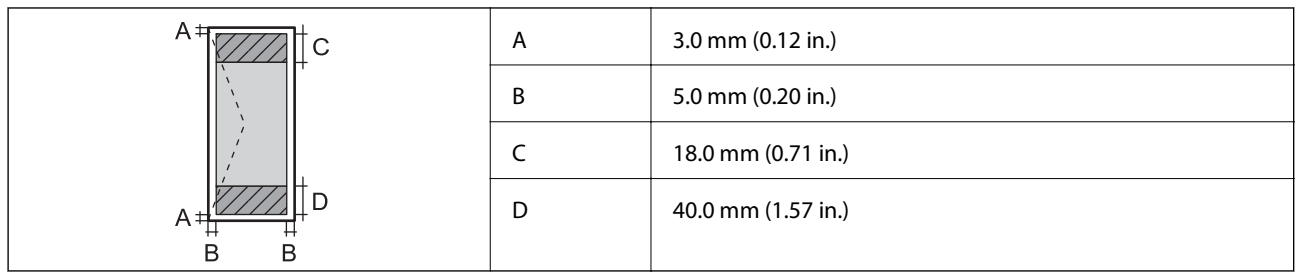

### **Specificaţiile scanerului**

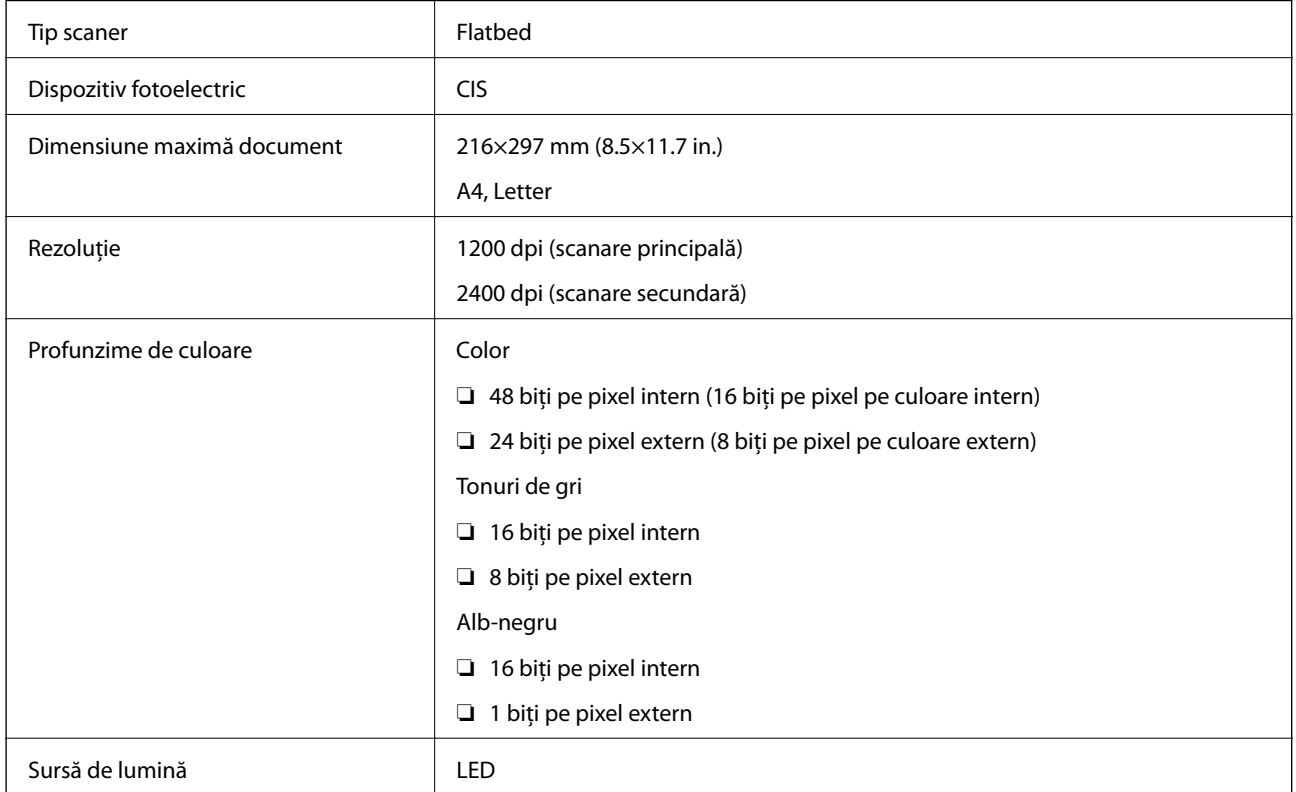

### **Specificaţiile interfeţei**

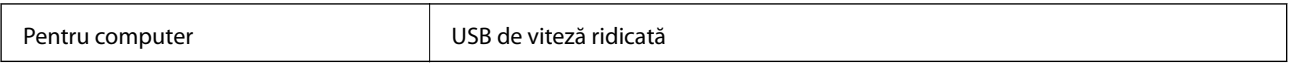

### **Specificaţii Wi-Fi**

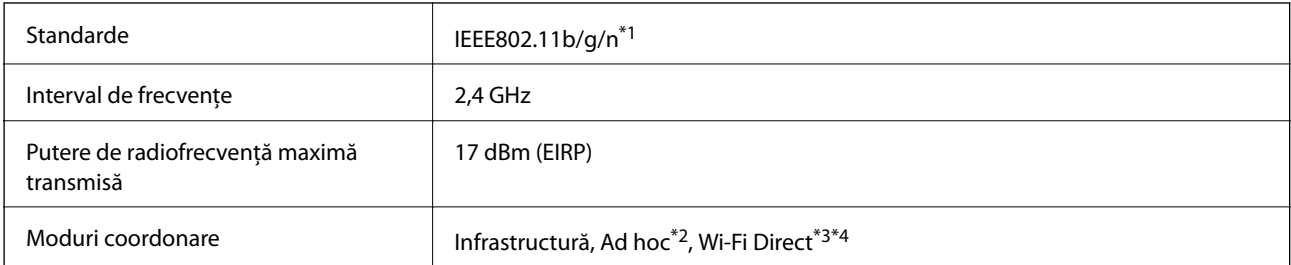

#### **Anexă**

<span id="page-121-0"></span>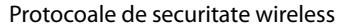

WEP (64/128 de biti), WPA2-PSK (AES) $*5$ 

- \*1 Conform cu IEEE 802.11b/g/n sau IEEE 802.11b/g, în funcţie de locul achiziţiei.
- \*2 Nu este acceptat pentru IEEE 802.11n.
- \*3 Nu este acceptat pentru IEEE 802.11b.
- \*4 Modul Simple AP este compatibil cu conexiunile Ethernet. Consultaţi Ghidul de reţea pentru mai multe detalii.
- \*5 Conform cu standardele WPA2, compatibil cu WPA/WPA2 Personal.

### **Protocol de securitate**

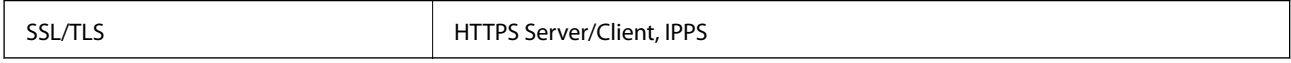

### **Servicii compatibile oferite de terți**

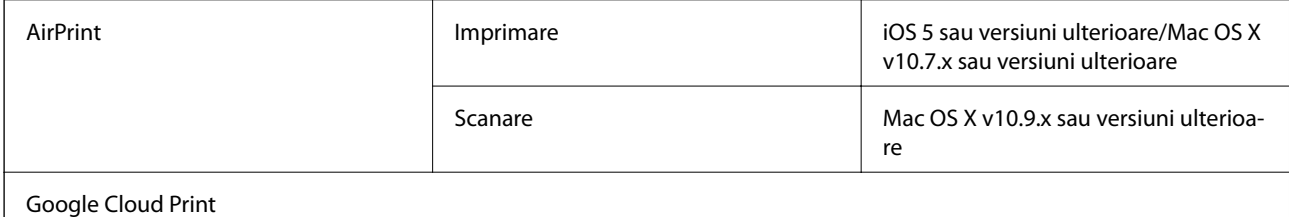

### **Specificaţiile dispozitivului extern de stocare**

#### **Specificaţiile cardurilor de memorie compatibile**

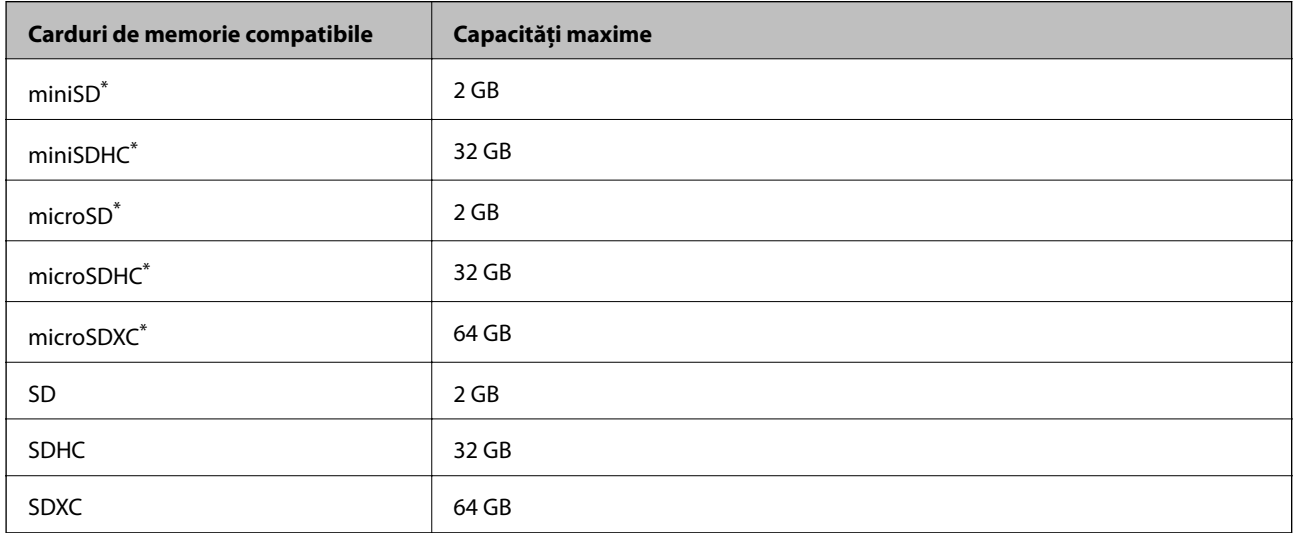

\* Ataşaţi un adaptor în funcţie de fanta pentru cardul de memorie. În caz contrar, cardul se poate bloca.

#### **Tensiuni ale cardurilor de memorie suportate**

Tip 3,3 V, cu dublă tensiune (3,3 V şi 5 V) (tensiune de alimentare: 3,3 V)

Cardurile de memorie de 5 V nu sunt compatibile.

<span id="page-122-0"></span>Intensitatea maximă a curentului: 200 mA

### **Specificaţii privind tipurile de date compatibile**

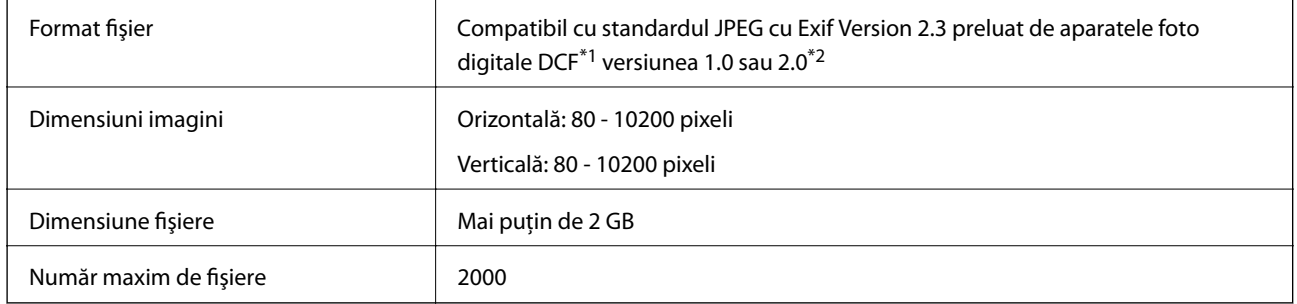

\*1 Specificaţiile DCF (Design rule for Camera File system, Regula de organizare a sistemului de fişiere al aparatului foto).

\*2 Datele foto stocate în memoria integrată a unui aparat foto digital nu sunt suportate.

#### *Notă:*

"?" este afişat pe ecranul LCD dacă imprimanta nu poate recunoaşte fişierul imagine. În acest caz, dacă selectaţi un aspect cu imagini multiple, vor fi tipărite secţiuni negre.

### **Dimensiuni**

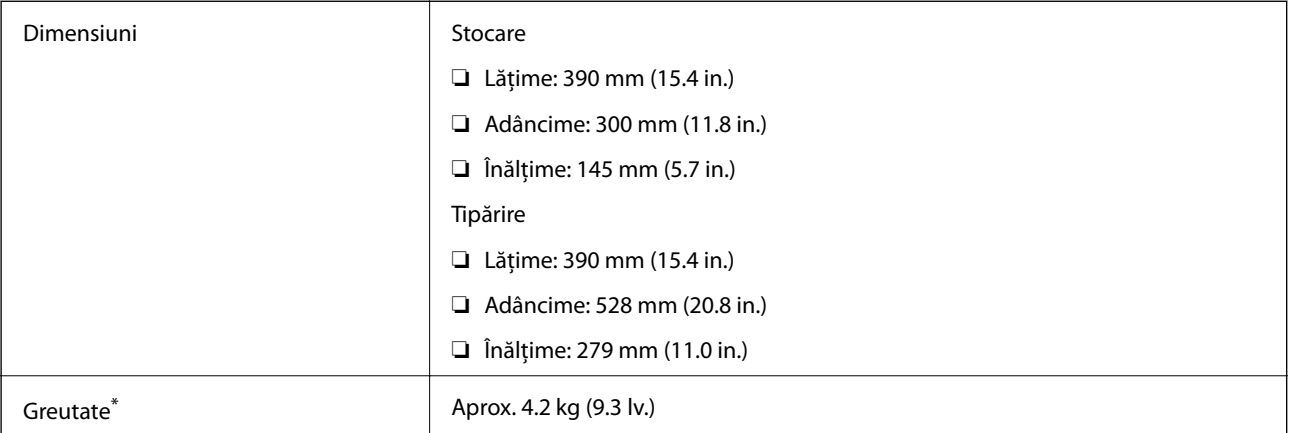

\* Fără cartuşe de cerneală şi cablul de alimentare.

### **Specificaţii electrice**

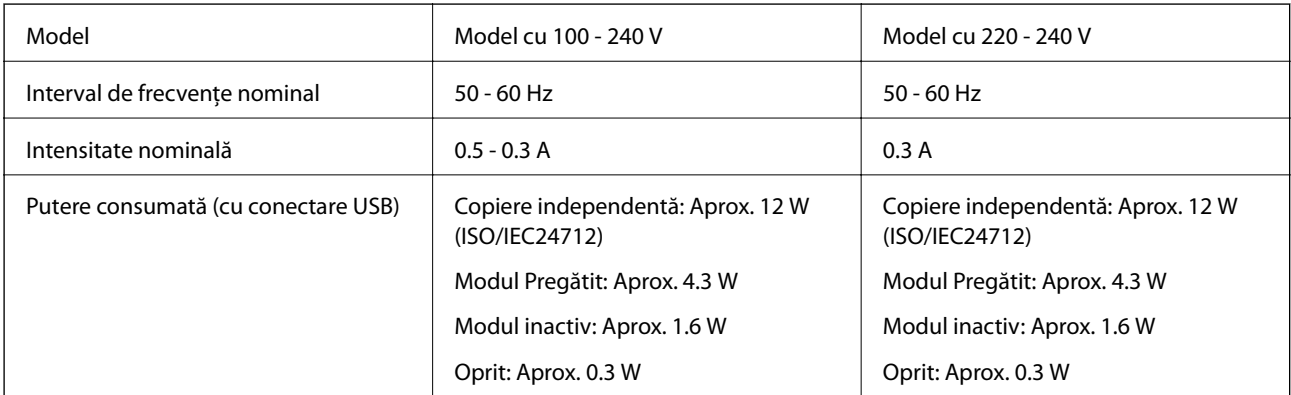

#### *Notă:*

- ❏ Pentru a afla tensiunea de funcţionare, verificaţi eticheta imprimantei.
- ❏ Pentru utilizatorii din Belgia, consumul de energie la copiere poate să difere. Consultați <http://www.epson.be>pentru cele mai recente specificații.

### **Specificaţii de mediu**

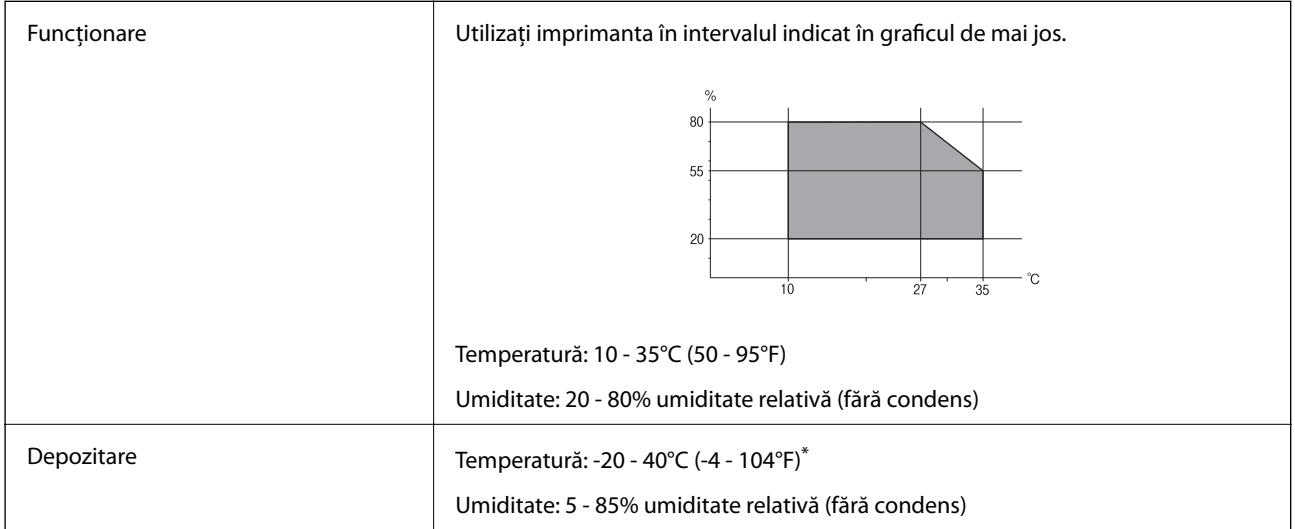

Puteți depozita timp de o lună la 40°C (104°F).

#### **Specificaţii de mediu pentru cartuşele de cerneală**

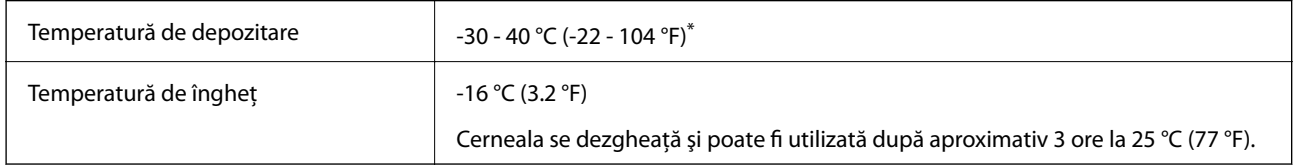

\* Se poate depozita timp de o lună la 40 °C (104 °F).

### **Cerinţele sistemului**

- ❏ Windows 8.1 (32-bit, 64-bit)/Windows 8 (32-bit, 64-bit)/Windows 7 (32-bit, 64-bit)/Windows Vista (32-bit, 64 bit)/Windows XP Professional x64 Edition/Windows XP (32-bit)
- ❏ Mac OS X v10.10.x/Mac OS X v10.9.x/Mac OS X v10.8.x/Mac OS X v10.7.x/Mac OS X v10.6.8

#### *Notă:*

- $\Box$  Este posibil ca Mac OS X să nu fie compatibil cu anumite aplicații și funcții.
- ❏ Sistemul de fişiere UNIX (UFS) pentru Mac OS X nu este suportat.

# **Informaţii de reglementare**

### **Standarde şi aprobări pentru modelul comercializat în U.E.**

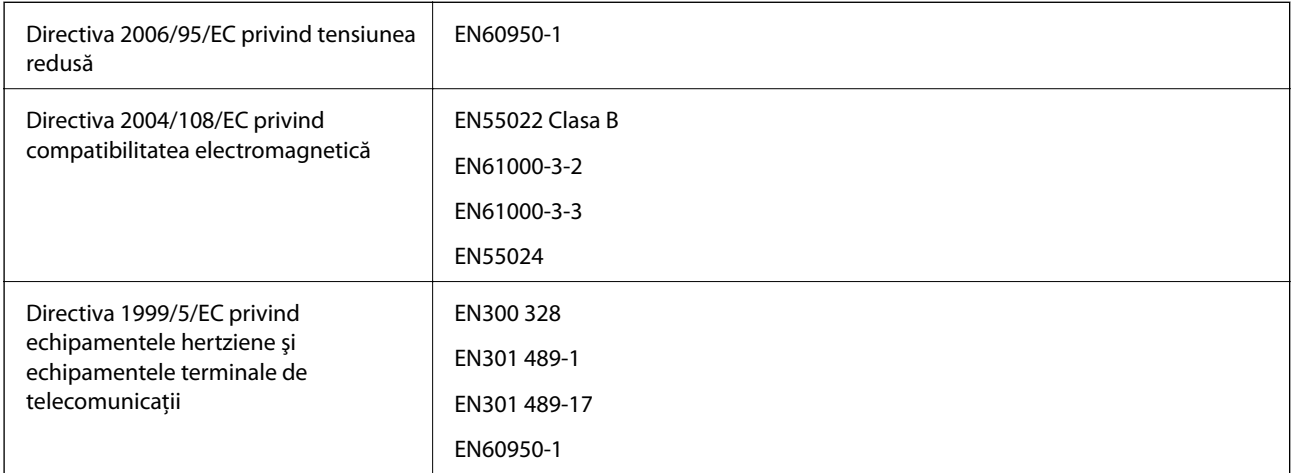

Pentru utilizatorii din Europa

Noi, Seiko Epson Corporation, declarăm prin prezenta că următoarele modele de echipament respectă cerinţele principale şi alte prevederi importante ale Directivei 1999/5/EC:

#### C462U

Se utilizează numai în Irlanda, Marea Britanie, Austria, Germania, Liechtenstein, Elveţia, Franţa, Belgia, Luxemburg, Olanda, Italia, Portugalia, Spania, Danemarca, Finlanda, Norvegia, Suedia, Islanda, Croația, Cipru, Grecia, Slovenia, Bulgaria, Cehia, Estonia, Ungaria, Letonia, Lituania, Polonia, România, Slovacia şi în Malta.

Compania Epson nu își asumă responsabilitatea în cazul nerespectării cerințelor de protecție cauzate de o modificare nerecomandată a produsului.

# $C \in$

### **Restricţii la copiere**

Urmăriți restricțiile de mai jos pentru a asigura o utilizare responsabilă și legală a imprimantei.

Copierea următoarelor articole este interzisă prin lege:

- ❏ Bilete de bancă, monede, titluri de plasament emise de guvern, obligaţiuni emise de guvern titluri de garanţie emise de o municipalitate
- ❏ Timbre poştale nefolosite, cărţi poştale pretimbrate şi alte articole oficiale poştale care poartă o valoare valabilă
- ❏ Timbre fiscale emise de guvern şi obligaţiuni emise în conformitate cu procedurile legale

Copiați cu atenție următoarele articole:

- ❏ Titluri private de plasamente (certificate de acţiuni, obligaţiuni negociabile, cecuri, etc.), abonamente lunare, permise de concesionare, etc.
- ❏ Paşapoarte, carnete de conducere, garanţii de bună funcţionare, permise de drum, tichete de masă, tichete etc.

#### *Notă:*

Copierea acestor articole poate fi interzisă şi prin lege.

Utilizarea responsabilă a materialelor cu drepturi de autor:

Imprimantele pot fi întrebuinţate greşit prin copierea neautorizată de materiale sub incidenţa legislaţiei privind drepturile de proprietate intelectuală. În cazul în care nu acţionaţi în urma unui sfat primit de la un avocat, folosiţi documentele în mod responsabil şi cu respect prin obţinerea acordului titularului dreptului de proprietate înaintea copierii materialului publicat.

# **Transportul imprimantei**

Dacă trebuie să mutaţi imprimanta pentru a o muta sau pentru reparaţii, urmaţi instrucţiunile de mai jos pentru ambalarea imprimantei.

#### c*Important:*

- ❏ Dacă depozitaţi sau transportaţi imprimanta, încercaţi să nu o înclinaţi, să nu o aşezaţi vertical sau să nu o răsuciţi; în caz contrar cerneala se poate scurge din cartuşe.
- ❏ Lăsaţi cartuşele de cerneală instalate. Prin scoaterea cartuşelor, capul de tipărire se poate usca şi împiedica astfel imprimanta să tipărească.
- 1. Opriți imprimanta apăsând pe butonul  $\mathbf{\Theta}$ .
- 2. Verificați dacă indicatorul de alimentare s-a stins și apoi scoateți cablul de alimentare.

#### c*Important:*

Deconectaţi cablul de alimentare după stingerea indicatorului de alimentare. În caz contrar, capul de tipărire nu va reveni în poziția inițială, iar cerneala se va usca; în acest caz este posibil să nu mai puteți tipări.

- 3. Deconectaţi toate cablurile, de exemplu cablul de alimentare şi cablul USB.
- 4. Asiguraţi-vă că în imprimantă nu este introdus niciun card de memorie.
- 5. Scoateti toată hârtia din imprimantă.
- 6. Asiguraţi-vă că în imprimantă nu au rămas documente originale.
- 7. Deschideţi unitatea de scanare cu capacul pentru documente închis. Fixaţi cu bandă adezivă suportul cartuşului de cerneală pe carcasă.

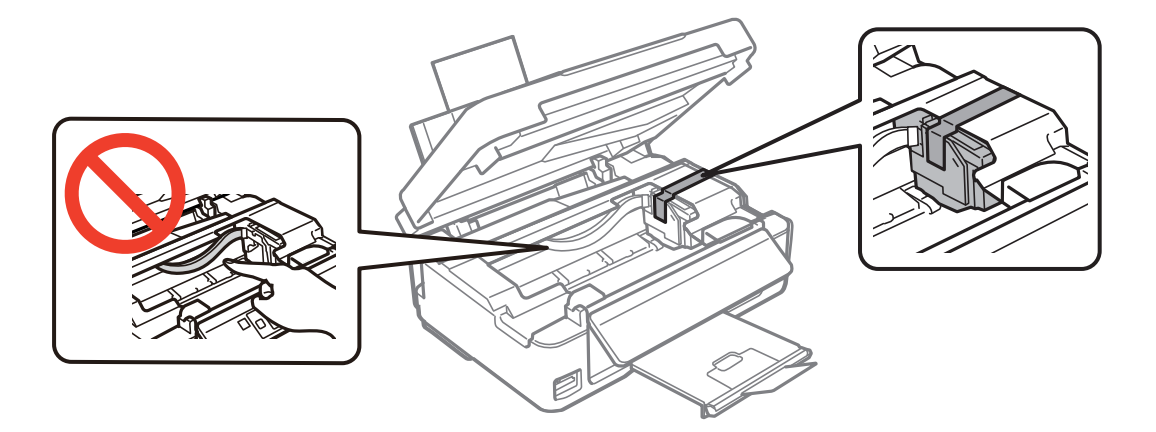

8. Închideţi unitatea de scanare.

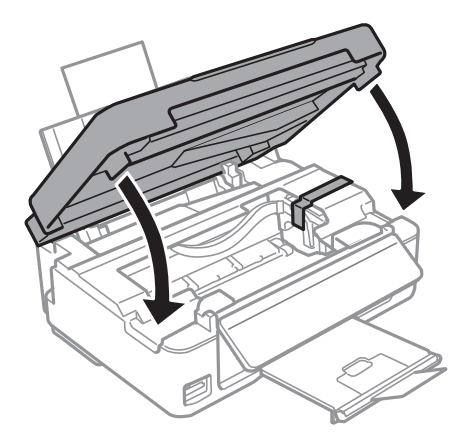

9. Pregătiţi-vă să ambalaţi imprimanta urmând instrucţiunile de mai jos.

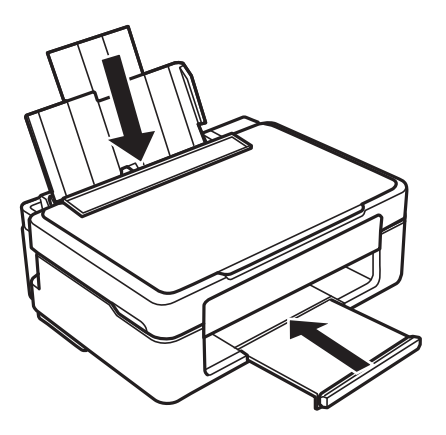

10. Ambalaţi imprimanta în cutia acesteia folosind materialele de protecţie.

Când veţi utiliza din nou imprimanta, asiguraţi-vă că îndepărtaţi banda adezivă care fixează suportul cartuşului de cerneală. În cazul în care calitatea tipăririi a scăzut la următoarea tipărire, curăţaţi şi aliniaţi capul de tipărire.

#### **Informaţii conexe**

- & ["Denumirea şi funcţiile componentelor" la pagina 12](#page-11-0)
- & ["Verificarea şi curăţarea capului de tipărire" la pagina 77](#page-76-0)
- & ["Alinierea capului de imprimare" la pagina 79](#page-78-0)

# **Accesarea unui card de memorie de la un computer**

Puteţi scrie sau citi date pe/de pe un dispozitiv extern de stocare, de exemplu de pe un card de memorie introdus în imprimantă de la un computer.

#### c*Important:*

- $\Box$  Introduceți un card de memorie după ce ați dezactivat sistemul de protecție la scriere.
- ❏ Dacă o imagine este salvată pe un card de memorie de la un computer, imaginea şi numărul de fotografii nu vor fi actualizate pe ecranul LCD. Scoateţi şi introduceţi din nou cardul de memorie.
- ❏ Atunci când se partajează un dispozitiv extern introdus în imprimantă între computere conectate prin USB şi printr-o reţea, accesul pentru scriere este permis numai computerelor care sunt conectate prin metoda pe care aţi selectat-o pe imprimantă. Pentru a scrie în dispozitivul de stocare extern, accesaţi secţiunea *Configurare* din panoul de control şi selectaţi opţiunea *Partaj. fişiere* şi o metodă de conectare. Datele pot fi citite de către computerele conectate prin USB şi printr-o reţea.
- ❏ Pentru a scrie în dispozitivul de stocare extern conectat la computer printr-o reţea, accesaţi secţiunea *Configurare* din panoul de control şi selectaţi opţiunea *Partaj. fişiere*, după care acordaţi o prioritate unei conexiuni la retea.

#### *Notă:*

Recunoaşterea datelor de la calculator se va face mai greu dacă este conectat un dispozitiv extern de mare capacitate, de exemplu un HDD de 2 TB.

#### **Windows**

Selectaţi un dispozitiv de stocare extern din **Computer** sau **Computerul meu**. Sunt afişate datele de pe dispozitivul extern de stocare.

#### *Notă:*

Dacă ați conectat imprimanta la rețea fără a utiliza discul cu software sau utilitarul Web Installer, mapați un port USB drept unitate de retea. Deschideti **Executare** și introduceti un nume de imprimantă \\XXXXX sau o adresă IP de imprimantă, după care selectaţi opţiunea \\XXX.XXX.XXX.XXX *Deschidere:*. Faceţi clic dreapta pe pictograma unui dispozitiv afişat pentru a atribui reţeaua. Unitatea de reţea apare în *Computer* sau *Computerul meu*.

#### **Mac OS X**

Selectați pictograma respectivului dispozitiv. Sunt afișate datele de pe dispozitivul extern de stocare.

#### *Notă:*

- ❏ Pentru a scoate un dispozitiv extern de stocare, glisaţi şi fixaţi pictograma dispozitivului peste pictograma coşului de gunoi. În caz contrar, este posibil ca datele din unitatea partajată să nu fie afişate corect dacă este introdus un alt dispozitiv de stocare extern.
- ❏ Pentru a accesa un dispozitiv de stocare extern prin intermediul reţelei, selectaţi *Go* > *Connect to Server* din meniul de pe desktop. Introduceți un nume pentru imprimantă cifs://XXXXX sau smb://XXXXX (unde "XXXXX" este numele imprimantei) în câmpul *Adresă server* şi apoi faceţi clic pe *Conectare*.

#### **Informaţii conexe**

- $\blacktriangleright$  ["Introducerea unui card de memorie" la pagina 28](#page-27-0)
- $\rightarrow$  "Specificațiile cardurilor de memorie compatibile" la pagina 122

# **Unde puteţi obţine ajutor**

### **Site-ul web de asistenţă tehnică**

Dacă aveți nevoie de ajutor suplimentare, vizitați site-ul erb de asistență al Epson de mai jos. Selectați țara sau regiunea dumneavoastră şi accesaţi secţiunea de asistenţă a site-ului web Epson local. Pe acest site sunt disponibile şi cele mai recente drivere, întrebări frecvente, manuale şi alte materiale care pot fi descărcate.

#### <http://support.epson.net/>

#### <http://www.epson.eu/Support> (Europa)

Dacă produsul dumneavoastră Epson nu funcţionează corect şi nu puteţi rezolva problema, contactaţi serviciul de asistentă clienti de la Epson.

### **Contactarea serviciul de asistenţă clienţi**

#### **Înainte de a contacta Epson**

Dacă produsul dumneavoastră Epson nu funcționează corect și nu puteți rezolva problema folosind informațiile de depanare din manualele produsului, contactaţi serviciul de asistenţă clienţi de la Epson. Dacă serviciul de asistenţă din regiunea dumneavoastră nu este precizat mai jos, contactaţi reprezentantul de la care aţi achiziţionat produsul.

Serviciul de asistență vă va putea ajuta mult mai rapid dacă le oferiți următoarele informații:

❏ Numărul de serie al produsului

(Eticheta cu numărul de serie se află de obicei pe faţa posterioară a produsului.)

- ❏ Modelul produsului
- ❏ Versiunea software a produsului

(Faceţi clic pe **Despre**, **Informaţii despre versiune**, sau pe un buton similar din software-ul produsului.)

- ❏ Marca şi modelul computerului dumneavoastră
- ❏ Numele şi versiunea sistemului de operare al computerului dumneavoastră
- ❏ Numele şi versiunile aplicaţiilor software pe care le utilizaţi în mod normal împreună cu produsul

#### *Notă:*

În funcţie de produs, datele din lista de apelare pentru fax şi/sau setările de reţea se pot stoca în memoria produsului. Din cauza defectării sau reparării produsului, datele şi/sau setările se pot pierde. Epson nu îşi asumă responsabilitatea pentru pierderea datelor, pentru copierea de rezervă sau recuperarea datelor şi/sau a setărilor, nici chiar în perioada de garanţie. Vă recomandăm să creaţi propria copie de rezervă a datelor sau să le notaţi.

#### **Ajutor pentru utilizatorii din Europa**

Verificaţi Documentul de garanţie pan-europeană pentru informaţii referitoare la modul în care puteţi contacta serviciul de asistenţă Epson.